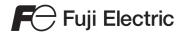

# MONITOUCH

Training Manual Practical Guide

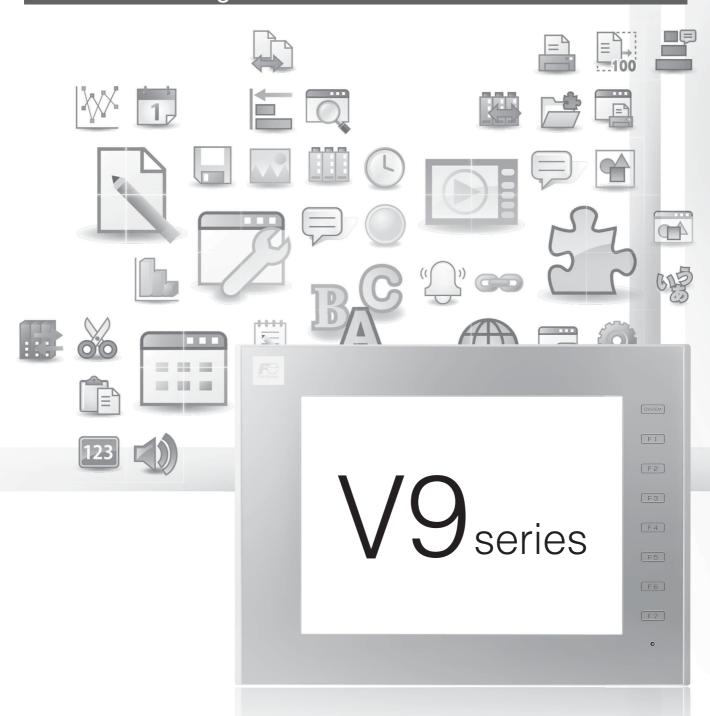

Hakko Electronics Co., Ltd.

### **Record of Revisions**

Reference numbers are shown at the bottom left corner on the back cover of each manual.

| Printing Date | Reference No. | Revised Contents |
|---------------|---------------|------------------|
| July, 2014    | 1070NE0       | First edition    |
|               |               |                  |
|               |               |                  |
|               |               |                  |
|               |               |                  |
|               |               |                  |
|               |               |                  |
|               |               |                  |
|               |               |                  |
|               |               |                  |
|               |               |                  |
|               |               |                  |
|               |               |                  |
|               |               |                  |
|               |               |                  |
|               |               |                  |
|               |               |                  |
|               |               |                  |
|               |               |                  |
|               |               |                  |
|               |               |                  |
|               |               |                  |
|               |               |                  |
|               |               |                  |
|               |               |                  |
|               |               |                  |
|               |               |                  |
|               |               |                  |
|               |               |                  |
|               |               |                  |
|               |               |                  |
|               |               |                  |
|               |               |                  |
|               |               |                  |
|               |               |                  |
|               |               |                  |
|               |               |                  |
|               |               |                  |
|               |               |                  |
|               |               |                  |
|               |               |                  |
|               |               |                  |
|               |               |                  |
|               |               |                  |
|               |               |                  |
|               |               |                  |
|               |               |                  |

### **Preface**

Thank you for selecting the MONITOUCH V9 series.

For correct setup of the V9 series, you are requested to read through this manual to understand more about the product. For details on other operating procedures for the V9 series, refer to the following related manuals.

| Manual Name                                                                                                    | Contents                                                                                                    | Reference<br>No. |
|----------------------------------------------------------------------------------------------------|----------------------------------------------------------------------------------------------------|------------------|
| V9 Series Training Manual<br>Beginner's Guide                                                                                                    |                                                                                                    |                  |
| V9 Series Training Manual Practical<br>Guide                                                                                                    |                                                                                                    | 1070NE           |
| V9 Series<br>Reference Manual [1]                                                                                                    | Explains the functions and operation of the V9 series.                                                                                                    | 1065NE           |
| V9 Series<br>Reference Manual [2]                                                                                                    |                                                                                                    | 1066NE           |
| V9 Series<br>Troubleshooting/Maintenance<br>Manual                                                                                                    | Provides an error list and explains the operating procedures for the V9 series.                                                                                                    | 1068NE           |
| V9 Series<br>Macro Reference                                                                                                    | Provides an overview of macros of V-SFT version 6 and explains macro editor operations and macro command descriptions in detail.                                                                                                    | 1071NE           |
| V9 Series<br>Connection Manual [1]                                                                                                    | Explains the connection and communication parameters for the V9 series and controllers in detail.  Included Makers  ALLEN BRADLEY, Automationdirect, Azbil, Baumuller, BECKHOFF, CHINO, CIMON, DELTA, DELTA TAU DATA SYSTEMS, EATON Cutler-Hammer, EMERSON, FANUC, FATEK AUTOMATION, FUFENG, Fuji Electric, Gammaflux, GE Fanuc, Hitachi, Hitachi Industrial Equipment Systems                                                                           |                  |
| Explains the connection and communication parameters for the V9 series and connection Manual [2]  Explains the connection and communication parameters for the V9 series and controllers in detail.  Included Makers  IAI, IDEC, JTEKT, KEYENCE, KOGANEI, KOYO ELECTRONICS, LS, MITSUBISHI ELECTRIC, MODICON, MOELLER, M-SYSTEM, OMRON, Oriental Motor, Panasonic, RKC, RS Automation |                                                                                                    | 2211NE           |
| V9 Series<br>Connection Manual [3]                                                                                                    | Explains the connection and communication parameters for the V9 series and controllers in detail.  Included Makers SAIA, SAMSUNG, SanRex, SANMEI, SHARP, SHIMADEN, SHINKO TECHNOS, Siemens, SINFONIA TECHNOLOGY, TECO, Telemecanique, TOHO, TOSHIBA, TOSHIBA MACHINE, TURCK, UNIPULSE, UNITRONICS, VIGOR, WAGO, XINJE, YAMAHA, Yaskawa Electric, Yokogawa Electric, MODBUS, Barcode Reader, Slave Communication Function, Universal Serial Communication | 2212NE           |
| V9 Series Hardware Specifications                                                                                                    | Explains hardware specifications and precautions when handling the V9 series.                                                                                                    | 2023NE           |

For details on devices including PLCs, inverters, and temperature controllers, refer to the manual for each device.

#### Notes:

- 1. This manual may not, in whole or in part, be printed or reproduced without the prior written consent of Hakko Electronics Co., Ltd.
- 2. The information in this manual is subject to change without prior notice.
- 3. Windows and Excel are registered trademarks of Microsoft Corporation in the United States and other countries.
- 4. All other company names or product names are trademarks or registered trademarks of their respective holders.
- 5. This manual is intended to give accurate information about MONITOUCH hardware. If you have any questions, please contact your local distributor.

### **Notes on Safe Usage of MONITOUCH**

In this manual, you will find various notes categorized under the following levels with the signal words "DANGER" and "CAUTION".

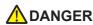

DANGER Indicates an imminently hazardous situation which, if not avoided, will result in death or serious injury.

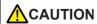

Indicates a potentially hazardous situation which, if not avoided, may result in minor or moderate injury and could CAUTION cause property damage.

Note that there is a possibility that items listed with **CAUTION** may have serious ramifications.

### 

- Never use the output signal of the V9 series for operations that may threaten human life or damage the system, such as signals used in case of emergency. Please design the system so that it can cope with a touch switch malfunction. A touch switch malfunction may result in machine accidents or damage.
- Turn off the power supply when you set up the unit, connect new cables, or perform maintenance or inspections. Otherwise, electrical shock or damage may occur.
- Never touch any terminals while the power is on. Otherwise, electrical shock may occur.
- You must cover the terminals on the unit before turning the power on and operating the unit. Otherwise, electrical shock may occur.
- The liquid crystal in the LCD panel is a hazardous substance. If the LCD panel is damaged, do not ingest the leaked liquid crystal. If leaked liquid crystal makes contact with skin or clothing, wash it away with soap and water.
- Never disassemble, recharge, deform by pressure, short-circuit, reverse the polarity of the lithium battery, nor dispose of the lithium battery in fire. Failure to follow these conditions will lead to explosion or ignition.
- Never use a lithium battery that is deformed, leaking, or shows any other signs of abnormality. Failure to follow these conditions will lead to explosion or ignition.
- The power lamp flashes when the backlight has reached the end of its service life or when the backlight is faulty. Note that the switches on the screen remain operable when this occurs. Do not touch the screen when the screen becomes dark and the power lamp is flashing. Otherwise, a malfunction may occur and result in machine accidents or damage.

### **CAUTION**

- · Check the appearance of the unit when it is unpacked. Do not use the unit if any damage or deformation is found. Failure to do so may lead to fire, damage, or malfunction.
- · For use in a facility or as part of a system related to nuclear energy, aerospace, medical, traffic equipment, or mobile installations, please consult your local distributor.
- · Operate (or store) the V9 series under the conditions indicated in this manual and related manuals. Failure to do so could cause fire, malfunction, physical damage, or deterioration.
- · Observe the following environmental restrictions on use and storage of the unit. Otherwise, fire or damage to the unit may result.
  - Avoid locations where there is a possibility that water, corrosive gas, flammable gas, solvents, grinding fluids, or cutting oil can come into contact with the unit.
  - Avoid high temperatures, high humidity, and outside weather conditions, such as wind, rain, or direct sunlight.
  - Avoid locations where excessive dust, salt, and metallic particles are present.
- · Avoid installing the unit in a location where vibrations or physical shocks may be transmitted.
- Equipment must be correctly mounted so that the main terminal of the V9 series will not be touched inadvertently. Otherwise, an accident or electric shock may occur.
- Tighten the mounting screw on the fixtures of the V9 series to an equal torque of 0.6 N·m.
- · Excessive tightening may distort the panel surface. Loose mounting screws may cause the unit to fall down, malfunction, or short-circuit.
- · Check periodically that terminal screws on the power supply terminal block and fixtures are firmly tightened. Loosened screws or nuts may result in fire or malfunction.
- Tighten the terminal screws on the power supply terminal block of the V9 series to an equal torque of 7.1 to 8.8 inch-lbf (0.8 to 1.0 N·m). Improper tightening of screws may result in fire, malfunction, or other serious trouble.
- The V9 series has a glass screen. Do not drop the unit or impart physical shocks to the unit. Otherwise, the screen may be damaged.
- Correctly connect cables to the terminals of the V9 series in accordance with the specified voltage and wattage. Overvoltage, overwattage, or incorrect cable connection could cause fire, malfunction, or damage to the unit.
- · Always ground the V9 series. The FG terminal must be used exclusively for the V9 series with the level of grounding resistance less than 100  $\Omega$ . Otherwise, electric shock or a fire may occur.
- Prevent any conductive particles from entering the V9 series. Failure to do so may lead to fire, damage, or malfunction.
- After wiring is finished, remove the paper used as a dust cover before starting operation of the V9 series. Operation with the dust cover attached may result in accidents, fire, malfunction, or other trouble.

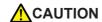

- Do not attempt to repair the V9 series yourself. Contact Hakko Electronics or the designated contractor for repairs.
- Do not repair, disassemble, or modify the V9 series. Hakko Electronics Co., Ltd. is not responsible for any damages resulting from repair, disassembly, or modification of the unit that was performed by an unauthorized person.
- Do not use sharp-pointed tools to press touch switches. Doing so may damage the display unit.
- Only experts are authorized to set up the unit, connect cables, and perform maintenance and inspection.
- Lithium batteries contain combustible material such as lithium and organic solvents. Mishandling may cause heat, explosion, or ignition resulting in fire or injury. Read the related manuals carefully and correctly handle the lithium battery as instructed.
- Do not press two or more positions on the screen at the same time. If two or more positions are pressed at the same time, the switch located between the pressed positions may be activated.
- Take safety precautions during operations such as changing settings when the unit is running, forced output, and starting and stopping the unit. Any misoperations may cause unexpected machine movement, resulting in machine accidents or damage.
- In facilities where the failure of the V9 series could lead to accidents that threaten human life or other serious damage, be sure that such facilities are equipped with adequate safeguards.
- When disposing of the V9 series, it must be treated as industrial waste.
- Before touching the V9 series, discharge static electricity from your body by touching grounded metal. Excessive static electricity may cause malfunction or trouble.
- Insert an SD card into the unit in the same orientation as pictured on the unit. Failure to do so may damage the SD card or the slot on the unit.
- The SD card access LED flashes red when the SD card is being accessed. Never remove the SD card or turn off power to the unit while the LED is flashing. Doing so may destroy the data on the SD card. Check that the LED has turned off before removing the SD card or turning off the power to the unit.

#### [General Notes]

- Never bundle control cables or input/output cables with high-voltage and large-current carrying cables such as power supply cables.
   Keep control cables and input/output cables at least 200 mm away from high-voltage and large-current carrying cables. Otherwise, malfunction may occur due to noise.
- When using the V9 series in an environment where a source of high-frequency noise is present, it is recommended that the FG shielded cable (communication cable) be grounded at each end. However, when communication is unstable, select between grounding one or both ends, as permitted by the usage environment.
- Be sure to plug connectors and sockets of the V9 series in the correct orientation. Failure to do so may lead to damage or malfunction.
- If a LAN cable is inserted into the MJ1 or MJ2 connector, the device on the other end may be damaged. Check the connector names on the unit and insert cables into the correct connectors.
- Do not use thinners for cleaning because it may discolor the V9 series surface. Use commercially available alcohol.
- If a data receive error occurs when the V9 series unit and a counterpart unit (PLC, temperature controller, etc.) are started at the same time, read the manual of the counterpart unit to correctly resolve the error.
- Avoid discharging static electricity on the mounting panel of the V9 series. Static charge can damage the unit and cause malfunctions.
   Discharging static electricity on the mounting panel may cause malfunction to occur due to noise.
- Avoid prolonged display of any fixed pattern. Due to the characteristic of liquid crystal displays, an afterimage may occur. If prolonged display of a fixed pattern is expected, use the backlight's auto OFF function.
- The V9 series is identified as a class-A product in industrial environments. In the case of use in a domestic environment, the unit is likely to cause electromagnetic interference. Preventive measures should thereby be taken appropriately.

#### [Notes on the LCD]

Note that the following conditions may occur under normal circumstances.

- The response time, brightness, and colors of the V9 series may be affected by the ambient temperature.
- Tiny spots (dark or luminescent) may appear on the display due to the characteristics of liquid crystal.
- There are variations in brightness and color between units.

### **Contents**

| 1 Practical Guide Configuration |       |                  |                                                         |      |
|---------------------------------|-------|------------------|---------------------------------------------------------|------|
|                                 | 1.1   | Edit Mo          | odel                                                    | 1-1  |
|                                 | 1.2   | Connect          | tion Configuration                                      | 1-1  |
|                                 | 1.3   | Screen (         | Configuration                                           | 1-1  |
| 2                               | Prep  | aration          |                                                         |      |
|                                 | 2.1   |                  | g a New Screen Program                                  | 2-1  |
|                                 | 2.2   | _                | g a Menu Screen                                         |      |
|                                 |       | 2.2.1            | Screen Editing                                          |      |
| 3                               | Tren  | d Parts          |                                                         |      |
|                                 | 3.1   | Overvie          | w                                                       | 3-1  |
|                                 | 3.2   | Screen E         | Example                                                 | 3-2  |
|                                 | 3.3   | Screen (         | Creation                                                | 3-3  |
|                                 |       | 3.3.1<br>3.3.2   | Logging Server SettingsScreen Editing                   |      |
|                                 | 3.4   | Checkin          | ng Unit Operation                                       | 3-21 |
|                                 |       | 3.4.1<br>3.4.2   | List of Used Device Memory Addresses<br>Unit Operation  |      |
| 4                               | Recij | oe               |                                                         |      |
|                                 | 4.1   |                  | W                                                       | 4-1  |
|                                 | 4.2   | Screen E         | Example                                                 | 4-2  |
|                                 | 4.3   | Screen (         | Creation                                                | 4-3  |
|                                 |       | 4.3.1            | Recipe Settings                                         |      |
|                                 | 4.4   | 4.3.2            | Screen Editing                                          |      |
|                                 | 4.4   | 4.4.1            | ng Unit Operation  List of Used Device Memory Addresses |      |
|                                 |       | 4.4.2            | Unit Operation                                          |      |
| 5                               | Sche  | duler            |                                                         |      |
|                                 | 5.1   | Overvie          | w                                                       | 5-1  |
|                                 | 5.2   | Screen E         | Example                                                 | 5-2  |
|                                 | 5.3   | Screen (         | Creation                                                | 5-3  |
|                                 |       | 5.3.1            | Scheduler Settings                                      |      |
|                                 | г 4   | 5.3.2            | Screen Editing                                          |      |
|                                 | 5.4   | Checkin<br>5.4.1 | ng Unit Operation  List of Used Device Memory Addresses |      |
|                                 |       | 5.4.2            | Unit Operation                                          |      |

| 6 | Secu | ırity          |                                                        |      |
|---|------|----------------|--------------------------------------------------------|------|
|   | 6.1  | Overvie        | ew                                                     | 6-1  |
|   | 6.2  | Screen I       | Example                                                | 6-2  |
|   | 6.3  | Screen (       | Creation                                               | 6-4  |
|   |      | 6.3.1          | Security Settings                                      |      |
|   |      | 6.3.2<br>6.3.3 | Screen Editing (Screen Example 1)                      |      |
|   | 6.4  | Checkin        | ng Unit Operation                                      |      |
|   |      | 6.4.1          | List of Used Device Memory Addresses                   |      |
|   |      | 6.4.2          | Unit Operation                                         | 6-14 |
| 7 | Ope  | ration Lo      | ogs                                                    |      |
|   | 7.1  | Overvie        | ew                                                     | 7-1  |
|   | 7.2  | Screen I       | Example                                                | 7-2  |
|   | 7.3  | Screen (       | Creation                                               | 7-3  |
|   |      | 7.3.1          | Operation Log Settings                                 | 7-3  |
|   |      | 7.3.2          | Screen Editing                                         |      |
|   | 7.4  |                | ng Unit Operation                                      |      |
|   |      | 7.4.1<br>7.4.2 | List of Used Device Memory Addresses<br>Unit Operation |      |
| 8 | Char | nging Lar      | nguages                                                |      |
|   | 8.1  | Overvie        | ew                                                     | 8-1  |
|   | 8.2  | Screen I       | Example                                                | 8-2  |
|   | 8.3  | Screen (       | Creation                                               | 8-3  |
|   |      | 8.3.1          | Font Settings                                          |      |
|   |      | 8.3.2<br>8.3.3 | Screen Editing<br>Redraw Timing                        |      |
|   | 8.4  |                | ng Unit Operation                                      |      |
| 9 | Davi | ce Memo        | ory Man                                                |      |
| , |      |                |                                                        | 0.1  |
|   | 9.1  |                | ew                                                     |      |
|   | 9.2  |                | Example                                                |      |
|   | 9.3  |                | ting to the Fuji Electric PXR                          |      |
|   |      | 9.3.1<br>9.3.2 | V-SFT SettingsPXR Settings                             |      |
|   | 9.4  | Screen (       | Creation                                               | 9-4  |
|   |      | 9.4.1          | Editing Device Memory Maps                             |      |
|   |      | 9.4.2          | Screen Editing                                         | 9-6  |

List of Used Device Memory Addresses ......9-10

PXR (PLC2) Communication State Confirmation ......9-10

Unit Operation .......9-11

9.5

9.5.1

9.5.2 9.5.3

### 10 Convenient Functions

| 10.1 | Zoom in . |                           | 10-1 |
|------|-----------|---------------------------|------|
|      | 10.1.1    | Overview                  |      |
|      | 10.1.2    | Screen Example            | 10-1 |
|      | 10.1.3    | Enlarged Display Settings | 10-2 |
|      | 10.1.4    | Checking Unit Operation   | 10-2 |
| 10.2 | Enlarging | the Screen Size           | 10-3 |
|      | 10.2.1    | Overview                  | 10-3 |
|      | 10.2.2    | Screen Example            | 10-3 |
|      | 10.2.3    | Screen Creation           | 10-4 |
|      | 10.2.4    | Checking Unit Operation   | 10-5 |
| 10.3 | VNC Serv  | /er                       | 10-6 |
|      | 10.3.1    | Overview                  | 10-6 |
|      | 10.3.2    | Operation Example         | 10-7 |
|      | 10.3.3    | V9 Local Screen Settings  | 10-7 |
|      | 10.3.4    | Checking Unit Operation   |      |

# 1 Practical Guide Configuration

Screens are created using the following configuration in this manual.

### 1.1 Edit Model

V9100iS (800 × 600 pixels)

### 1.2 Connection Configuration

PLC1: MITSUBISHI ELECTRIC QnU series CPU, Connection port: CN1

PLC2: Fuji Electric PXR (MODBUS RTU), Connection port: MJ2

PLC3 to 8: Not used.

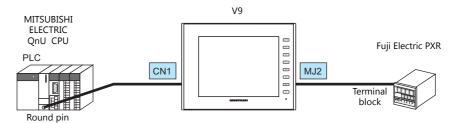

### 1.3 Screen Configuration

#### Screen

• Screen 0 (page 2-1)

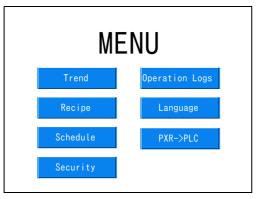

• Screen 2 (page 4-1)

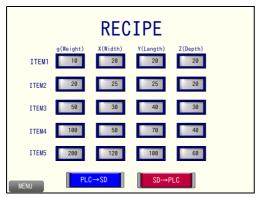

• Screen 1 (page 3-1)

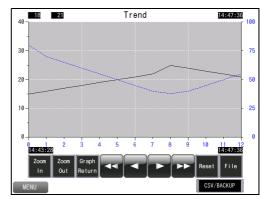

• Screen 3 (page 5-1)

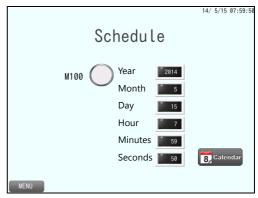

• Screen 4 (page 6-1)

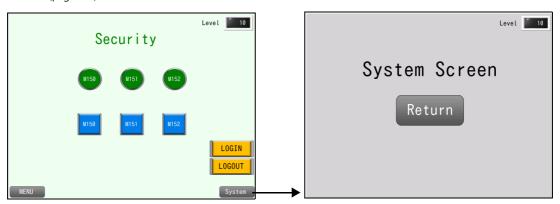

• Screen 5 (page 7-1)

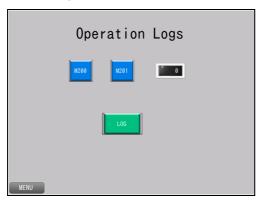

• Screen 6 (page 8-1)

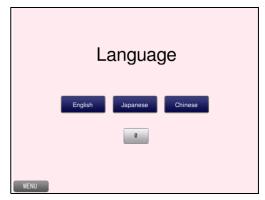

Screen 10

• Screen 7 (page 9-1)

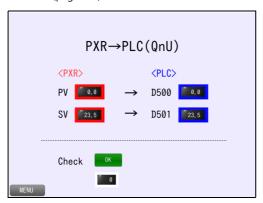

• Screen 0 (page 10-1)

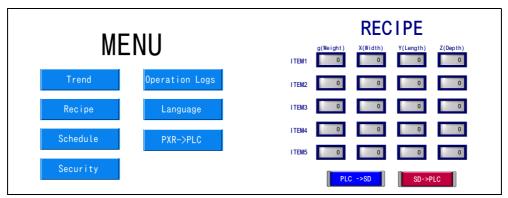

Creation of a menu screen (screen 0) with an added recipe screen (screen 2).

# 2 Preparation

### 2.1 Creating a New Screen Program

Create a new screen program.

- 1. Start V-SFT version 6.
- 2. Click [New].

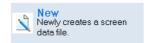

or

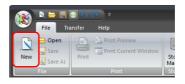

3. The [Edit Model Selection] window is displayed. In this manual, configure the following settings and click [OK].

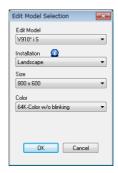

| Item         | Description                                               | Setting Value          |
|--------------|-----------------------------------------------------------|------------------------|
| Edit Model   | Select a model.                                           | V910* iS               |
| Installation | Select the installation direction of the MONITOUCH.       | Landscape              |
| Size         | Display resolutions for the selected model are displayed. | 800 × 600              |
| Color        | Select the number of display colors.                      | 64K-Color w/o blinking |

4. The [PLC1 Connection Device Selection] window is displayed. Select the following PLC model and connection port and click [OK].

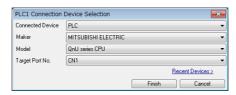

| Item (PLC1)      | Description                                                     | Setting Value       |
|------------------|-----------------------------------------------------------------|---------------------|
| Connected Device | Select the connected device (PLC, temperature controller etc.). | PLC                 |
| Maker            | Select the manufacturer and model of the connected device.      | MITSUBISHI ELECTRIC |
| Model            |                                                                 | QnU series CPU      |
| Target Port No.  | Select the connection port on the V9 series unit.               | CN1                 |

The [Hardware Setting] and [PLC1 Properties] windows are displayed.
 Configure the communication settings in the PLC properties window and then close the PLC properties.
 (In this manual, communication settings are not required because the PLC model is set to "QnU series CPU".)

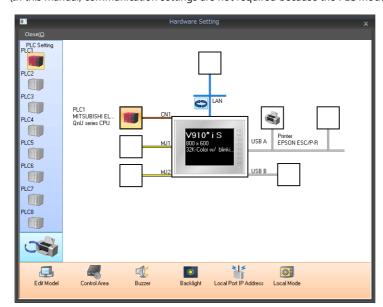

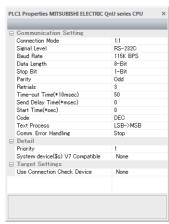

Refer to the V9 Series Connection Manual.

6. Click [Control Area] and configure the following settings.

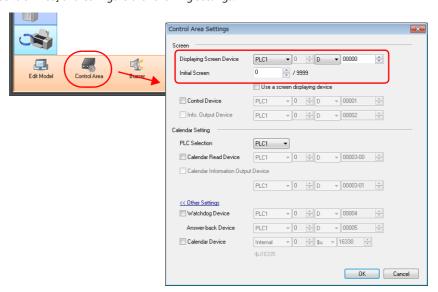

| Item                                  | Description                                                                                                    | Setting Value |
|---------------------------------------|----------------------------------------------------------------------------------------------------|---------------|
| Displaying Screen Device              | The device memory used when switching screens using an external command. When the screen number to show is specified, the display switches to the corresponding screen.  If a screen was switched using an internal switch, the current display screen number is stored in this device memory. | D00000        |
| Initial Screen                        | Set the screen number to display at startup. If the [Use a screen displaying device] checkbox is selected, the screen number set for [Displaying Screen Device] is displayed as the initial screen.                                                                                            | 0             |
| Control Device                        | For more information, refer to the V9 Series Reference Manual.                                                                                                    | Unselected    |
| Info. Output Device                   |                                                                                                    |               |
| PLC Selection                         |                                                                                                    | PLC1          |
| Calendar Read Device                  |                                                                                                    | Unselected    |
| Calendar Information<br>Output Device |                                                                                                    |               |
| Watchdog Device<br>Answer-back Device |                                                                                                    |               |
| Calendar Device                       |                                                                                                    |               |

7. Click the close button to close the [Hardware Setting] window.

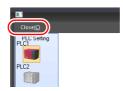

8. Click [System Setting] → [Multi-language Setting] to display the [Font Setting] window.

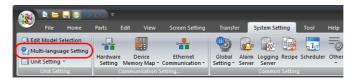

9. Set a font and click [OK].

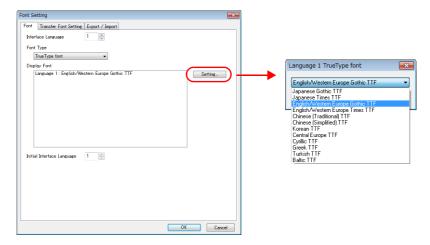

This completes the settings required to create a new screen program.

# 2.2 Creating a Menu Screen

Create a menu screen on screen 0.
Create switches for changing between screens.

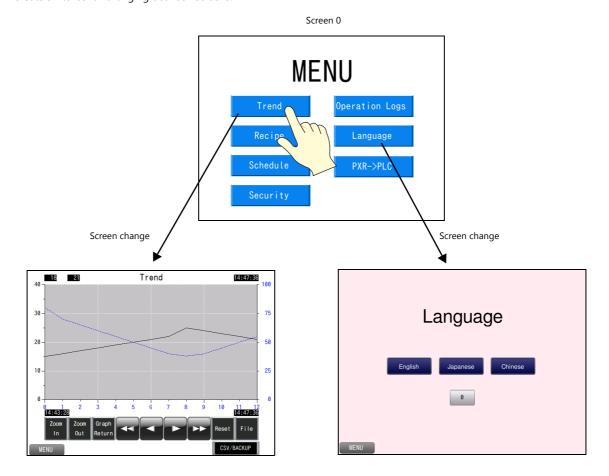

### 2.2.1 Screen Editing

Display screen 0.

### **Placing Text**

Create a screen title.

- 1. Click [Home]  $\rightarrow$  [Text]  $\rightarrow$  [Text] and click on the screen.
- 2. Enter text.

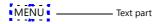

- 3. Click a location on the screen other than the text.
- 4. Click the text to display its item view window. Change the text color and text size properties.

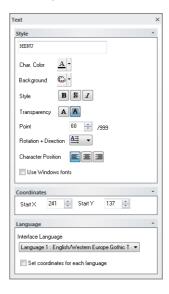

This completes the text creation process.

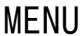

### Placing a Switch (for Changing Screens)

- 1. Click [Home]  $\rightarrow$  [Switch] and place a switch on the screen.
- 2. Double-click the switch to display the settings window and configure the following settings.
  - Style Select the design and color.
  - Char. Prop. Set the text and color etc.

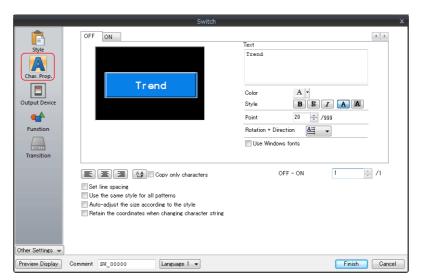

| Item | Description                                 | Setting Value |
|------|---------------------------------------------|---------------|
| Text | Set the text to be displayed on the switch. | Trend         |

• Function

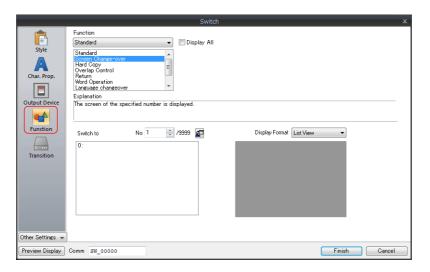

| Item     | Description              | Setting Value                                    |
|----------|--------------------------|--------------------------------------------------|
| Function | Set the function to use. | Standard: Screen Change-over<br>Switch to: No. 1 |

3. Click [Finish] to close the window.

#### **Creating Multiple Copies of Switches**

Make multiple copies of a switch.

- 1. Select the placed switch and click [Edit]  $\rightarrow$  [Multi-copy].
- 2. Configure the following settings and click [OK].

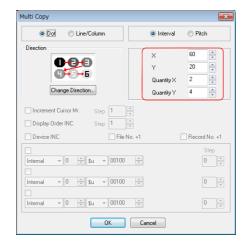

[Quantity X]: 2 [Quantity Y]: 4

3. This makes eight copies of the switch. The switch on the lower right is not needed so delete it. Configure the following settings for each switch.

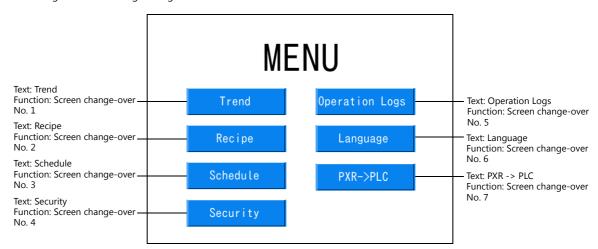

This completes creation of the menu screen (screen 0).

| МЕМО |           |  |
|------|-----------|--|
|      |           |  |
|      |           |  |
|      |           |  |
|      |           |  |
|      |           |  |
|      |           |  |
|      |           |  |
|      |           |  |
|      |           |  |
|      |           |  |
|      | MONITOUCH |  |

## 3 Trend Parts

### 3.1 Overview

PLC device memory values can be read regularly and changes in their values can be displayed on line graphs or as numerical data (text).

Data is read according to a fixed cycle or a  $0 \rightarrow 1$  change in the bit status of a trigger bit.

History data accumulates in an area referred to as a logging server.

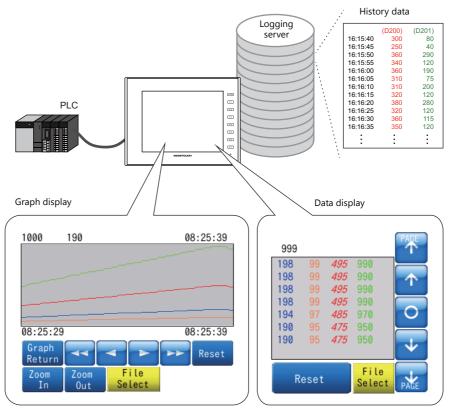

A single area can display a maximum of 16 graph lines or data.

Configure the following two items.

- Logging server: For accumulating changing data.
- Trend part: For displaying accumulated data.

••

Logging server

This area is for saving logged data. A maximum of 12 data entries can be registered. Logging data is saved to the internal storage setting (DRAM/SRAM) first, and can then be output to a storage device.

### 3.2 Screen Example

This chapter explains how to create a graph display screen that captures history data from D300 and D301 when the M10 trigger bit turns ON  $(0 \rightarrow 1)$ .

Screen 1

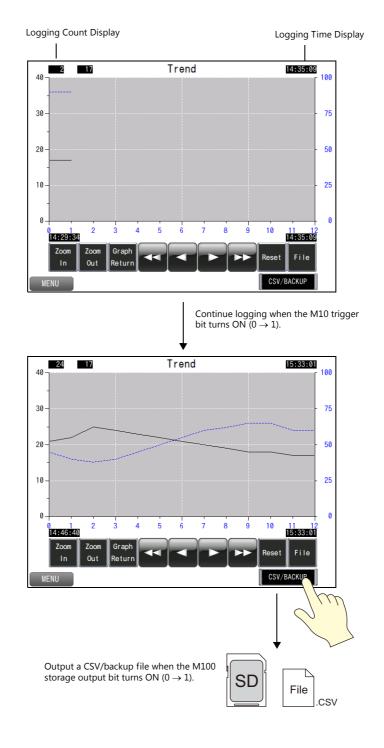

### 3.3 Screen Creation

### 3.3.1 Logging Server Settings

1. Click [System Setting]  $\rightarrow$  [Logging Server] to display the logging server window.

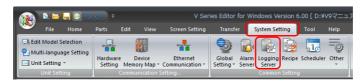

- 2. Click [Add], set [Additional No.] to "0", and click [Complete].
- 3. Select [No. 0] and set [Logging] to [Trigger].

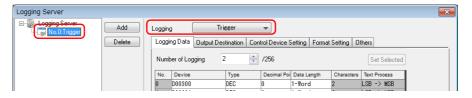

- 4. Configure the following settings.
  - · Logging Data

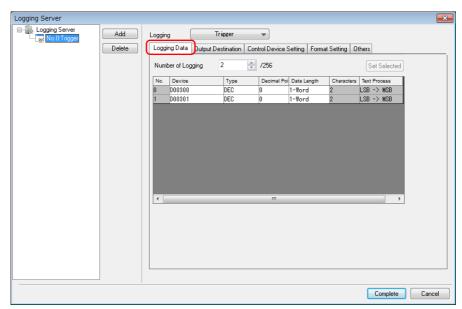

| Item                                 | Description                                             | Setting Value                                        |
|--------------------------------------|---------------------------------------------------------|------------------------------------------------------|
| Number of Logging                    | Set the total number of points to log. Max. 256 points. | 2                                                    |
| Device                               | Set the device memory for logging.                      | No. 0: D300<br>No. 1: D301                           |
| Type<br>Decimal Point<br>Data Length | Set the data format of the specified device memory.     | Type: DEC<br>Decimal Point: 0<br>Data Length: 1-Word |

#### • Output Destination

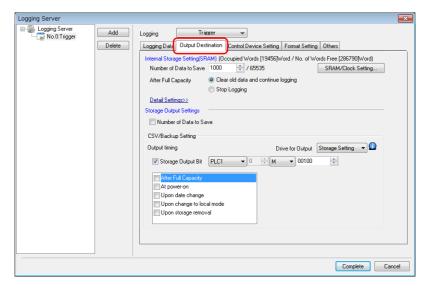

#### - Internal Storage Setting (SRAM)

| Item                      | Description                                                                                                    | Setting Value                       |
|---------------------------|----------------------------------------------------------------------------------------------------|-------------------------------------|
| Number of Data to Save    | Set the number of data entries to save in logging.                                                                                                    | 1000                                |
| After Full Capacity       | Set the operation to perform when [Number of Data to Save] is exceeded.                                                                                                    | Clear old data and continue logging |
| Device                    | Set the save destination for logging.                                                                                                    |                                     |
| (Click [Detail Settings]) | SRAM  When power to the unit is turned off, history data is backed up (retained by battery) even when changing between RUN and Local mode.  The amount of free space and total used space can be checked via [SRAM/Clock Setting].  DRAM  All history data is cleared when power to the unit is turned OFF or when changing between RUN and Local mode. | SRAM                                |

#### - Storage Output Settings

| Item                   | Description                                                                                                    | Setting Value           |
|------------------------|----------------------------------------------------------------------------------------------------|-------------------------|
| Number of Data to Save | Set the amount of data saved in the internal storage settings to save to a BIN file.                                                                                                    | Unselected              |
| Output timing          | Output data saved in the internal storage settings to a CSV/backup file on the storage device. Output is performed at the set timing.<br>Storage Output Bit (0 $\rightarrow$ 1) / After Full Capacity / At power-on /                                                                    | Storage Output Bit M100 |
|                        | Upon date change / Upon change to local mode / Upon storage removal                                                                                                    |                         |
| Drive for Output       | Set the output destination.  Storage Setting: [System Setting] → [Other] → [Storage Setting] C: Built-in Socket D: USB-A Port  The folder configuration on storage devices is as follows.  CSV output destination (output drive)\access folder\LOGGING folder  Backup output destination | Storage Setting         |
|                        | (output drive)\access folder\LOGGING\year/month folder\year/month/day folder                                                                                                    |                         |

#### \* Storage folder configuration

E.g.: Logging server number 0, CSV filename: LOGGING\_00\_00, output drive: Storage Setting (Built-in Socket)

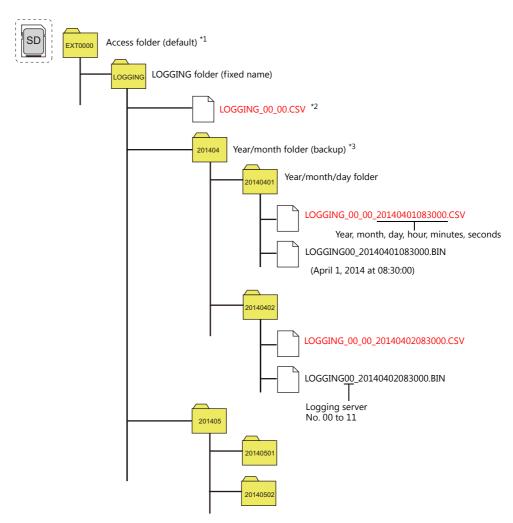

- \*1 The folder name can be changed at [System Setting]  $\rightarrow$  [Other]  $\rightarrow$  [Storage Setting].
- \*2 For details on changing the filename, refer to page 3-6.
- \*3 If a backup is not required, select the [Others]  $\rightarrow$  [Do not output backup files] checkbox.

#### • Control Device Settings

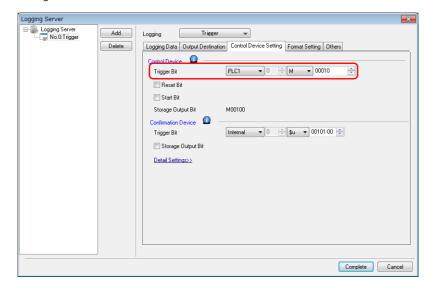

| Item                          | Description                                                                                                    | Setting Value |
|-------------------------------|----------------------------------------------------------------------------------------------------|---------------|
| Control Device<br>Trigger Bit | Set the trigger bit to use when [Logging] is set to [Trigger]. Logging is performed when the trigger bit changes from 0 to 1. $0 \rightarrow 1$ : Perform logging once. | M10           |

# Format Settings Double-click line 0 to display the [Format [0]] window.

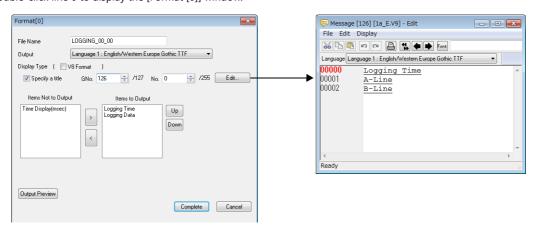

| Item            | Description                                                                                                    | Setting Value                                                                        |
|-----------------|----------------------------------------------------------------------------------------------------|--------------------------------------------------------------------------------------|
| File Name       | Set the name of the CSV file.  Default: LOGGING_xx_yy.CSV (xx: logging server number, yy: format number) * For more information on file output destinations, refer to page 3-5.                                      | LOGGING_00_00<br>(default)                                                           |
| Output          | Set the language used in the CSV file.  No Designation: Output using the displayed language.  Language 1 to 16                                                                                                    | No Designation                                                                       |
| Display Type    | Select the checkbox for V8 compatibility.                                                                                                    | Unselected                                                                           |
| Specify a title | Add titles to the first line (line 1) of the CSV file.  Titles are registered in the [Message Edit] window displayed by clicking [Edit].                                                                             | Selected<br>GNo. 126, No. 0<br>No. 0: Logging Time<br>No. 1: A-Line<br>No. 2: B-Line |
| Items to Output | Use the [←] and [→] buttons to set the items to output to the CSV file.  Logging Time / Time Display (msec) / Logging Data  * Output all logging data.  Cells are divided into logging time and time display (msec). | Logging Time<br>Logging Data                                                         |
| Output Preview  | Display a preview of the CSV file to be output.                                                                                                    | -                                                                                    |

Click the [Complete] button.

This completes the necessary settings.

### 3.3.2 Screen Editing

### **Placing Trend Parts**

Place the parts for displaying history data on a graph.

1. Click [Parts]  $\rightarrow$  [Catalog] to display the catalog view window.

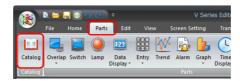

2. Select [Trend] for [Parts], select the desired parts, and drag them onto the screen. This places the parts on the screen.

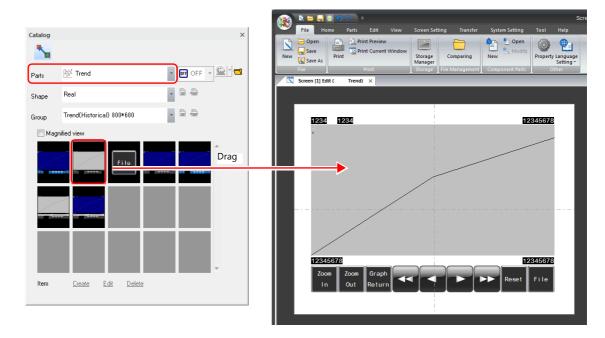

### **Trend Part Configuration**

The parts that comprise trend graphs are as follows.

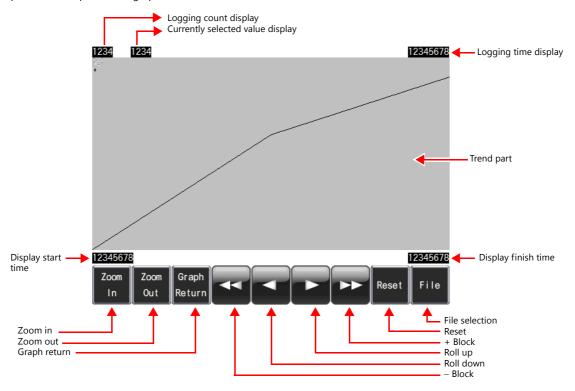

| Item                             | Description                                                                                                    |
|----------------------------------|----------------------------------------------------------------------------------------------------|
| Logging count display            | Displays the current number of history data entries or the number of selected history data entries.                                                                                                    |
| Currently selected value display | Displays the latest history data or the selected history data.                                                                                                    |
| Logging time display *1          | Displays the latest logging time or the selected logging time.                                                                                                    |
| Display start time *1            | Display the logging time of the oldest data on the currently displayed graph.                                                                                                    |
| Display finish time *1           | Display the logging time of the newest data on the currently displayed graph.                                                                                                    |
| Zoom in                          | Enlarge the currently displayed graph in order of actual size $\rightarrow$ 2 times $\rightarrow$ 4 times $\rightarrow$ 8 times.                                                                                                    |
| Zoom out                         | Reduce the currently displayed graph in order of 8 times $\rightarrow$ 4 times $\rightarrow$ 2 times $\rightarrow$ actual size.                                                                                                    |
| Graph return                     | Flashes when the cursor is displayed after pressing [+ Block] or [– Block].  Pressing this button when it is flashing will stop it from flashing and return the graph to the latest display state.                                      |
| – Block                          | Move the display back one page.                                                                                                    |
| Roll down                        | Move the cursor to the previous point.                                                                                                    |
| Roll up                          | Move the cursor to the next point.                                                                                                    |
| + Block                          | Move the display forward one page.                                                                                                    |
| Reset                            | Press once to illuminate the switch and press again within two seconds to clear the switch. Logging resumes after clearing.  If the switch is not pressed again within two seconds, the switch is cleared and a reset is not performed. |
| File                             | Select a backup file saved to a storage device for display.                                                                                                    |

\*1 Up to the year, month, and day can be displayed if enough digits are specified.

| Less than 8 digits | No display                                                 |
|--------------------|------------------------------------------------------------|
| 8 to 11 digits     | Hour, minutes, and seconds                                 |
| 12 to 17 digits    | Hour, minutes, seconds, and milliseconds                   |
| 18 to 22 digits    | Month, day, hour, minutes, seconds, and milliseconds       |
| 23 digits or more  | Year, month, day, hour, minutes, seconds, and milliseconds |

### **Trend Part Settings**

Display the trend settings window and configure settings.

### **Operation Select**

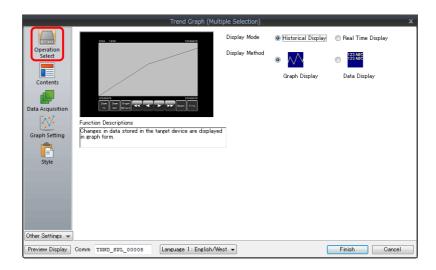

| Item           | Description                  | Setting Value      |
|----------------|------------------------------|--------------------|
| Display Mode   | Select [Historical Display]. | Historical Display |
| Display Method | Select [Graph Display].      | Graph Display      |

#### **Contents**

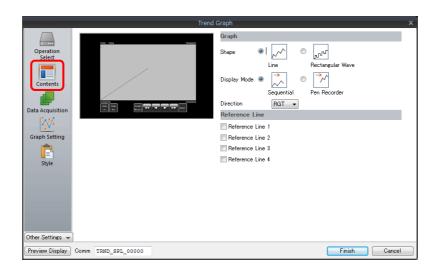

| Item           | Description                                                                       | Setting Value |
|----------------|-----------------------------------------------------------------------------------|---------------|
| Shape          | Specify the graph shape.                                                          | Line          |
| Display Mode   | [Direction: RGT], [Sequential]  Newest data  Newest data  Newest data             | Sequential    |
| Direction      | Specify the graph direction.                                                      | RGT           |
| Reference Line | Display reference lines in the graph area. A maximum of 4 lines can be displayed. | Unselected    |

### **Data Acquisition**

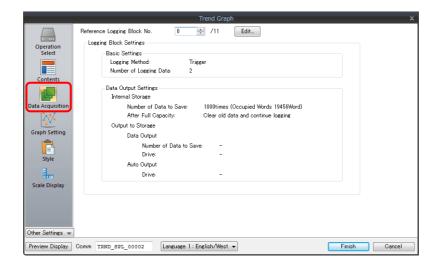

| Item                           | Description                                                                                   | Setting Value |
|--------------------------------|-----------------------------------------------------------------------------------------------|---------------|
| Reference Logging Block<br>No. | Set the number registered to the logging server.<br>The registration details are shown below. | 0             |

### **Graph Setting**

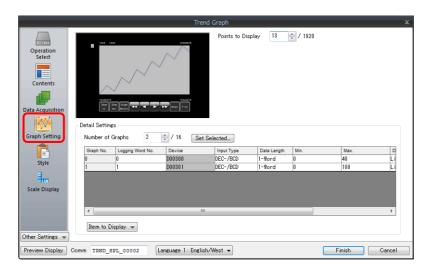

| Item              | Description                                              | Setting Value |
|-------------------|----------------------------------------------------------|---------------|
| Points to Display | Set the number of plot points along the horizontal axis. | 13            |
|                   | Direction: RGT                                           |               |
|                   | Graph area                                               |               |
|                   | Plot point pitch                                         |               |
|                   | Graph origin [Points to Display]: 11                     |               |
| Number of Graphs  | Specify the number of graphs.                            | 2             |

| Item             | Description                                                                                         | Setting Value    |                  |  |
|------------------|----------------------------------------------------------------------------------------------------|------------------|------------------|--|
| nem              | Description                                                                                         | Graph 0          | Graph 1          |  |
| Logging Word No. | Specify which word the data corresponds to in the number of words specified for the logging server. | 0                | 1                |  |
| Input Type       | Set the data format of the device memory.                                                           | DEC-/BCD         | DEC-/BCD         |  |
| Data Length      | Set data length of the device memory.                                                               | 1-Word           | 1-Word           |  |
| Min./Max.        | Set the minimum and maximum values for logging data.                                                | 0 to 40          | 0 to 100         |  |
| Display Format   | Set the line type or point type and color.                                                          | Line Graph       | Line Graph       |  |
| Туре             |                                                                                                    | Black solid line | Blue dotted line |  |

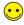

[Set Selected] button

This button is useful for setting the data length and minimum and maximum graph values at once for multiple graphs when these values are the same.

- 1. Specify the number of graphs.
- 2. Click [Set Selected] to display the [Set Selected] window.
- 3. Set [Data Length], [Graph Min. Value], and [Graph Max. Value] and click [OK]. These settings are applied to all graphs at once.

### Style

Use [Adjust Position] to adjust the size of the display area. ([Select from catalogs] and [Add Parts] are not configured in this example.)

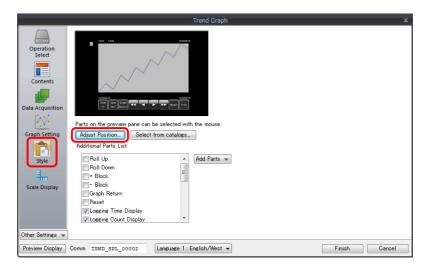

The graph area changes to the required display size according to the setting for the number of display points.

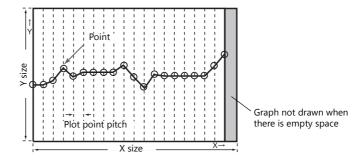

For this reason, size adjustment must be performed according to the following procedure.

- 1. Click [Adjust Position].
- 2. The screen changes and all parts become selected. Clear the selected state first and then select the display area only by clicking on it.

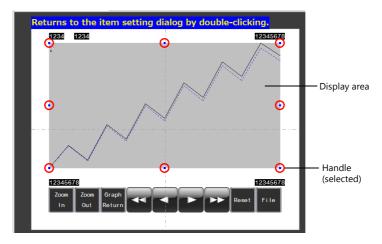

3. Align the mouse cursor over the handle on the margin side to change the mouse cursor to  $\leftrightarrow$ .

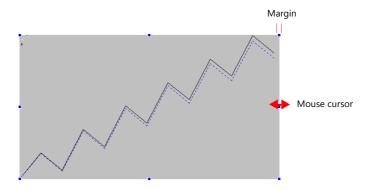

4. Drag with the mouse cursor as  $\leftrightarrow$ . The size is adjusted automatically.

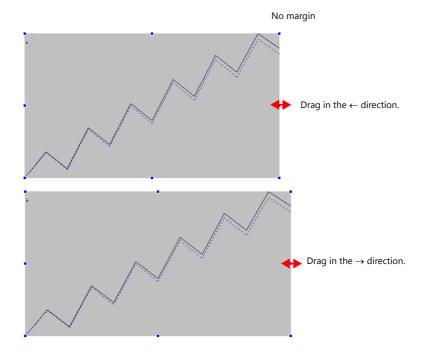

This completes size adjustment.

5. Double-click to return to the settings window.

### **Scale Display**

Graphs can display a scale along the right, left, top, or bottom sides. In this example, a scale is displayed on the left, right, and bottom sides.

\* [Scale Display] is available under [Other Settings].

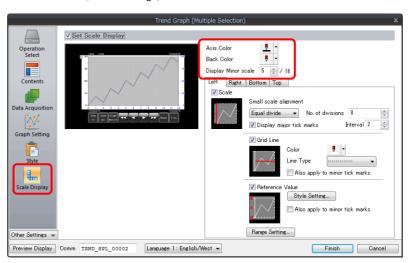

| Item                     | Description                                                                                                    | Setting Value                          |
|--------------------------|----------------------------------------------------------------------------------------------------|----------------------------------------|
| Set Scale Display        | Select this checkbox to enable scale display.                                                                                                    | Selected                               |
| Axis Color<br>Back Color | Select the color of the major and minor tick marks, and axis lines of the scale.  This setting is common to the background color for the left, right, bottom, and top sides.                    | Axis Color: Black<br>Back Color: White |
| Display Minor scale      | Set the length of the minor tick marks of the scale. Range: 1 to 16 This setting is common to all left, right, bottom, and top sides. The thickness of the markings is fixed.  Minor tick marks | 5                                      |

• [Left] tab

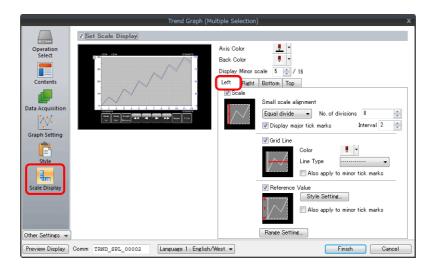

| Item                                                          | Description                                                                                                    | Setting Value                                                                    |
|---------------------------------------------------------------|----------------------------------------------------------------------------------------------------|----------------------------------------------------------------------------------|
| Scale                                                         | Set whether to show or hide the left side scale.                                                                                                    | Selected                                                                         |
| Small scale alignment                                         | Equal divide (unit based on [No. of divisions])     Minor tick marks are equally spaced according to the set number of divisions along the axis line.  No. of divisions: 4      Equal interval (unit based on [Interval])     Minor tick marks are spaced at the specified interval based on the range (maximum and minimum values of the specified graph or an arbitrary setting value) set under [Range Setting]. *1  Interval: 25     Graph 0     Graph Min. Value: 0     Graph Max. Value: 100  Interval: 1 Scale value: 0 to 4  Interval: 1 Scale value: 0 to 4 | Equal divide, 8                                                                  |
| Display major tick marks                                      | Select this checkbox to display major tick marks. Major tick marks are twice the length of minor tick marks. The thickness of lines is fixed.  Major tick marks                                                                                                    | Selected<br>Interval: 2                                                          |
| Grid Line  Color Line Type Also apply to minor tick marks     | Select this checkbox to display grid lines at the positions of major and minor tick marks of the scale.  Set the color and line type of grid lines.  It is possible to only display grid lines at the positions of major tick marks.  • Grid lines only at major tick marks  • Grid lines at major/minor tick marks                                                                                                    | Selected<br>White<br>Dotted line<br>Unselected                                   |
| Reference Value  Style Setting Also apply to minor tick marks | Select this checkbox to display reference values based on the range (maximum and minimum values of the specified graph or an arbitrary setting value) set under [Range Setting].*1  Interval: 25 Graph 0 Graph Min. Value: 0 Graph Max. Value: 100 50 25 0  Interval: 1 Scale value: 0 to 4                                                                                                    | Selected  Digits: 3 Text Color: Black Also apply to minor tick marks: Unselected |
| Range Setting                                                 | Refer to the setting of each option.  * When the graph direction is [UP] or [DW], numbers are displayed based on the setting of [Points to Display] or [Set Value] under [Range Setting].                                                                                                    | Match with the specified graph No. 0                                             |

#### • [Right] tab

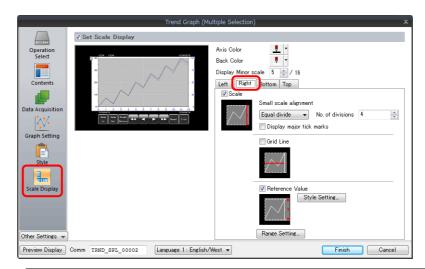

| Item                     | Setting Value                                |  |
|--------------------------|----------------------------------------------|--|
| Scale                    | Selected                                     |  |
| Small scale alignment    | Equal divide, 4                              |  |
| Display major tick marks | Unselected                                   |  |
| Grid Line                | Unselected                                   |  |
| Reference Value          | Selected                                     |  |
| Style Setting            | Digits: 3<br>Text Color: Blue<br>Flush Right |  |
| Range Setting            | Match with the specified graph<br>No. 1      |  |

#### • [Bottom] tab

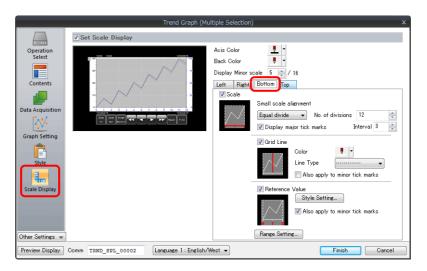

| Item                                                 | Setting Value                                                             |  |
|------------------------------------------------------|---------------------------------------------------------------------------|--|
| Scale                                                | Selected                                                                  |  |
| Small scale alignment                                | Equal divide, 12                                                          |  |
| Display major tick marks                             | Selected<br>Every 3 marks                                                 |  |
| Grid Line                                            | Selected                                                                  |  |
| Color<br>Line Type<br>Also apply to minor tick marks | White<br>Dotted line<br>Unselected                                        |  |
| Reference Value                                      | Selected                                                                  |  |
| Style Setting<br>Also apply to minor tick marks      | Digits: 2<br>Text Color: Blue<br>Also apply to minor tick marks: Selected |  |
| Range Setting                                        | Match with the specified graph<br>No. 1                                   |  |

• [Top] tab
These settings are not used in this example.

Click the [Complete] button.
This completes the configuration of settings.

### Placing a Switch (for CSV/Backup File Output)

- 1. Click [Home]  $\rightarrow$  [Switch] and place a switch on the screen.
- 2. Display the switch's settings window and configure the following settings.
  - Char. Prop.

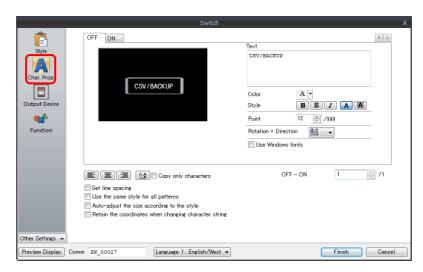

| Item | Description                                 | Setting Value |
|------|---------------------------------------------|---------------|
| Text | Set the text to be displayed on the switch. | CSV/BACKUP    |

• Output Device

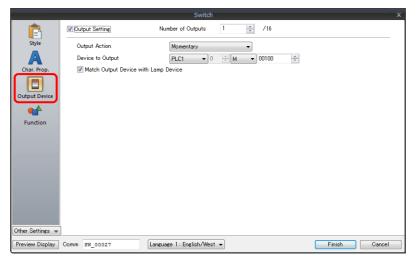

| Item                                 | Description                                                                                             | Setting Value                    |
|--------------------------------------|----------------------------------------------------------------------------------------------------|----------------------------------|
| Output Setting                       | Data is output to device memory when the switch is pressed.<br>A maximum of 16 outputs can be made.     | Selected<br>Number of Outputs: 1 |
| Output Action                        | Set the write operation to perform with respect to the output memory device.                            | Momentary                        |
| Device to Output                     | Specify the output device memory address.                                                               | M100                             |
| Match Output Device with Lamp Device | Select this checkbox to set the same device memory for the output device memory and lamp device memory. | Selected                         |

Click the [Complete] button.

This completes the switch creation process.

### Placing Text and a Switch for Returning to the Menu Screen

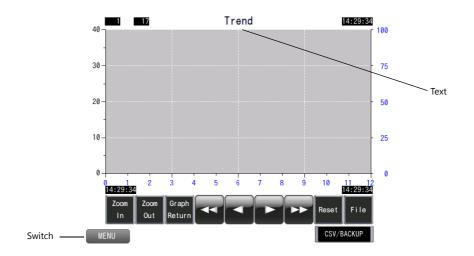

#### **Text**

Create a title for the screen.

- 1. Click [Home]  $\rightarrow$  [Text]  $\rightarrow$  [Text]. The mouse cursor changes to a crosshair.
- 2. Click on the screen. A text frame is displayed.
- 3. Enter text.
- 4. Click a location on the screen other than the text.
- 5. Click the text to display its item view window. Adjust the text color and size.

#### **Switch**

Create a switch for returning to the menu screen.

- 1. Click [Home]  $\rightarrow$  [Switch] and place a switch on the screen.
- 2. Display the switch's settings window and set [Function] to "Screen Change-over" and [Switch to No] to "0".

This completes the screen creation process.

### **SRAM/Clock Setting**

SRAM settings must be configured because SRAM was selected as the save destination of history data for data retention after the power is turned off.

Clock settings must also be configured because the clock display is set to use the internal clock of the V9 series unit.

1. Click [System Setting]  $\rightarrow$  [Unit Setting]  $\rightarrow$  [SRAM/Clock] to display the [SRAM/Clock Setting] window.

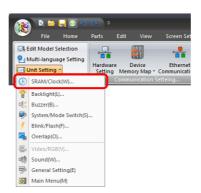

2. Configure the following settings. Do not change any of the other settings.

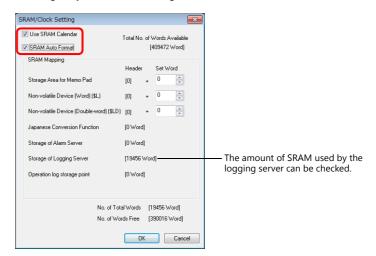

| Item              | Description                                                                                                    | Setting Value |
|-------------------|----------------------------------------------------------------------------------------------------|---------------|
| Use SRAM Calendar | Selected Use the built-in clock of the V9 series unit. Unselected Use the clock in the PLC.                                                                                                    | Selected      |
| SRAM Auto Format  | Selected Automatically format the SRAM area.  Unselected The following message is displayed when transferring the screen program. "Error: 161 (SRAM: x)" or "Error: 163 (SRAM: x)"  Execute [SRAM Format] in Local mode. For the format procedure, refer to page 3-21. | Selected      |

This completes the necessary settings.

### 3.4 Checking Unit Operation

Check screen operation after transferring the screen program to MONITOUCH.

### 3.4.1 List of Used Device Memory Addresses

The device memory addresses used in this example are listed below.

| Device Memory | Description                         | Remarks |
|---------------|-------------------------------------|---------|
| M10           | Trigger bit (control device memory) |         |
| M100          | Storage output bit                  |         |
| D300          | Graph No. 0 (logging word No. 0)    |         |
| D301          | Graph No. 1 (logging word No. 1)    |         |

### 3.4.2 Unit Operation

Check screen operation after transferring the screen program to MONITOUCH.

### **SRAM Format/Clock Setting**

New units will display "Error: 161 (SRAM: x)" immediately after screen program transfer. In this case, format the SRAM area in Local mode.

The internal clock settings must also be configured in Local mode.

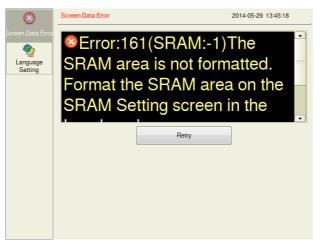

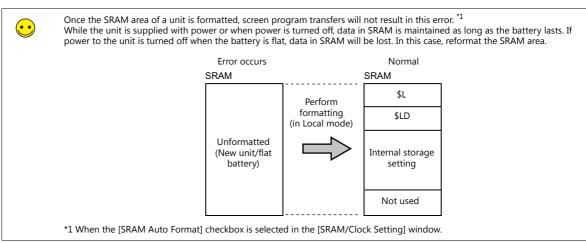

#### **SRAM Format Procedure**

1. Press the [SYSTEM] function switch and press the [Local] switch on the system menu.

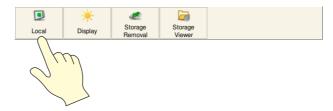

2. MONITOUCH switches to Local mode. Press [SRAM Setting] on the left of the screen.

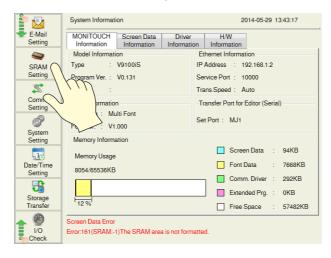

3. The SRAM Setting screen is displayed. Press [Format] and then [Execute]. A message that indicates that formatting is complete is displayed.

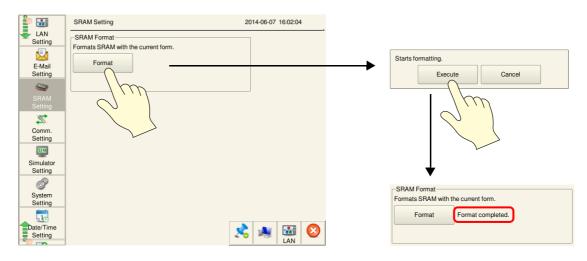

This completes the SRAM formatting process.

#### **Clock Settings**

1. Press the [SYSTEM] function switch and press the [Local] switch on the system menu.

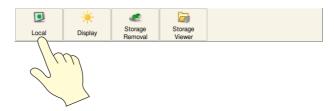

2. MONITOUCH switches to Local mode. Press [Date/Time Setting] on the left of the screen.

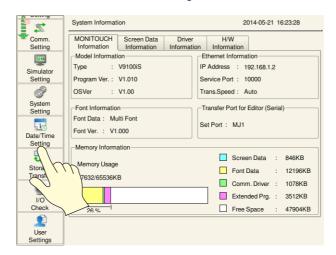

3. The Date/Time Setting screen is displayed. Set the correct date and time and press [Set].

The internal clock of the V9 series unit is updated and the time at the upper right of the screen is also updated.

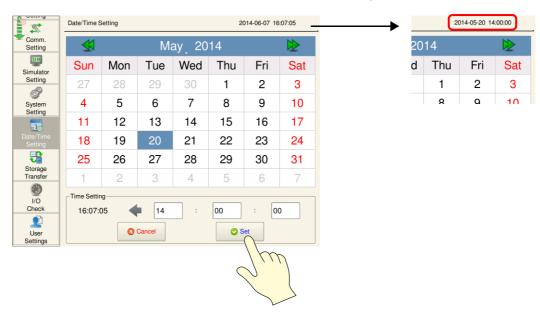

This completes the clock settings.

Press [RUN] on the left of the screen and display the trend screen.

### **Executing Logging**

- 1. Enter the following constants for D00300 and D00301.
  - D00300 = 17
  - D00301 = 90
- 2. Turn ON the M00010 trigger bit  $(0 \rightarrow 1)$ .

The logging time and logging count are displayed as shown in the following figure.

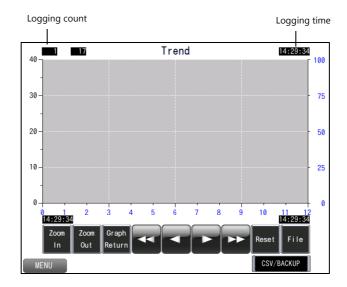

- 3. Turn OFF the M00010 trigger bit (1  $\rightarrow$  0).
- Turn ON the M00010 trigger bit (0 → 1) again.
   The trend graph is displayed. The logging time is updated as shown in the following figure.

The trend graph is displayed. The logging time is updated as shown in the following figure and the logging count displays "2".

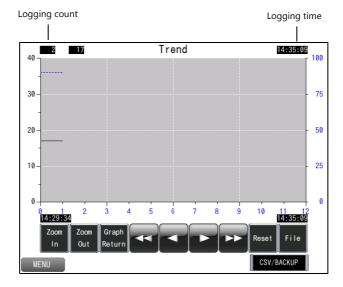

#### 5. Continue to log the following data.

| Logging count | Logging data device memory |      |  |
|---------------|----------------------------|------|--|
| Logging count | D300                       | D301 |  |
| 3             | 16                         | 65   |  |
| 4             | 16                         | 70   |  |
| 5             | 15                         | 75   |  |
| 6             | 15                         | 80   |  |
| 7             | 16                         | 70   |  |
| 8             | 17                         | 65   |  |
| 9             | 18                         | 60   |  |
| 10            | 19                         | 55   |  |
| 11            | 20                         | 50   |  |
| 12            | 21                         | 45   |  |
| 13            | 22                         | 40   |  |
| 14            | 25                         | 38   |  |
| 15            | 24                         | 40   |  |
| 16            | 23                         | 45   |  |
| 17            | 22                         | 50   |  |
| 18            | 21                         | 55   |  |

### Display example of logging count 18

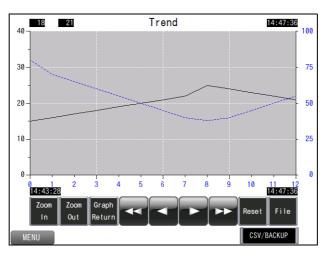

#### **Checking History Data**

Check history data according to the following procedure.

#### Scroll

- Tap the display area.
   The cursor is displayed at the tapped location and the graph return switch starts flashing at the same time.
- 2. Scrolling updates the graph.

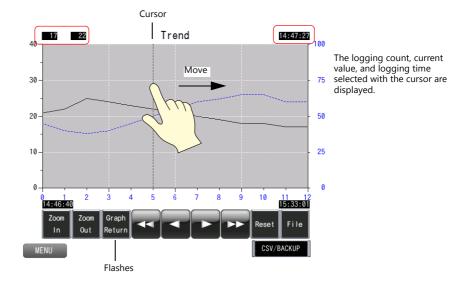

3. Press the [Graph Return] switch to hide the cursor and return to the latest display state.

### Roll up/roll down switches

Press the roll up or roll down switch.
 The cursor is displayed and the graph return switch starts flashing at the same time.

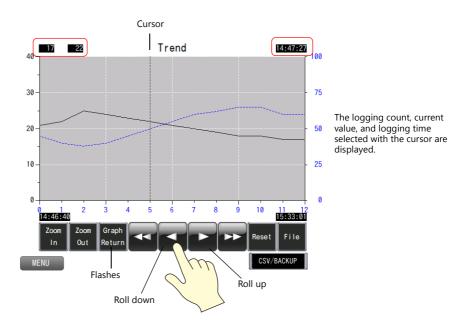

- 2. Press the roll up or roll down switch again. The cursor moves and the logging count, currently selected value, and logging time are updated.
- 3. Press the [Graph Return] switch to hide the cursor and return to the latest display state.

### **Checking CSV/Backup Output**

Output history data as a CSV/backup file on a storage device. The output file can be loaded to check past history data.

#### CSV/backup output

1. Press the [CSV/BACKUP] switch.

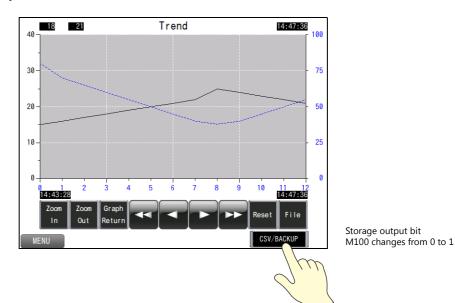

·

2. Press the [SYSTEM] function switch and press the [Storage Viewer] switch on the system menu.

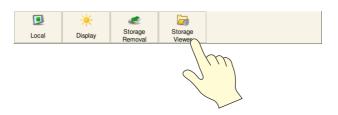

The storage viewer is displayed.
 Tap the "EXT0000" folder and then tap the "LOGGING" folder.
 Check that a CSV and backup folder have been created.

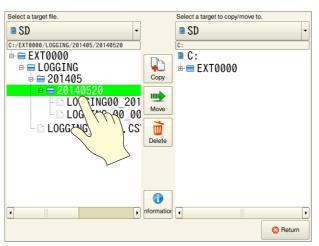

4. Press the [Return] switch.

5. Continue on from the current data to logging of the following data. (Turn ON the M00010 trigger bit.)

| Logging count | Logging data device memory |      |  |
|---------------|----------------------------|------|--|
| Logging Count | D300                       | D301 |  |
| 19            | 20                         | 60   |  |
| 20            | 19                         | 62   |  |
| 21            | 18                         | 65   |  |
| 22            | 18                         | 65   |  |
| 23            | 17                         | 60   |  |
| 24            | 17                         | 60   |  |

Display example of logging count 24

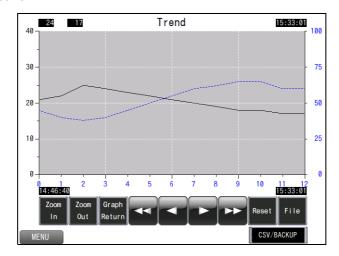

6. Press the [CSV/BACKUP] switch again.

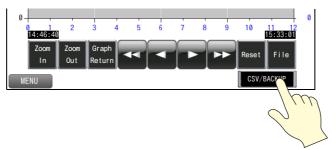

7. Press the [SYSTEM] function switch and press the [Storage Viewer] switch on the system menu. Check that the date of the CSV file is updated and a new backup file has been created.

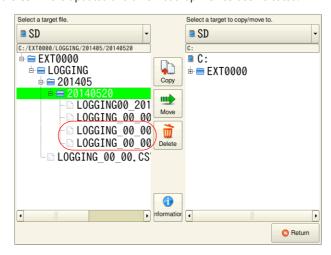

#### **Backup File Graph Display**

Select a backup file saved to a storage device for graph display.

1. Press the [File] switch.

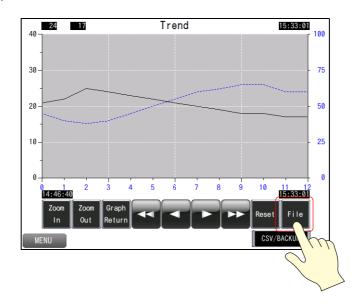

2. Select a time file in the date folder and press the [Open Log File] switch.

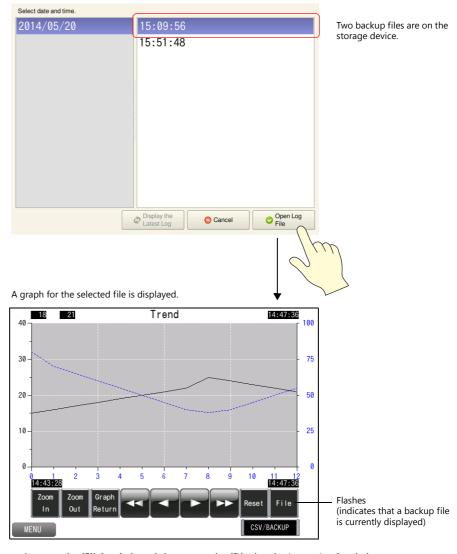

3. To return to the current graph, press the [File] switch and then press the [Display the Latest Log] switch. The [File] switch stops flashing and the graph display changes to the latest state.

### **Enlarging and Reducing Part Size**

Press the [Zoom In] switch to enlarge the display of the latest data (end point) by 2 times.

The display is enlarged by 4 times and then 8 times upon each consecutive switch press.

Press the [Zoom Out] switch to change the display in the order of 8 times, 4 times, 2 times, and then actual size.

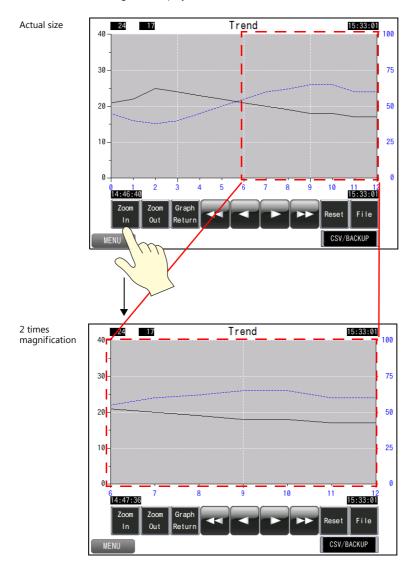

If the cursor is displayed, magnification centers on the cursor.

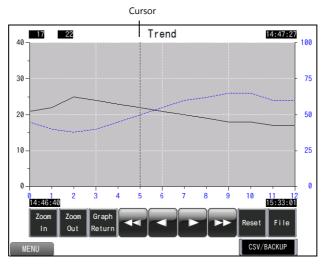

The logging count, current value, and logging time selected with the cursor are displayed.

In addition to enlarging the graph area, the entire screen can also be enlarged. For more information, refer to "10.1 Zoom in".

# 4 Recipe

### 4.1 Overview

#### **Recipes**

Recipes allow product type information and conditions required for manufacturing on the factory floor to be read by a PLC and configured and changed as necessary.

Product type information and conditions (recipe data) is stored in a CSV file or BIN file on a storage device in advance.

Multiple files can be stored at once and the required file can be selected and written to a PLC.

Recipes can be executed by using a switch, as well as by turning a bit ON or OFF.

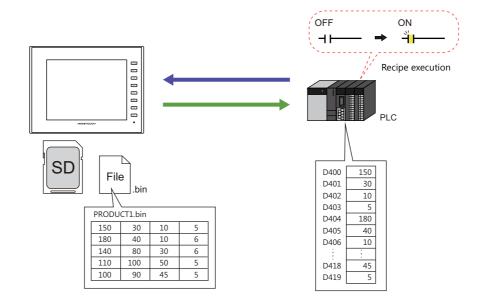

• Data can also be read in units of records.

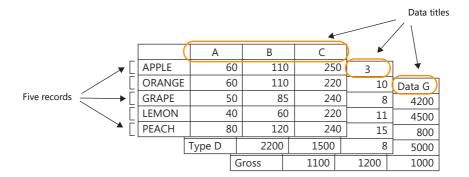

• CSV and BIN files can be easily created and edited using the screen configuration software.

# 4.2 Screen Example

This chapter explains how to create a "PRODUCT1.bin" file and a screen that can transfer recipe data between this BIN file on a storage device and addresses D400 to D419.

Screen 2

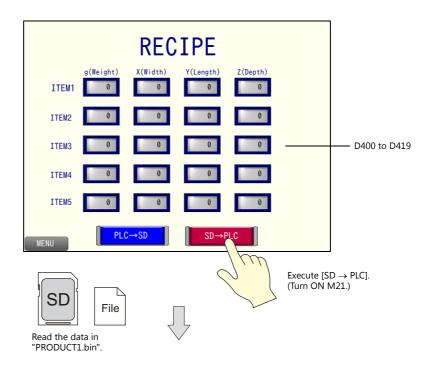

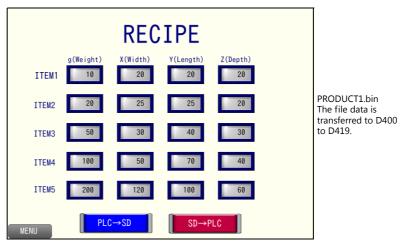

### 4.3 Screen Creation

### 4.3.1 Recipe Settings

Configure the required recipe settings.

- 1. Click [System Setting]  $\rightarrow$  [Recipe] and click [OK] for No. 0. The [Recipe[0]] window is displayed.
- 2. Configure settings on the following tab windows in order.
- [Standard Operation] tab

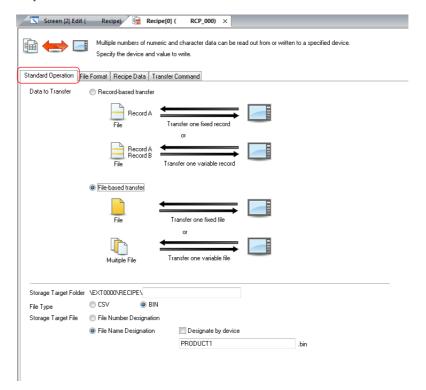

| Item                     | Description                                                                                                    | Setting Value                      |
|--------------------------|----------------------------------------------------------------------------------------------------|------------------------------------|
| Data to Transfer         | Record-based transfer Read and write recipe data in units of records (rows or columns).                                                          | File-based transfer                |
|                          | File-based transfer Read and write recipe data in units of files.                                                                                |                                    |
| Storage Target Folder    | Set the storage destination of the recipe file. Define one folder per recipe setting.  Blank: In the "RECIPE" folder xxxx: In the "xxxxx" folder | Blank                              |
| File Type<br>(CSV/BIN *) | Select the file type of the recipe.                                                                                                    | BIN                                |
| Storage Target File      | File Number Designation (0 to 9999) Set the file number of the storage target. Device memory can also be specified.                              | File Name Designation PRODUCT1.bin |
|                          | File Name Designation Set the filename of the storage target. Device memory can also be specified.                                               |                                    |

#### • [File Format] tab

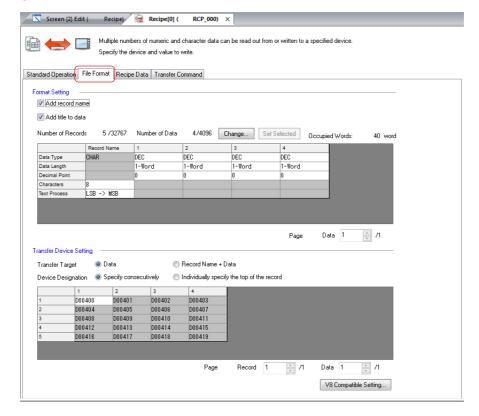

#### - Format Setting

| Item                                                     | Description                                                          | Setting Value                                                         |
|----------------------------------------------------------|----------------------------------------------------------------------|-----------------------------------------------------------------------|
| Add record name                                          | Add record names to the first column. 2 to 255 characters.           | Selected                                                              |
|                                                          | APPLE 60 110 250                                                     |                                                                       |
|                                                          | ORANGE 60 110 220                                                    |                                                                       |
|                                                          | GRAPE 50 85 240                                                      |                                                                       |
| Add title to data                                        | Add titles to the first row.                                         | Selected                                                              |
|                                                          | Agitation Sterilization Cooling                                      |                                                                       |
|                                                          | APPLE 60 110 250                                                     |                                                                       |
|                                                          | ORANGE 60 110 220                                                    |                                                                       |
|                                                          | GRAPE 50 85 240                                                      |                                                                       |
| Number of Records                                        | Set the number of records using the [Change] button.                 | 5                                                                     |
| Number of Data                                           | Set the number of data entries per record using the [Change] button. | 4                                                                     |
| Record Name<br>Characters<br>Text Process                | Set the record name format.                                          | $\begin{array}{c} 8 \\ \text{LSB} \rightarrow \text{MSB} \end{array}$ |
| Data 1 to 4<br>Data Type<br>Data Length<br>Decimal Point | Set the data format.                                                 | DEC<br>1-Word<br>0                                                    |

#### - Transfer Device Setting

| Item                    | Description                                                                                                    | Setting Value           |
|-------------------------|----------------------------------------------------------------------------------------------------|-------------------------|
| Transfer Target         | Only configurable when the [Add record name] checkbox is selected.                                                                                   | Data                    |
|                         | Only transfer data.                                                                                                    |                         |
|                         | Record Name + Data Transfer record names and data.                                                                                                   |                         |
| Device Designation      | Available when [Standard Operation] $\rightarrow$ [File-based transfer] is selected.                                                                 | Specified consecutively |
|                         | Specified consecutively Assigned consecutively from the top device memory address.                                                                   |                         |
|                         | Individually specify the top of the record<br>Specify the top device memory address of each record and assign<br>subsequent addresses consecutively. |                         |
| Device memory addresses | Available when [Standard Operation] → [File-based transfer] is selected. Specify the device memory address of the transfer destination.              | D400<br>(D400 to D419)  |

• [Recipe Data] tab Click [Create File]. A new "PRODUCT1.bin" file is opened. Edit the data in the file.

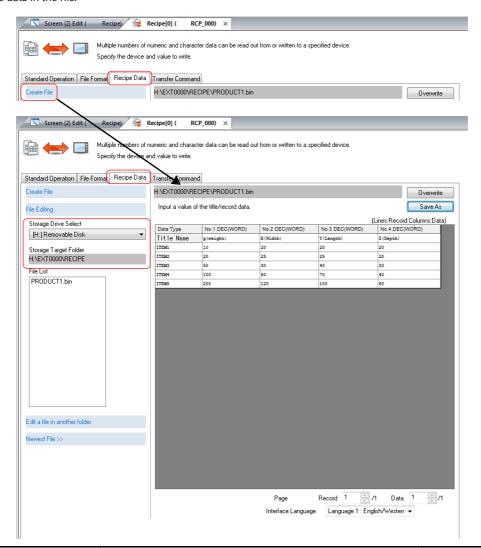

| Item                                               | Description                                                          | Setting Value              |
|----------------------------------------------------|----------------------------------------------------------------------|----------------------------|
| Storage Drive Select                               | Select the drive of the SD card/USB flash drive connected to the PC. | Depends on PC in use       |
| Storage Target Folder                              | Displays the storage destination of the recipe file.                 | (Drive)\EXT0000\<br>RECIPE |
| Title Name<br>Record name<br>Data value No. 1 to 4 | The data in the file can be edited.                                  | See the following figure.  |

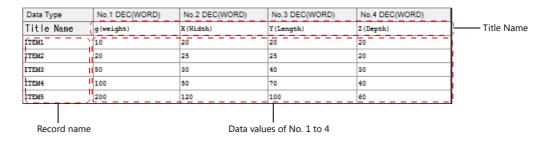

After editing, click [Save As] to save "PRODUCT1.bin".

"PRODUCT1.bin" is created in the "(Drive)\EXT0000\RECIPE" folder.

• [Transfer Command] tab

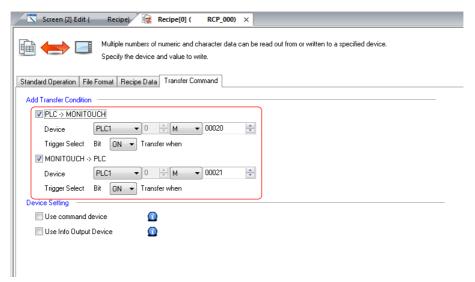

#### - Add Transfer Condition

| Item                | Description                                                                                                    | Setting Value                                   |
|---------------------|----------------------------------------------------------------------------------------------------|-------------------------------------------------|
| PLC → MONITOUCH     | Transfer data in PLC device memory to the recipe file (storage device = MONITOUCH).  Transfer when bit ON: $0 \rightarrow 1$ | Selected<br>Device: M20<br>Transfer when bit ON |
|                     | Transfer when bit OFF: $1 \rightarrow 0$                                                                                     |                                                 |
| $MONITOUCH \to PLC$ | Transfer recipe file data (storage device = MONITOUCH) to the PLC device memory.                                             | Selected<br>Device: M21<br>Transfer when bit ON |
|                     | Transfer when bit ON: $0 \rightarrow 1$<br>Transfer when bit OFF: $1 \rightarrow 0$                                          |                                                 |

#### - Device Setting

These settings are not used in this example.

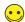

#### Record-based transfer

When reading or writing to a PLC using record number or record name specification, configure the following settings.

Example: Read "PRODUCT2.bin" and record numbers using device memory specification

- D800: Record number specification
- D450 to D452: Data read target

#### PRODUCT2.bin Cooling Agitation Sterilization - Title Name Record No. 1 -APPLE 110 250 Record No. 2 — **ORANGE** 60 110 220 Record No. 3 -GRAPE 50 85 240 Record No. 4 -LEMON 40 60 220 Record No. 5 -PEACH 80 120 240 Record Name

• [Standard Operation] tab

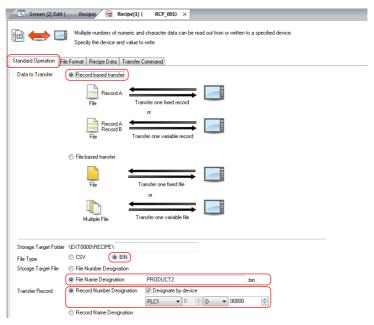

• [File Format] tab

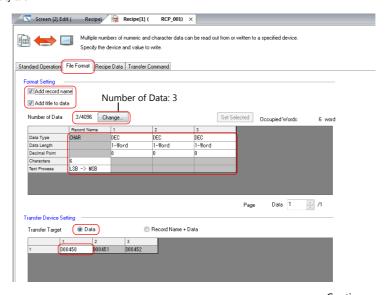

Continues on next page  $\rightarrow$ 

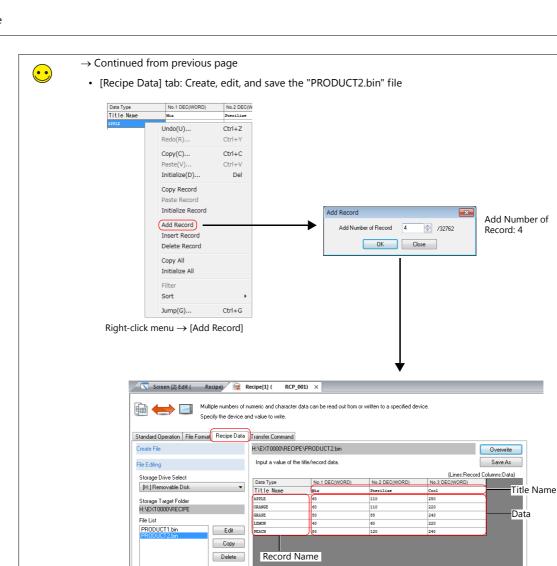

- [Transfer Command] tab: [MONITOUCH  $\rightarrow$  PLC], M22, Transfer when bit ON

Rename...

This completes the necessary settings.

When the D800 device memory address (for specifying the record number) is set to 2 and M22 is turned ON, the values of 60, 110, and 220 are transferred to D450, D451, and D452 respectively.

Page

Record 1 🗘 /1 Data 1 🗘 /1

### 4.3.2 Screen Editing

### **Placing Numerical Data Display Parts**

- 1. Click [Home]  $\rightarrow$  [Data Display]  $\rightarrow$  [Num. Display] and place a numerical data display part on the screen.
- 2. Display the numerical data display's settings window and configure the following settings.
  - Contents

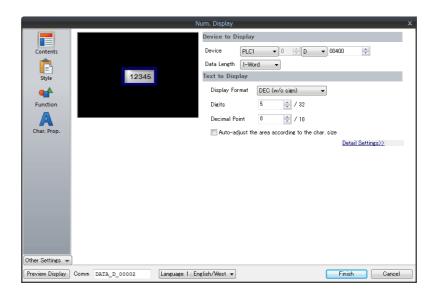

| Item              | Description                                       | Setting Value |
|-------------------|---------------------------------------------------|---------------|
| Device to Display | Specify the device memory address for monitoring. | D400          |

• Function

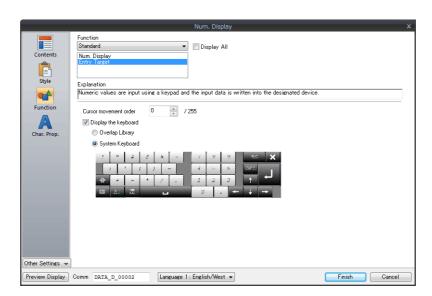

| Item                  | Description                                                                                      | Setting Value               |
|-----------------------|--------------------------------------------------------------------------------------------------|-----------------------------|
| Function              | Set the function to use.                                                                         | Standard: Entry Target      |
| Cursor movement order | Set the order to move the cursor when the UP/DW keys on the keypad are pressed.                  | 0                           |
| Display the keyboard  | Available when "Standard" and "Entry Target" are selected. The keypad calling function is added. | Selected<br>System Keyboard |

- 3. Click the [Complete] button.
- 4. Select the numerical data display part and click [Edit] → [Multi-copy]. The [Multi Copy] window is displayed.

5. Configure the following settings and click [OK].

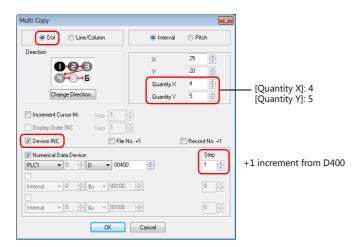

6. This creates 20 copies of the numerical data display.

Select the [View]  $\rightarrow$  [Display Environment] group  $\rightarrow$  [Device] checkbox to display the device memory address at the lower left of each numerical data display.

Check that D400 to D419 are assigned.

This completes the necessary settings.

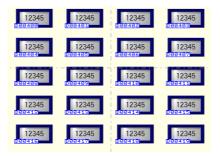

### **Placing Switches**

- 1. Click [Home]  $\rightarrow$  [Switch] and place a switch on the screen.
- 2. Display the switch's settings window and configure the following settings.
  - Style Select the design and color.
- · Char. Prop.

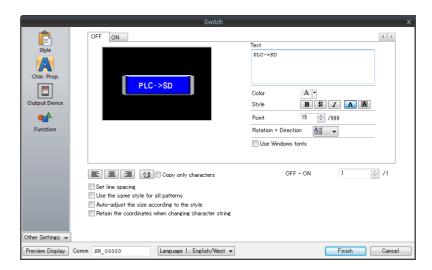

| Item | Description                                 | Setting Value        |
|------|---------------------------------------------|----------------------|
| Text | Set the text to be displayed on the switch. | $PLC \rightarrow SD$ |

• Function

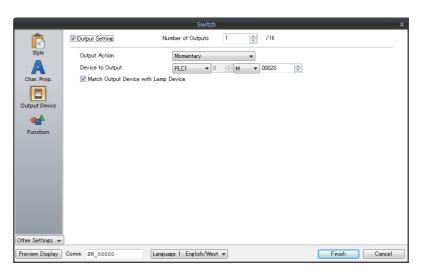

| Item                                 | Description                                                                                             | Setting Value                    |
|--------------------------------------|----------------------------------------------------------------------------------------------------|----------------------------------|
| Output Setting                       | Data is output to device memory when the switch is pressed.<br>A maximum of 16 outputs can be made.     | Selected<br>Number of Outputs: 1 |
| Output Action                        | Set the write operation to perform with respect to the output memory device.                            | Momentary                        |
| Device to Output                     | Specify the output device memory address.                                                               | M20                              |
| Match Output Device with Lamp Device | Select this checkbox to set the same device memory for the output device memory and lamp device memory. | Selected                         |

- 3. Select a switch and copy and paste.
- 4. Set as shown below.

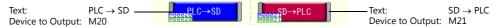

This completes the necessary settings.

#### Placing Text and a Switch for Returning to the Menu Screen

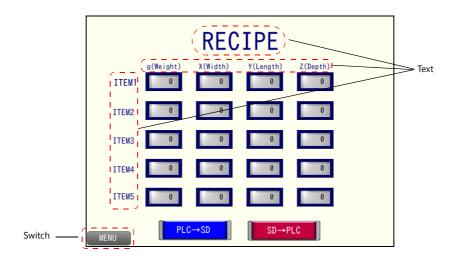

#### **Text**

Create each text part of the screen.

- 1. Click [Home]  $\rightarrow$  [Text]  $\rightarrow$  [Text]. The mouse cursor changes to a crosshair.
- 2. Click on the screen. A text frame is displayed.
- 3. Enter text.
- 4. Click a location on the screen other than the text.
- 5. Click the text to display its item view window. Adjust the text color and size.

#### **Switch**

Create a switch for returning to the menu screen.

- 1. Click [Home]  $\rightarrow$  [Switch] and place a switch on the screen.
- 2. Display the switch's settings window and set [Function] to "Screen Change-over" and [Switch to No] to "0".

This completes the screen creation process.

The next section covers screen operation after transferring a screen program to the V9 series unit.

# 4.4 Checking Unit Operation

### 4.4.1 List of Used Device Memory Addresses

| Device Memory | Description                                                  | Remarks                |
|---------------|--------------------------------------------------------------|------------------------|
| D400 to D419  | Numerical data display parts                                 | Keypad display enabled |
| M20           | Switch: Output device memory (momentary), lamp device memory |                        |
| M21           | Switch: Output device memory (momentary), lamp device memory |                        |

### 4.4.2 Unit Operation

Insert the storage device into the V9 series unit.

#### **SD** → **PLC** Transfer

Press the [SD  $\rightarrow$  PLC] switch (turn ON M21).

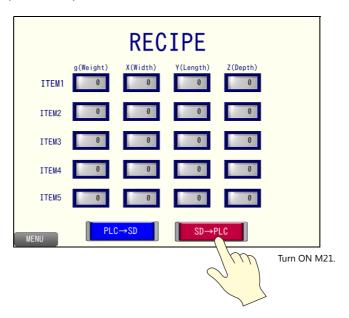

The "PRODUCT1.bin" file data is transferred to addresses D400 to D419.

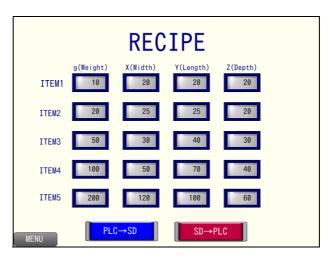

#### **PLC** → **SD** Transfer

1. Press the data displays of [ITEM2] and change the values using the system keypad in order.

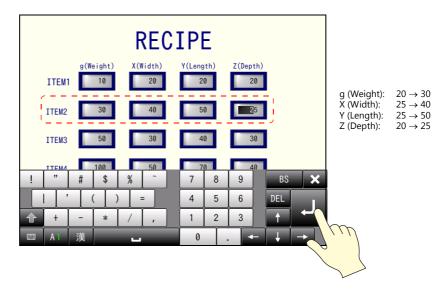

2. Press the [PLC  $\rightarrow$  SD] switch (turn ON M20).

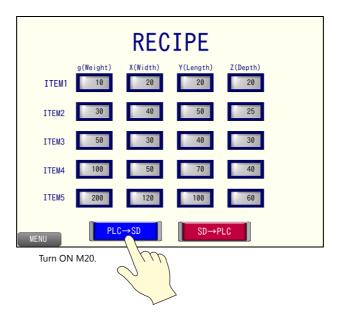

3. Press the [SYSTEM] function switch and press [Storage Removal] on the displayed system menu.

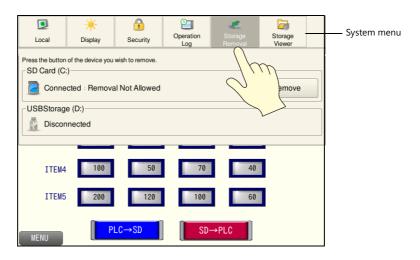

4. Press [Remove] for the device to remove. Once processing is finished, "Removal Allowed" is displayed.

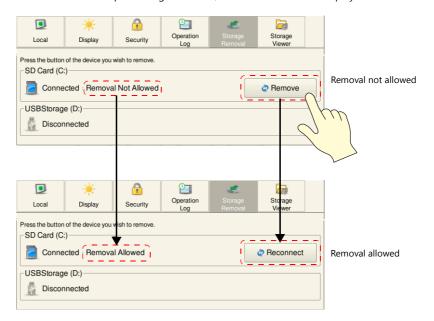

Remove the storage device from the V9 series unit and insert it into the PC.The storage viewer displays "Disconnected".

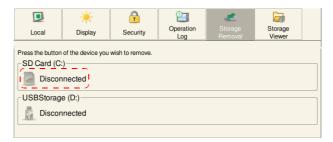

- 6. Open the screen program created in "4.3 Screen Creation" in the V-SFT editor.
- 7. Click [System Setting]  $\rightarrow$  [Recipe] and display the No. 0 recipe window.
- 8. Select the storage device drive via [Recipe Data]  $\rightarrow$  [Storage Drive Select].

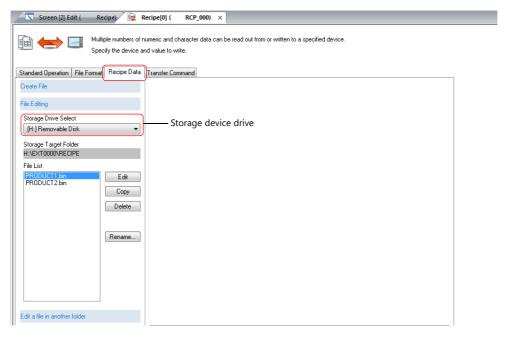

Select "PRODUCT1.BIN" from the file list and click [Edit].
 The data of the "PRODUCT1.BIN" file is displayed.
 Check that the [ITEM2] values have changed to the values specified in step 1.

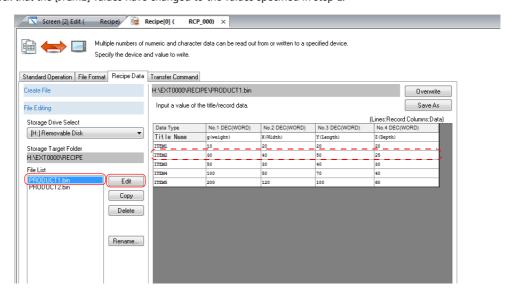

# 5 Scheduler

### 5.1 Overview

The scheduler function can execute specific operations at the specified times.

The execution time and operation are registered in the screen program in advance. Available operations include turning bit ON/OFF, data writing, and macro execution. Registered schedules can be checked in a list.

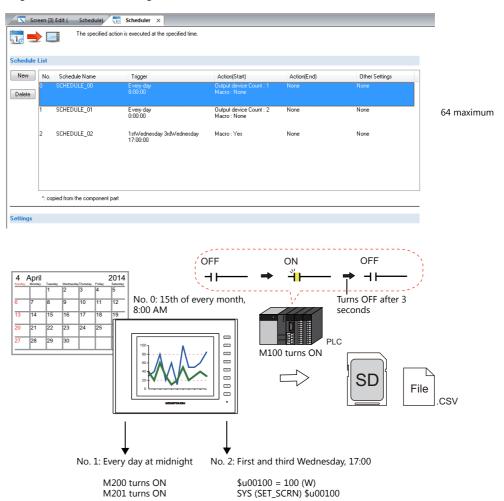

# 5.2 Screen Example

This chapter explains how to create a scheduler that turns ON the M100 storage output bit set in "Chapter 3 Trend Parts" on the 15th of every month at 8:00 AM.

A screen for changing the clock to check the operation of the scheduler will also be created.

Screen 3

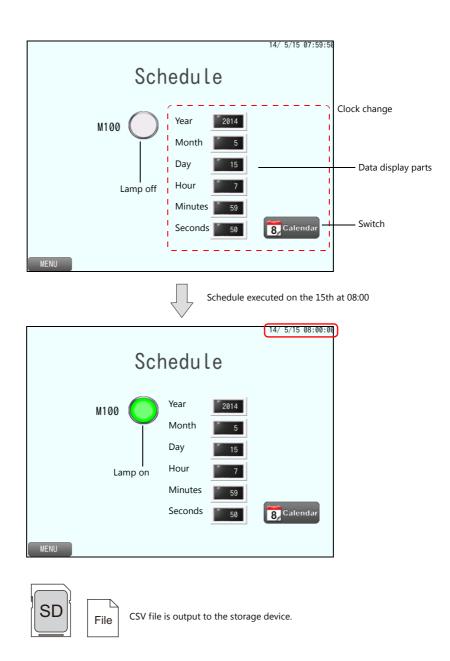

### **5.3** Screen Creation

### **5.3.1 Scheduler Settings**

Configure both the trigger (schedule time) and action (details of operation) settings.

1. Click [System Setting]  $\rightarrow$  [Scheduler] to display the scheduler window.

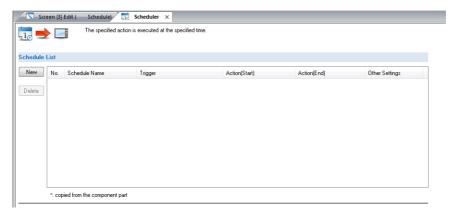

- 2. Click [New].
- 3. Configure settings on the following tabs in order.
- [General] tab

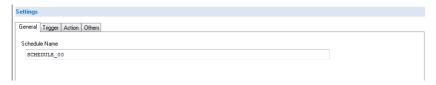

| Item          | Description                                        | Setting Value            |
|---------------|----------------------------------------------------|--------------------------|
| Schedule Name | Register the schedule name. 256 characters maximum | SCHEDULE_00<br>(default) |

• [Trigger] tab (schedule time)

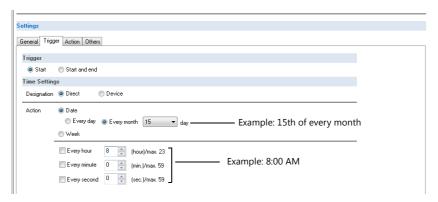

| Item        | Description                                                                          | Setting Value                                               |
|-------------|--------------------------------------------------------------------------------------|-------------------------------------------------------------|
| Trigger     | Start Perform operation once at the start time. Start and end                        | Start                                                       |
|             | Perform the start operation at the start time and the end operation at the end time. |                                                             |
| Designation | Direct Set a specific date and time.                                                 | Direct                                                      |
|             | Device Set the entire date and time using device memory addresses.                   |                                                             |
| Action      | Set the date and time to schedule an operation.                                      | Date<br>15th of every month<br>8 (hour), 0 (min.), 0 (sec.) |

• [Action] tab (details of operation)

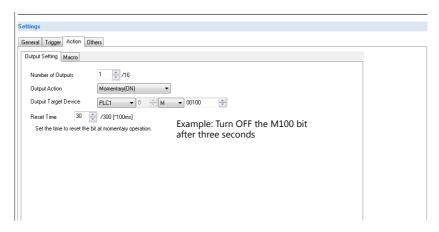

| Item                 | Description                                                                                                    | Setting Value  |
|----------------------|----------------------------------------------------------------------------------------------------|----------------|
| Number of Outputs    | Set the number of bits to output. 1 to 16                                                                                                | 1              |
| Output Action        | Perform bit output or word writing.  Momentary (ON) Momentary (OFF) Set Reset Alternate Writing in Words                                 | Momentary (ON) |
| Output Target Device | Specify the output device memory address.                                                                                                | M100           |
| Reset Time           | Specify when momentary is selected for [Output Action]. Set the time to wait before resetting the bit after the bit is turned ON or OFF. | 30 (3 seconds) |

# Others Acknowledgment bit and interlock settings for schedule execution can be configured. These settings are not used in this example.

This completes the necessary settings.

### 5.3.2 Screen Editing

#### **Clock Changing Screen**

Create a clock changing screen so that you can confirm schedule execution by forcing it to be performed.

#### **V9 Internal Clock Settings**

- 1. Click [System Setting]  $\rightarrow$  [Unit Setting]  $\rightarrow$  [SRAM/Clock].
- 2. Select the [Use SRAM Calendar] checkbox and click [OK] to close the window.

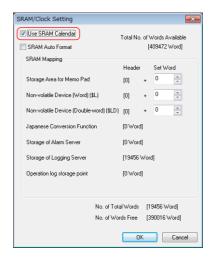

This completes the configuration of settings.

### **Placing a Numerical Data Display Part**

- 1. Click [Home]  $\rightarrow$  [Data Display]  $\rightarrow$  [Num. Display] and place a numerical data display part on the screen.
- 2. Display the numerical data display's settings window and configure the following settings.
- Contents

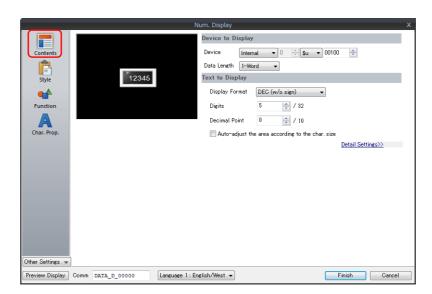

| Item              | Description                                       | Setting Value  |
|-------------------|---------------------------------------------------|----------------|
| Device to Display | Set the device memory address for writing.        | \$u100         |
| Data Length       | Set the attributes of the numerical data display. | 1-Word         |
| Display Format    |                                                   | DEC (w/o sign) |
| Digits            |                                                   | 5              |
| Decimal Point     |                                                   | 0              |

#### • Function

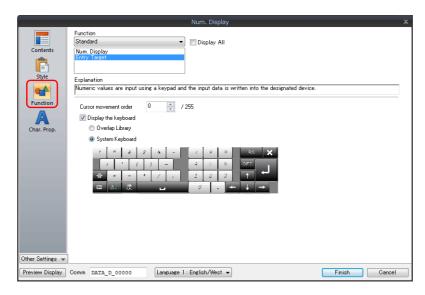

| Item                  | Description                                                                                      | Setting Value               |
|-----------------------|--------------------------------------------------------------------------------------------------|-----------------------------|
| Function              | Set the function to use.                                                                         | Standard: Entry Target      |
| Cursor movement order | Available when "Standard" and "Entry Target" are selected. The keypad calling function is added. | 0                           |
| Display the keyboard  | Display a keypad when the numerical data display is pressed.                                     | Selected<br>System Keyboard |

- 3. Click [Finish] to close the window.
- 4. Select the numerical data display part and click [Edit] → [Multi-copy]. The [Multi Copy] window is displayed.
- 5. Configure the following settings and click [OK].

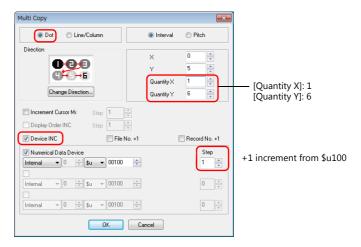

6. This makes six copies of the numerical data display part.

Select the [View]  $\rightarrow$  [Display Environment] group  $\rightarrow$  [Device] checkbox to display the device memory address at the lower left of each numerical data display.

Check that addresses \$u100 to \$u105 are assigned.

This completes the necessary settings.

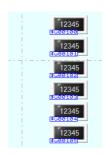

### Placing a Switch (SET\_SYS\_CLND)

- 1. Click [Home]  $\rightarrow$  [Switch] and place a switch on the screen.
- 2. To change the switch design, set it via [Style].
- 3. Click [Other Settings]  $\rightarrow$  [Macro]  $\rightarrow$  [ON Macro]  $\rightarrow$  [Edit] to display the macro editor.

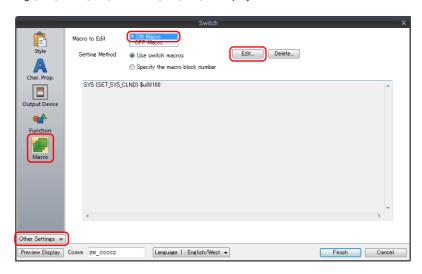

4. Click [View]  $\rightarrow$  [Support Dialog] to display the [Macro Editing Support] window.

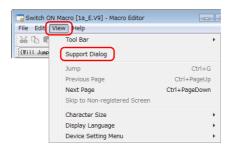

5. Configure the following settings in the [Macro Editing Support] window and click [Insert].

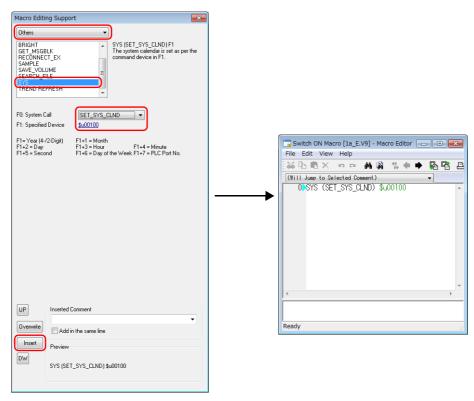

6. Close the macro editor with the [x] button.

7. Click [Finish] to close the switch settings window.

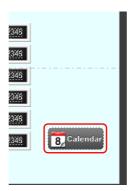

This completes the necessary settings.

### **Placing a Time Display Part**

 $\mathsf{Click}\ [\mathsf{Parts}] \to [\mathsf{Time}\ \mathsf{Display}] \to [\mathsf{Time}\ \mathsf{Display}]\ \mathsf{and}\ \mathsf{place}\ \mathsf{a}\ \mathsf{time}\ \mathsf{display}\ \mathsf{part}\ \mathsf{at}\ \mathsf{the}\ \mathsf{upper}\ \mathsf{right}\ \mathsf{of}\ \mathsf{the}\ \mathsf{screen}.$ 

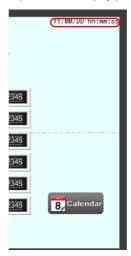

### **Placing Lamps**

- 1. Click [Home]  $\rightarrow$  [Lamp] and place a lamp on the screen.
- 2. Display the lamp's settings window and configure the following settings.
  - Style

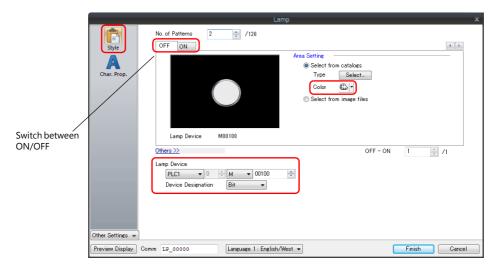

| Item                           | Description                                                                                                    | Setting Value                    |
|--------------------------------|----------------------------------------------------------------------------------------------------|----------------------------------|
| Area Setting                   | Set the part design.                                                                                                    | Color<br>OFF: White<br>ON: Green |
| Lamp Device Device Designation | Bit The lamp display is changed by setting (ON) and resetting (OFF) bits. Bits are assigned consecutively to added patterns. | M100<br>Bit                      |
|                                | Word Change the lamp display by writing a word to the device memory.                                                         |                                  |

3. Click [Finish] to close the lamp settings window.

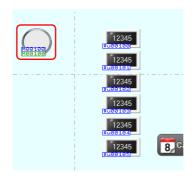

### Placing Text and a Switch for Returning to the Menu Screen

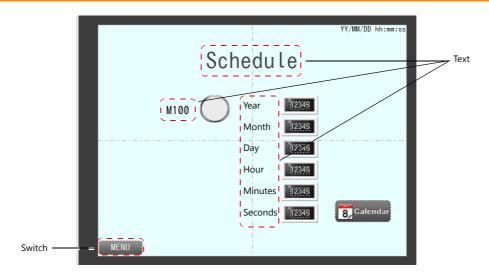

### **Text**

Create each text part of the screen.

- 1. Click [Home]  $\rightarrow$  [Text]  $\rightarrow$  [Text]. The mouse cursor changes to a crosshair.
- 2. Click on the screen. A text frame is displayed.
- 3. Enter text.
- 4. Click a location on the screen other than the text.
- 5. Click the text to display its item view window. Adjust the text color and size.

### **Switch**

Create a switch for returning to the menu screen.

- 1. Click [Home]  $\rightarrow$  [Switch] and place a switch on the screen.
- 2. Display the switch's settings window and set [Function] to "Screen Change-over" and [Switch to No] to "0".

This completes the screen creation process.

The next section covers screen operation after transferring the screen program to the V9 series unit.

# 5.4 Checking Unit Operation

## 5.4.1 List of Used Device Memory Addresses

| Device Memory    | Description                                                               | Remarks                |
|------------------|---------------------------------------------------------------------------|------------------------|
| \$u100 to \$u105 | Numerical data display parts                                              | Keypad display enabled |
| M100             | Lamp device and storage output bit of the logging server No. 0 (page 3-5) |                        |

## 5.4.2 Unit Operation

Change the clock, forcibly execute the schedule, and check the operation result.

1. Tap the numerical value displays and set the values of [Year], [Month], [Day], [Hour], [Minutes], and [Seconds] in order.

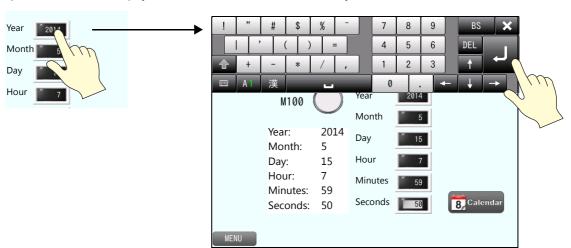

2. Press the switch. The V9 internal clock is updated and 14/5/15 07:59:50 is displayed at the upper right.

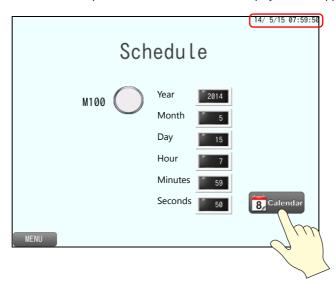

At 14/5/15 08:00:00, the lamp will change from white to green (M100 turns ON). After three seconds, the lamp will return from green to white (M100 turns OFF).

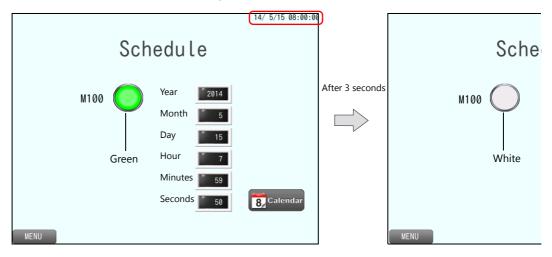

3. Press the [SYSTEM] function switch and press the [Storage Viewer] switch on the system menu.

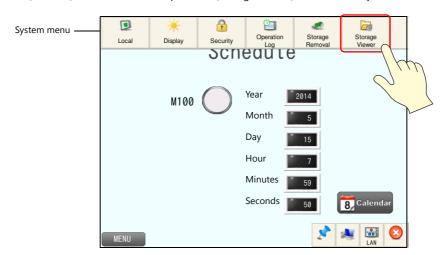

Check that CSV and backup files have been created in the LOGGING folder.

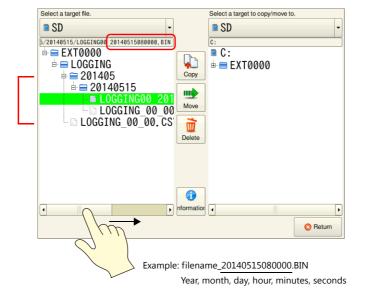

# 6 Security

## 6.1 Overview

By registering user IDs and passwords at the required security levels in advance, the number of items displayed on the screen can be changed and switching of screens can be restricted according to the security level of the user.

Security levels are set on a scale from 0 to 15.

| Security Level | Priority | Description                                                            |  |
|----------------|----------|------------------------------------------------------------------------|--|
| 0              | Low      | Screen display and operation permitted at level 0 (no security)        |  |
| 1              |          | Screen display and operation permitted at levels 0 and 1               |  |
| :              |          | :                                                                      |  |
| 15             | High     | Screen display and operation permitted at all levels from 0 through 15 |  |

• Item security levels

The items for display can be changed according to level.

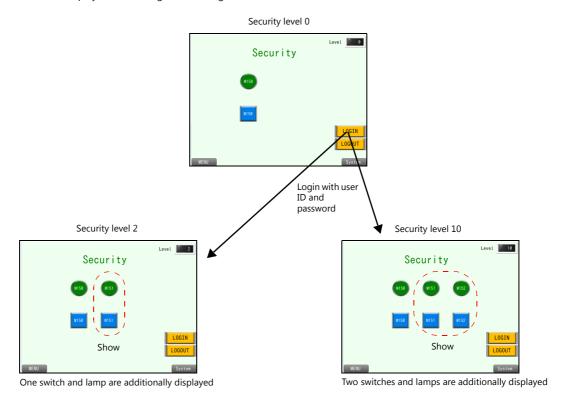

Screen security level
 Screen switching can be permitted/prohibited according to level.

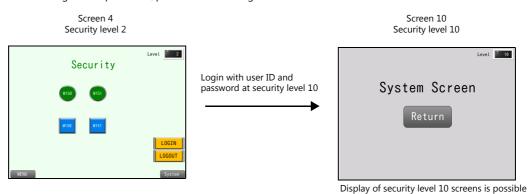

# 6.2 Screen Example

This chapter explains how to create a screen that operates as follows.

### **Screen Example 1 (Item Security Level)**

Screen 4

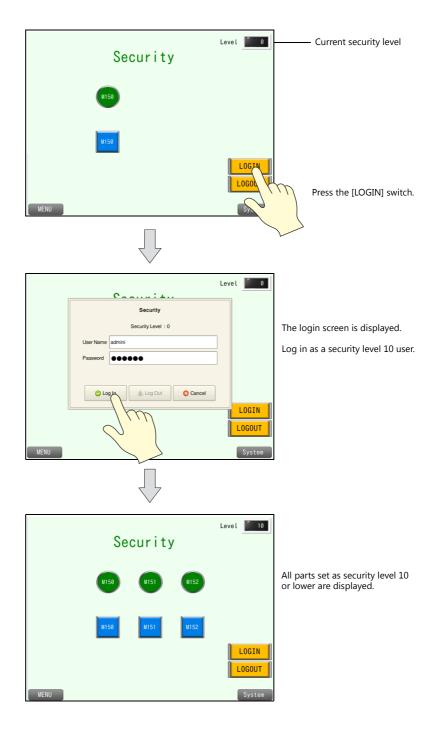

## **Screen Example 2 (Screen Security Level)**

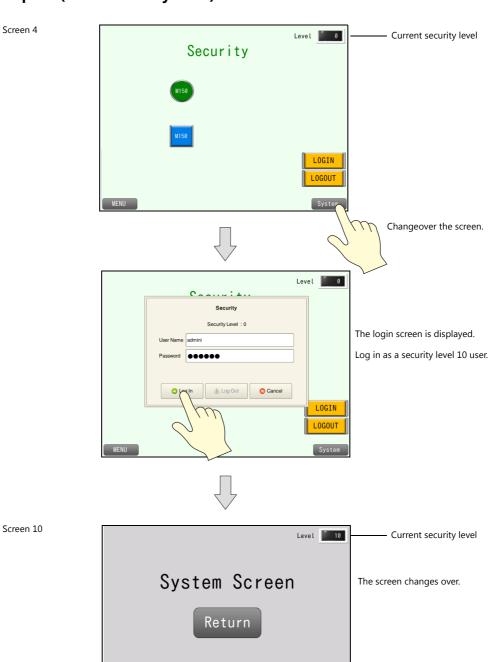

## 6.3 Screen Creation

# **6.3.1 Security Settings**

Set a user ID, password, and corresponding security level.

- $1. \quad \text{Click [System Setting]} \rightarrow \text{[Other]} \rightarrow \text{[Security Setting]}. \ \text{The [Security Setting]} \ \text{window is displayed}.$
- 2. Select the [Use security function] checkbox and set each item.

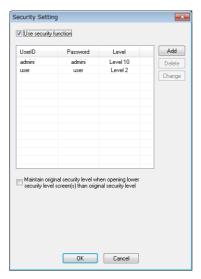

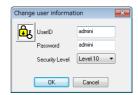

| Item                                                                                                    | Description                                                                                                    | Setting Value                                          |
|----------------------------------------------------------------------------------------------------|----------------------------------------------------------------------------------------------------|--------------------------------------------------------|
| User ID<br>Password<br>Level                                                                                          | Register user IDs, passwords, and security levels using the [Add], [Delete], and [Change] buttons. Maximum of 64 entries, maximum of 8 one-byte alphanumeric characters (case sensitive)  * Duplicate user IDs cannot be registered.                                                                                   | First user: User ID: admini Password: admini Level: 10 |
|                                                                                                    | (All users registered to the screen program are granted administrator privileges.)                                                                                                    | Second user: User ID: user Password: user Level: 2     |
| Maintain original<br>security level when<br>opening lower security<br>level screen(s) than<br>original security level | Select the operation to perform when a screen change occurs.  Unselected  When switching to a screen with a lower security level, the currently valid security level is also lowered to the level of the target screen. When switching to a higher-security screen next, the operator is prompted to enter a password. | Unselected                                             |
|                                                                                                    | Selected  The same security level is maintained until the level is changed when another user logs in with a different security level or when the user logs out.                                                                                                    |                                                        |

3. Click [OK] to close the window.

This completes the necessary settings.

# **6.3.2 Screen Editing (Screen Example 1)**

Create a screen that changes the displayed items according to security level.

### **Placing Switches**

- 1. Click [Home]  $\rightarrow$  [Switch] and place a switch on the screen.
- 2. Display the switch's settings window and configure the following settings.
  - · Char. Prop.

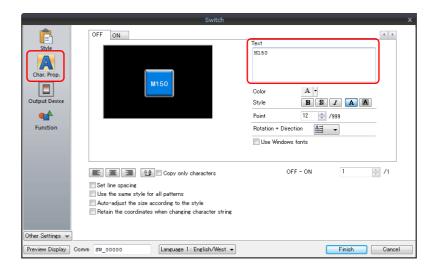

| Item                                                                 | Description                                                     | Setting Value |
|----------------------------------------------------------------------|-----------------------------------------------------------------|---------------|
| Text                                                                 | Set the text to be displayed on the switch.                     | M150          |
| Color<br>Style<br>Point<br>Rotation + Direction<br>Use Windows fonts | Set properties including text color, properties, and text size. | -             |

• Output Device

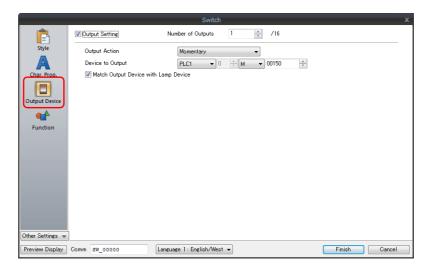

| Item                                    | Description                                                                                             | Setting Value                    |
|-----------------------------------------|----------------------------------------------------------------------------------------------------|----------------------------------|
| Output Setting                          | Data is output to device memory when the switch is pressed.<br>A maximum of 16 outputs can be made.     | Selected<br>Number of Outputs: 1 |
| Output Action                           | Set the write operation to perform with respect to the output memory device.                            | Momentary                        |
| Device to Output                        | Specify the output device memory address.                                                               | M150                             |
| Match Output Device<br>with Lamp Device | Select this checkbox to set the same device memory for the output device memory and lamp device memory. | Selected                         |

• Show/Hide (display method: [Other Settings]  $\rightarrow$  [Show/Hide])

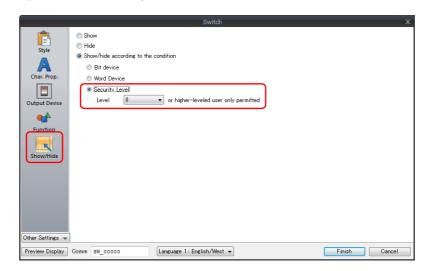

| Item      | Description                             | Setting Value                        |
|-----------|-----------------------------------------|--------------------------------------|
| Show/Hide | Control the display state for RUN mode. | Show/hide according to the condition |
|           |                                         | Security level 0                     |

- 3. Click the [Finish] button.
- 4. Select the switch and click [Edit] → [Multi-copy]. The [Multi Copy] window is displayed.
- 5. Configure the following settings and click [OK].

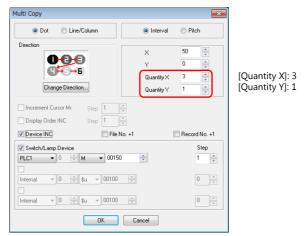

6. Three copies of the switch are made.

Select the [View] → [Display Environment] group → [Device] checkbox to display the device memory address at the lower left of each switch.

7. Change the text and security level in the same manner for the remaining two switches.

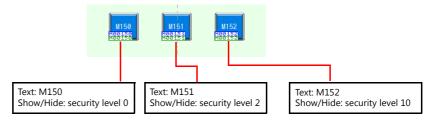

This completes the switch creation process.

### **Placing Lamps**

- 1. Click [Home]  $\rightarrow$  [Lamp] and place a lamp on the screen.
- 2. Display the lamp's settings window and configure the following settings.
  - Style

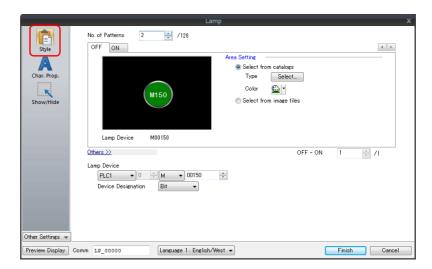

| Item            | Description                                                                  | Setting Value |
|-----------------|------------------------------------------------------------------------------|---------------|
| No. of Patterns | Set the number of patterns that the lamp can display. Maximum of 128         | 2             |
| Lamp Device     | Set the write operation to perform with respect to the output memory device. | M150<br>Bit   |

· Char. Prop.

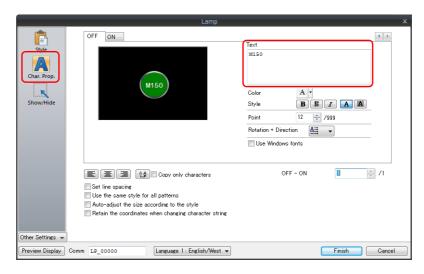

| Item                                                                 | Description                                                     | Setting Value |
|----------------------------------------------------------------------|-----------------------------------------------------------------|---------------|
| Text                                                                 | Set the text to be displayed on the lamp.                       | M150          |
| Color<br>Style<br>Point<br>Rotation + Direction<br>Use Windows fonts | Set properties including text color, properties, and text size. | -             |

• Show/Hide (display method: [Other Settings]  $\rightarrow$  [Show/Hide])

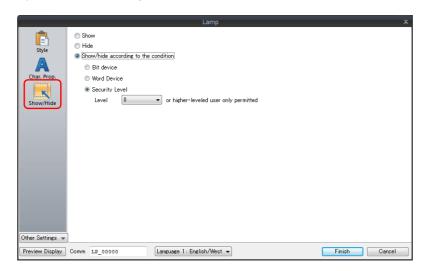

| Item      | Description                             | Setting Value                        |
|-----------|-----------------------------------------|--------------------------------------|
| Show/Hide | Control the display state for RUN mode. | Show/hide according to the condition |
|           |                                         | Security level 0                     |

- 3. Click the [Finish] button.
- 4. Select the lamp and click [Edit] → [Multi-copy]. The [Multi Copy] window is displayed.
- 5. Configure the following settings and click [OK].

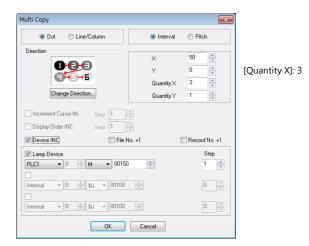

- Copies of the lamp are made.
   Select the [View] → [Display Environment] group → [Device] checkbox to display the device memory address at the lower left of each lamp.
- 7. Change the text and security level in the same manner for the remaining two lamps.

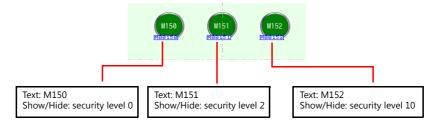

This completes the lamp creation process.

### **Placing Login/Logout Switches**

- 1. Click [Home]  $\rightarrow$  [Switch] and place a switch on the screen.
- 2. Display the switch's settings window and configure the following settings.
  - Char. Prop.

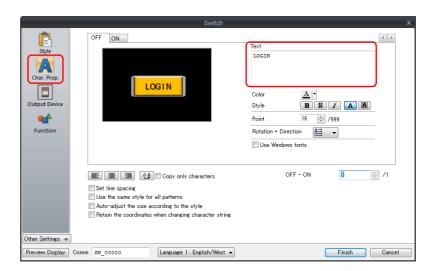

| Item                                                                 | Description                                                     | Setting Value |
|----------------------------------------------------------------------|-----------------------------------------------------------------|---------------|
| Text                                                                 | Set the text to be displayed on the switch.                     | LOGIN         |
| Color<br>Style<br>Point<br>Rotation + Direction<br>Use Windows fonts | Set properties including text color, properties, and text size. | -             |

• Function

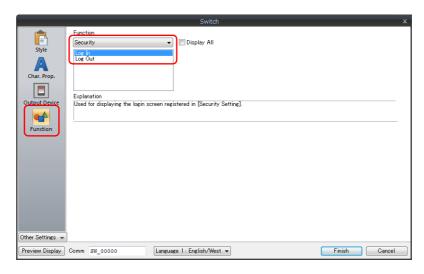

| Item     | Description                                                                                                    | Setting Value      |
|----------|----------------------------------------------------------------------------------------------------|--------------------|
| Function | Set the operation to perform when the switch is pressed.  Log In Display the login screen.  Log Out Change the security level to 0. | Security<br>Log In |

- 3. Click the [Finish] button.
- 4. Select the [LOGIN] switch and copy and paste.

5. Change the text and function of the copied switch.

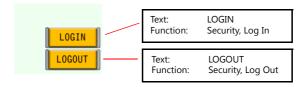

This completes the switch creation process.

### Placing a Numerical Value Display Part (For Checking the Current Security Level)

Create a numerical value display for checking the security level when logged in.

- 1. Click [Home]  $\rightarrow$  [Data Display]  $\rightarrow$  [Num. Display] and place a numerical data display part on the screen.
- 2. Display the numerical data display's settings window and configure the following settings.
- Contents

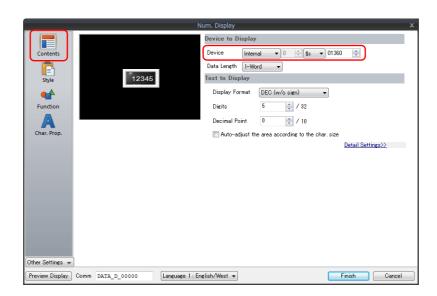

| Item              | Description                                   | Setting Value    |
|-------------------|-----------------------------------------------|------------------|
| Device to Display | Specify the device memory address to monitor. | Internal \$s1360 |

Click the [Complete] button.

### Placing Text and a Switch for Returning to the Menu Screen

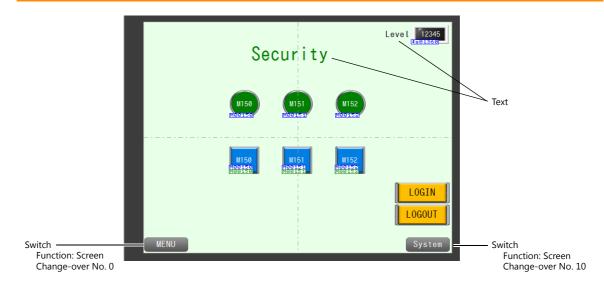

#### **Text**

Create each text part of the screen.

- 1. Click [Home]  $\rightarrow$  [Text]  $\rightarrow$  [Text]. The mouse cursor changes to a crosshair.
- 2. Click on the screen. A text frame is displayed.
- 3. Enter text.
- 4. Click a location on the screen other than the text.
- 5. Click the text to display its item view window. Adjust the text color and size.

#### **Switch**

Create a switch for returning to the menu screen (screen No. 0) and changing over to screen No. 10 (for screen example 2).

- 1. Click [Home]  $\rightarrow$  [Switch] and place a switch on the screen.
- 2. Display the switch's settings window and set [Function] to "Screen Change-over" and [Switch to No] to "0".
- Copy and paste the switch.
   Set [Function] to "Screen Change-over" and [Switch to No] to "10".

This completes the screen creation process.

Proceed to "6.3.3 Screen Editing (Screen Example 2)". To check screen example 1 only, transfer the screen program to the V9 series unit and check that it works.

### **6.3.3 Screen Editing (Screen Example 2)**

Create a screen for controlling the permitting or prohibiting of screen changeover by using security levels.

### Screen Settings (Screen No. 10)

- 1. Display screen No. 10. Click [Screen Setting]  $\rightarrow$  [Screen Setting].
- 2. Set a value for [Security Level] on the [Main] tab window.

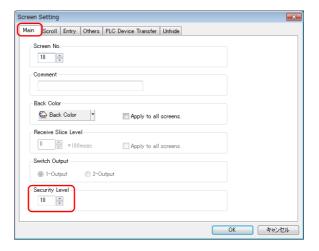

| Item           | Description                               | Setting Value |
|----------------|-------------------------------------------|---------------|
| Security Level | Specify the security level of the screen. | 10            |

3. Click [OK].

### Placing a Numerical Value Display Part (For Checking the Current Security Level)

Create a numerical value display for checking the security level when logged in.

- 1. Click [Home]  $\rightarrow$  [Data Display]  $\rightarrow$  [Num. Display] and place a numerical data display part on the screen.
- 2. Display the numerical data display's settings window and configure the following settings.
- Contents

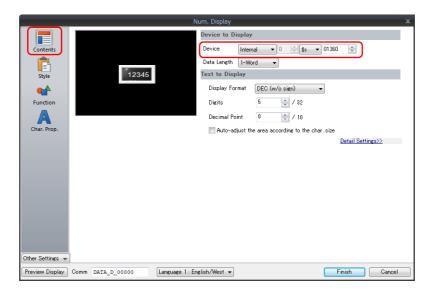

| Item              | Description                                   | Setting Value    |
|-------------------|-----------------------------------------------|------------------|
| Device to Display | Specify the device memory address to monitor. | Internal \$s1360 |

3. Click the [Finish] button.

### Placing Text and a Switch for Returning to the Menu Screen

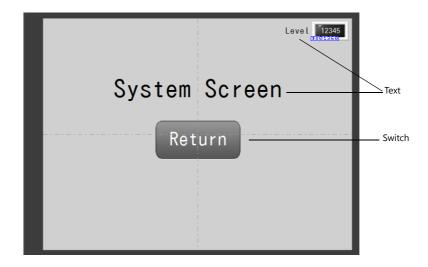

### **Text**

Create each text part of the screen.

- 1. Click [Home]  $\rightarrow$  [Text]  $\rightarrow$  [Text]. The mouse cursor changes to a crosshair.
- 2. Click on the screen. A text frame is displayed.
- 3. Enter text.
- 4. Click a location on the screen other than the text.
- 5. Click the text to display its item view window. Adjust the text color and size.

### **Switch**

Create a switch for returning to the security screen (screen No. 4).

- 1. Click [Home]  $\rightarrow$  [Switch] and place a switch on the screen.
- 2. Display the switch's settings window and set [Function] to "Screen Change-over" and [Switch to No] to "4".

This completes the screen creation process.

The next section covers screen operation after transferring the screen program to the V9 series unit.

# 6.4 Checking Unit Operation

# **6.4.1 List of Used Device Memory Addresses**

| Device Memory |                  | Description                                                    | Remarks |
|---------------|------------------|----------------------------------------------------------------|---------|
| M150          | Switch:<br>Lamp: | Output device memory, lamp device memory<br>Lamp device memory |         |
| M151          | Switch:<br>Lamp: | Output device memory, lamp device memory<br>Lamp device memory |         |
| M152          | Switch:<br>Lamp: | Output device memory, lamp device memory<br>Lamp device memory |         |

# 6.4.2 Unit Operation

### **Item Security Level (Screen Example 1)**

1. Press the [LOGIN] switch.

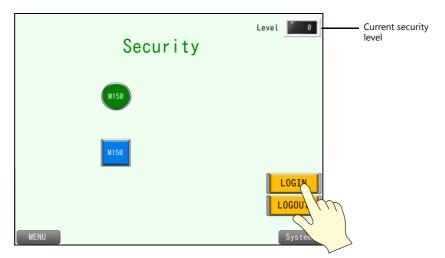

2. The login screen is displayed.

Enter "user" for the user name and "user" for the password and press [Log In].

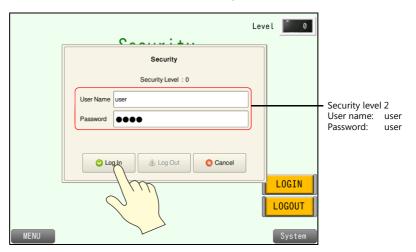

3. The security level changes to 2. Items set as security level 2 or lower are displayed. Press the [LOGIN] switch again.

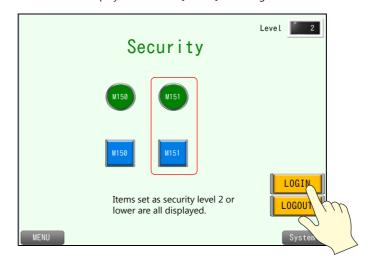

4. The login screen is displayed.

Enter "admini" for the user name and "admini" for the password and press [Log In].

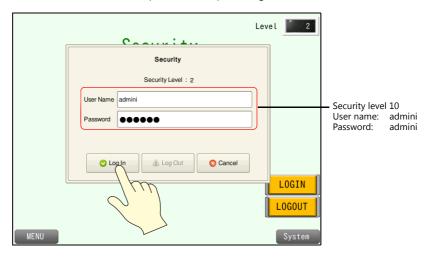

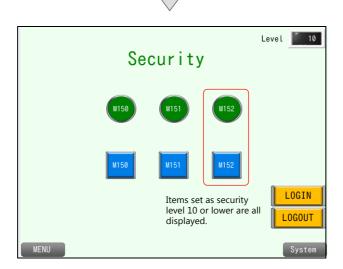

5. Press the [LOGOUT] switch.

The security level returns to 0. Items set as security level 1 or higher are all hidden.

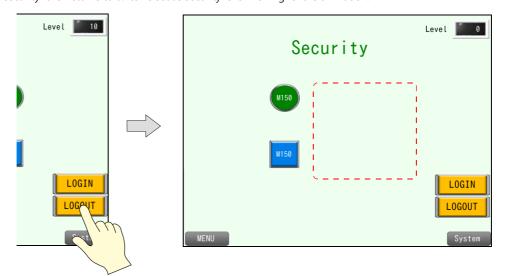

## **Screen Security Level (Screen Example 2)**

1. Press the screen changeover switch.

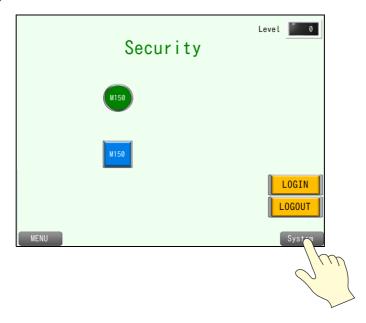

2. Enter "admini" for the user name and "admini" for the password and press [Log In].

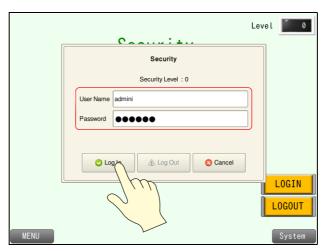

The security level changes to 10 and the screen changes over.

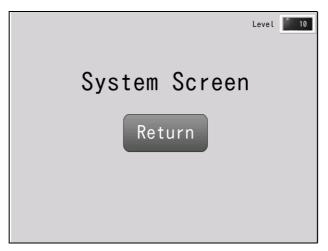

### **Registering Additional User IDs and Passwords**

In addition to registering to screen programs, user IDs and passwords can be newly registered via the system menu (or Local mode).

Only users with administrator privileges can newly register, edit, and delete user accounts.

- 1. Switch to Local mode.
- 2. Press [Administrator Authentication] on the [User Settings] menu.

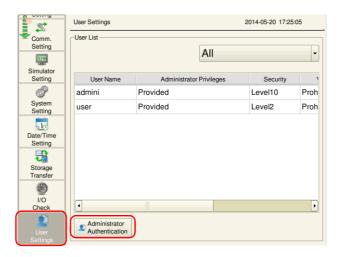

3. Input an [Administrator Name] and [Password].

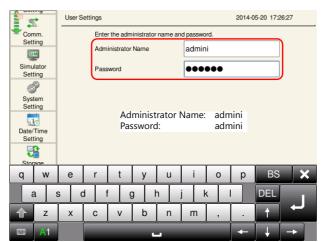

- \* All users registered to the screen program are granted administrator privileges.
- 4. The display changes to administrator mode. Press [Add].

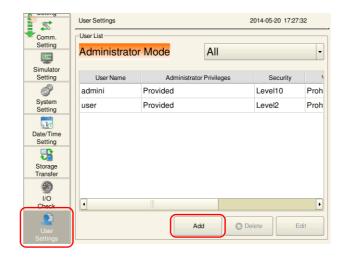

5. Enter "User2" for the user name and "user2" for the password and set security level 3.

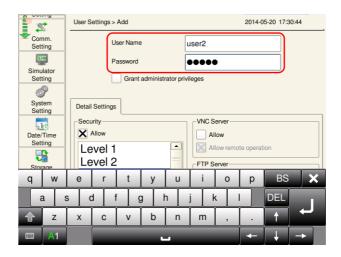

6. Press [OK] to complete the additional registration.

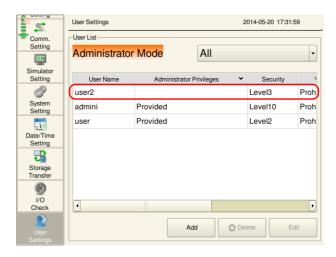

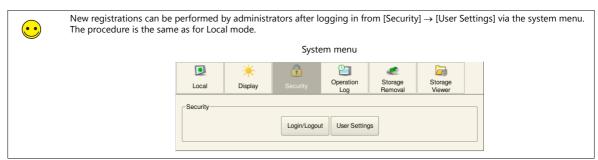

### Login/Logout

In addition to switches, changes to the security level by logging in/out can also be performed via the system menu.

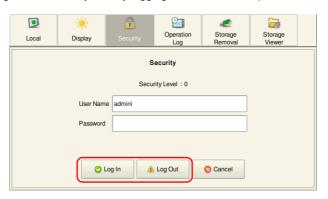

| MEMO |           |                  |
|------|-----------|------------------|
|      |           |                  |
|      |           |                  |
|      |           |                  |
|      |           |                  |
|      |           |                  |
|      |           |                  |
|      |           |                  |
|      |           |                  |
|      |           |                  |
|      |           |                  |
|      | MONITOUCH | $\boxed{\vdots}$ |

# 7 Operation Logs

## 7.1 Overview

Operation logs capture the history of operations performed on screens, such as switch operations and data updates done using keypads.

The captured history data is saved to the SRAM area and output to an SD card when the SRAM area becomes full. History data can be checked in a list using the operation log viewer.

Operation logs are useful for cause analysis when problems occur as well as reference data for the daily reports of workers.

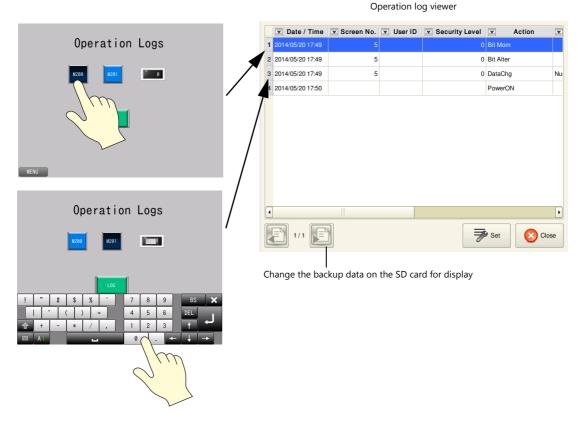

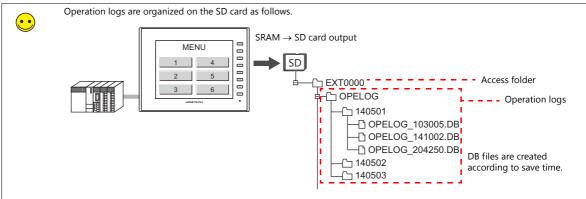

# 7.2 Screen Example

This chapter explains how to create the following screen.

Capture a log with switch pressed and a log updated with numerical data using a keypad.

### Screen 5

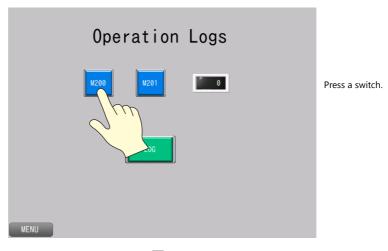

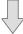

Press the switch that displays the operation log viewer.

Display the operation log viewer and check the operation history.

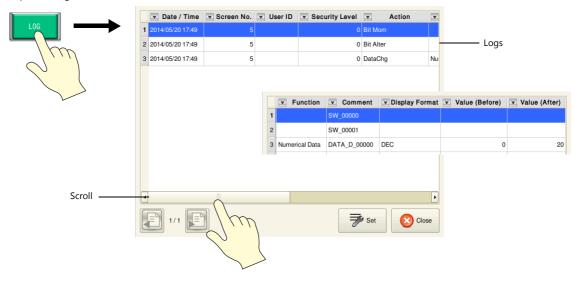

## 7.3 Screen Creation

## 7.3.1 Operation Log Settings

Configure settings to use operation logs.

1. Click [System Setting]  $\rightarrow$  [Other]  $\rightarrow$  [Operation log Setting]. The [Operation log setting] window is displayed.

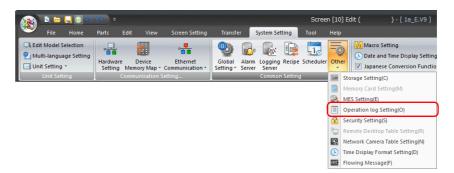

2. Select the [Use operation log function] checkbox and set the following items.

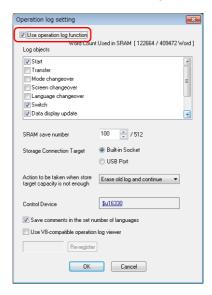

| Item                                                        | Description                                                                                                    | Setting Value                          |
|-------------------------------------------------------------|----------------------------------------------------------------------------------------------------|----------------------------------------|
| Log objects                                                 | Select the checkboxes of the items to save to operation logs. For information on each item, refer to the V9 Series Reference Manual.                                                                                                    | Start<br>Switch<br>Data display update |
| SRAM save number                                            | Set the number of logs to be stored in the SRAM area.                                                                                                    | 100                                    |
| Storage Connection<br>Target                                | Select how to connect the SD card, to which operation logs will be output.                                                                                                    | Built-in Socket                        |
| Action to be taken when store target capacity is not enough | Select the action to take when the SD card is full.                                                                                                    | Erase old log and continue             |
| Control Device                                              | Set the device memory for outputting log data to the SD card.                                                                                                    | \$u16330                               |
| Save comments in the set number of languages                | This setting is available when using the multi-language function and saving items displayed under [Log objects] that support comments.  When selected, comments are saved to logs even in multi-language mode (when displaying a language other than the primary language). | Selected                               |
| Use V8-compatible operation log viewer                      | This checkbox is selected automatically when converting from a V8 series screen program.                                                                                                    | Unselected                             |

3. Click [OK].

## 7.3.2 Screen Editing

### **Placing Switches**

- 1. Click [Home]  $\rightarrow$  [Switch] and place a switch on the screen.
- 2. Display the switch's settings window and configure the following settings.
- Char. Prop.

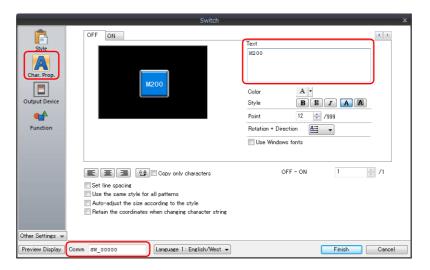

| Item                                                                 | Description                                                                  | Setting Value |
|----------------------------------------------------------------------|------------------------------------------------------------------------------|---------------|
| Text                                                                 | Set the text to be displayed on the switch.                                  | M200          |
| Color<br>Style<br>Point<br>Rotation + Direction<br>Use Windows fonts | Set properties including text color, properties, and text size.              | -             |
| Comment                                                              | Register a comment for the item. The registered comment is saved to the log. | SW_00000      |

• Output Device

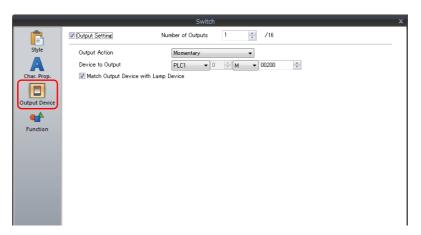

| Item                                 | Description                                                                                             | Setting Value                    |
|--------------------------------------|----------------------------------------------------------------------------------------------------|----------------------------------|
| Output Setting                       | Data is output to device memory when the switch is pressed.<br>A maximum of 16 outputs can be made.     | Selected<br>Number of Outputs: 1 |
| Output Action                        | Set the write operation to perform with respect to the output memory device.                            | Momentary                        |
| Device to Output                     | Specify the output device memory address.                                                               | M200                             |
| Match Output Device with Lamp Device | Select this checkbox to set the same device memory for the output device memory and lamp device memory. | Selected                         |

- Detail (display method: [Other Settings]  $\rightarrow$  [Detail])

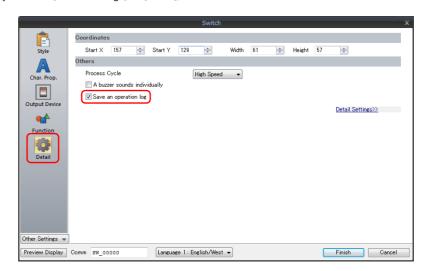

| Item                  | Description                     | Setting Value |
|-----------------------|---------------------------------|---------------|
| Save an operation log | Save switch operations to logs. | Selected      |

- 3. Click the [Finish] button.
- 4. Create another switch by selecting the current switch and performing a copy and paste.
- 5. Select the [View] → [Display Environment] group → [Device] checkbox to display the device memory address at the lower left of each switch.

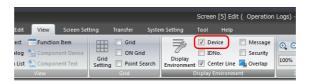

6. Change the switch text, output device memory/operation, and comment to the following.

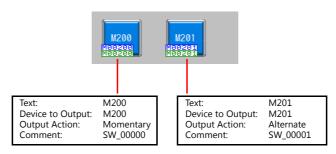

### **Placing a Numerical Data Display Part**

- 1. Click [Home]  $\rightarrow$  [Data Display]  $\rightarrow$  [Num. Display] and place a numerical data display part on the screen.
- 2. Display the numerical data display's settings window and configure each item.
  - Contents

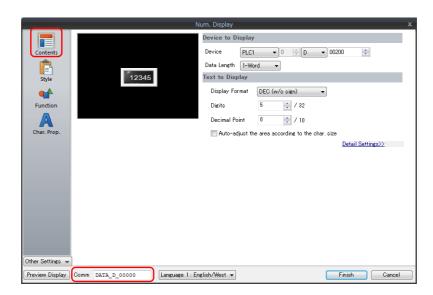

| Item           | Description                                                                                                    | Setting Value  |
|----------------|----------------------------------------------------------------------------------------------------|----------------|
| Device         | Specify device memory for display and writing.                                                                      | D200           |
| Data Length    | Set the data length of the device memory. 1-Word/2-Word                                                             | 1-Word         |
| Display Format | Set the format of numbers to be displayed on the screen.                                                            | DEC (w/o sign) |
| Digits         | Set the number of digits. 1 to 32                                                                                   | 5              |
| Decimal Point  | Specify the decimal place. 0: No decimal place, 1 to 10: decimal place positioned at 1st to 10th place respectively | 0              |
| Comment        | Register a comment for the item. The registered comment is saved to the log.                                        | DATA_D_00000   |

### • Function

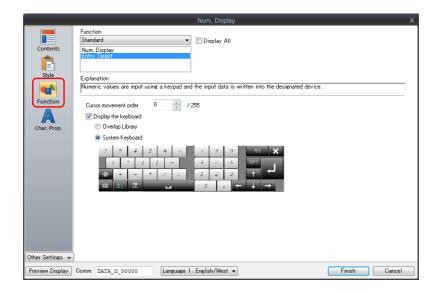

| Item                 | Description                                                                                      | Setting Value               |
|----------------------|--------------------------------------------------------------------------------------------------|-----------------------------|
| Function             | Set the function to use.                                                                         | Standard<br>Entry Target    |
| Display the keyboard | Available when "Standard" and "Entry Target" are selected. The keypad calling function is added. | Selected<br>System Keyboard |

• Detail (display method: [Other Settings]  $\rightarrow$  [Detail])

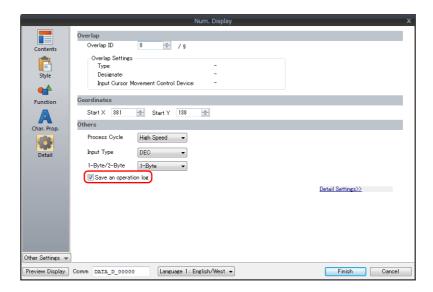

| Item                  | Description                                                   | Setting Value |
|-----------------------|---------------------------------------------------------------|---------------|
| Save an operation log | Save a log of the data updated to the numerical data display. | Selected      |

3. Click the [Finish] button.

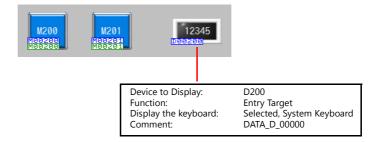

This completes the necessary settings.

### Placing a Switch for Calling the Operation Log Viewer

Create a switch for displaying the operation log viewer.

- 1. Click [Home]  $\rightarrow$  [Switch] and place a switch on the screen.
- 2. Display the switch's settings window and configure the following settings.
- Function

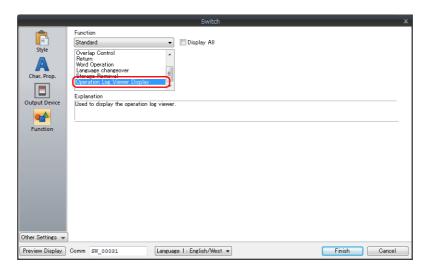

| Item     | Description              | Setting Value                             |
|----------|--------------------------|-------------------------------------------|
| Function | Set the function to use. | Standard:<br>Operation Log Viewer Display |

3. Click the [Finish] button.

### Placing Text and a Switch for Returning to the Menu Screen

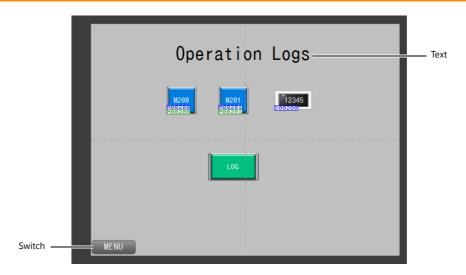

### **Text**

Create the text part of the screen.

- 1. Click [Home]  $\rightarrow$  [Text]  $\rightarrow$  [Text]. The mouse cursor changes to a crosshair.
- 2. Click on the screen. A text frame is displayed.
- 3. Enter text.
- 4. Click a location on the screen other than the text.
- 5. Click the text to display its item view window. Adjust the text color and size.

### **Switch**

Create a switch for returning to the menu screen.

- 1. Click [Home]  $\rightarrow$  [Switch] and place a switch on the screen.
- 2. Display the switch's settings window and set [Function] to "Screen Change-over" and [Switch to No] to "0".

This completes the screen creation process.

The next section covers screen operation after transferring the screen program to the V9 series unit.

# 7.4 Checking Unit Operation

# 7.4.1 List of Used Device Memory Addresses

| Device Memory | Description             |                                                      | Remarks                |
|---------------|-------------------------|------------------------------------------------------|------------------------|
| M200          | Switch:                 | Output device memory (momentary), lamp device memory |                        |
| M201          | Switch:                 | Output device memory (alternate), lamp device memory |                        |
| D200          | Numerical data display: | Function: Entry Target                               | Keypad display enabled |

# 7.4.2 Unit Operation

## **Checking the Switch Log**

1. Press the M200 (momentary) switch.

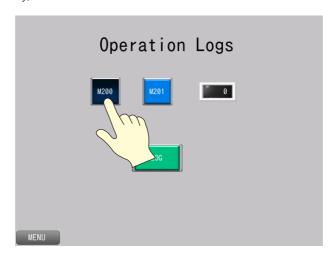

2. Press the M201 (alternate) switch.

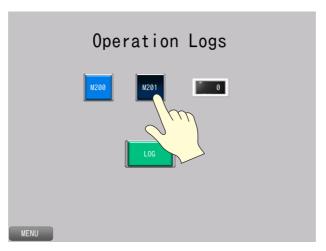

Because M201 is set to alternate, it stays lit up.

Press the switch that displays the operation log viewer.
 Scroll and check that log entries for switches M200 and M201 exist.

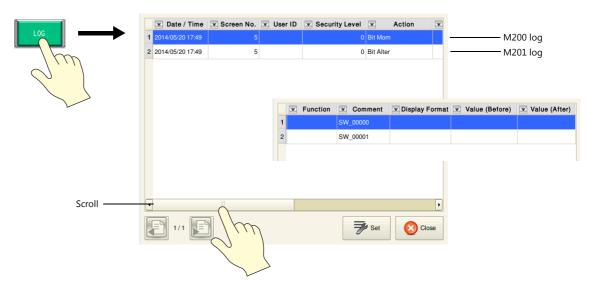

4. Press the [Close] switch.

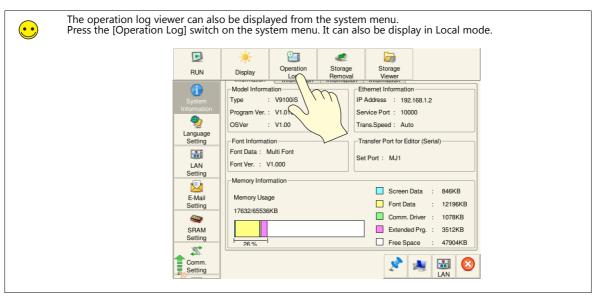

### **Checking the Data Update Log**

1. Press the numerical data display (D200). This displays the system keyboard and highlights the value.

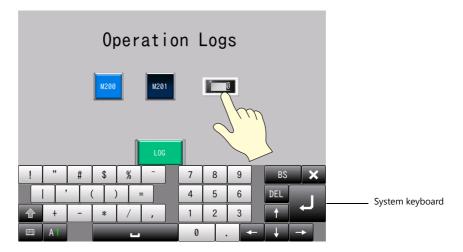

2. Enter "20" with the system keyboard and write the value by pressing the [Enter] key.

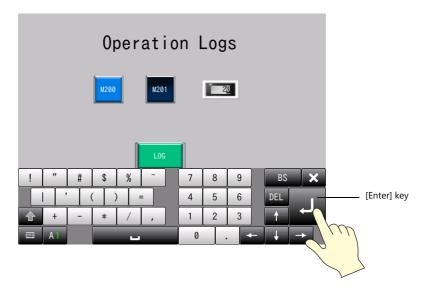

- 3. The system keyboard disappears and "20" appears on the numerical data display.
- Press the switch that displays the operation log viewer.
   Scroll and check that log entries before and after the data value update exist.

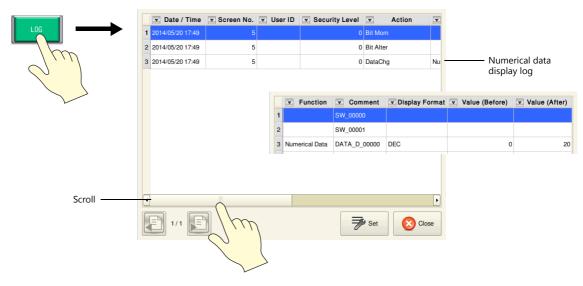

5. Press the [Close] switch.

#### **Checking the Startup Log**

- 1. Turn OFF power to MONITOUCH and then turn it ON again.
- 2. Press the switch that displays the operation log viewer. Check that a power ON log entry exists.

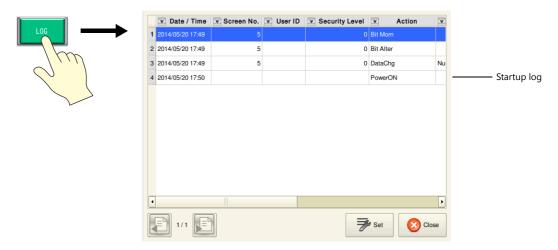

3. Press the [Close] switch.

#### **Checking the Security Log**

- 1. Changeover to the security screen (screen No. 4).
- 2. Log in with "user" and "admini" and press switches M150, M151, and M152.
- 3. Return to the operation log screen.
- 4. Press the switch that displays the operation log viewer. Check that log entries for user ID and security level exist.

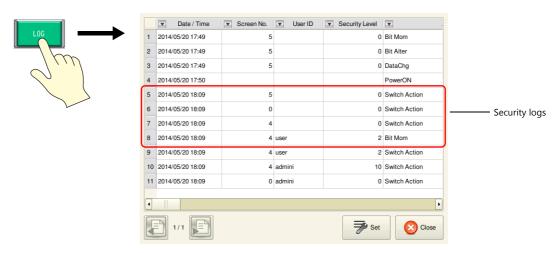

5. Press the [Close] switch.

#### **Showing/Hiding Items**

The items to be displayed in the operation log viewer can be selected.

1. Press the [Set] button in the operation log viewer. A setting window is displayed.

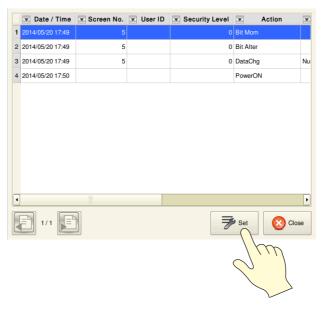

2. On the [Item Display Setting] tab window, remove the [x] mark from items to be hidden, change the date and time display formats, and press [OK].

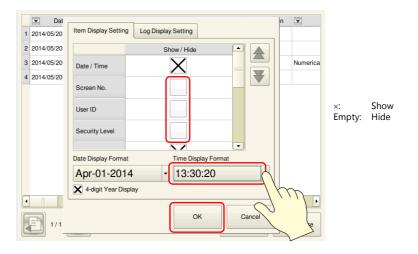

3. The operation log viewer changes to the set display.

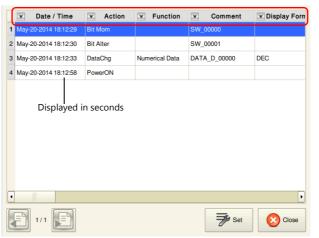

Screen No., User ID, and Security Level are hidden.

#### **Changing Order of Display**

The order of display in the operation log viewer can be set.

1. Press the [Set] button in the operation log viewer. A setting window is displayed.

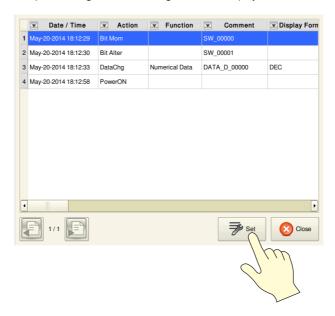

2. Select an item on the [Item Display Setting] tab and press the [↑] or [↓] switch. After reordering item positions, press [OK].

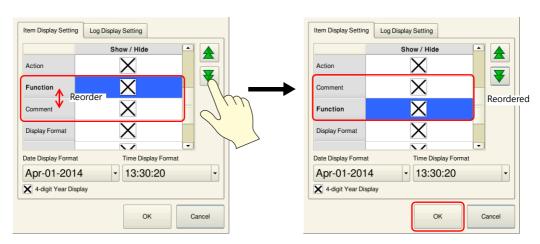

3. The operation log viewer changes to the set display.

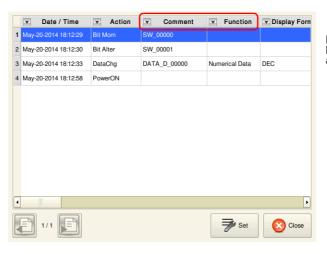

[Comment] and [Function] positions are reordered.

#### **Log Display Settings**

The logging targets for display in the operation log viewer can be selected.

1. Press the [Set] button in the operation log viewer. A setting window is displayed.

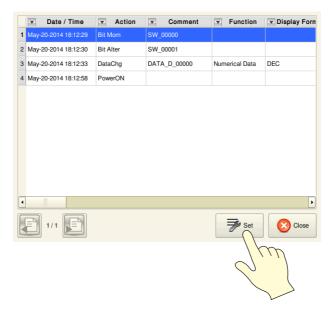

2. On the [Log Display Setting] tab, remove the [x] mark from logs to be hidden and press [OK].

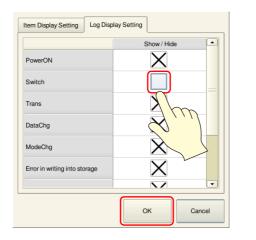

×: Show Empty: Hide

3. The operation log viewer changes to the set display.

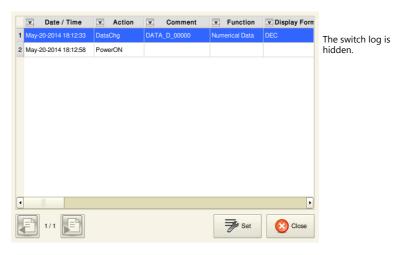

# **8 Changing Languages**

## 8.1 Overview

A maximum of 16 languages can be used on the same screen just by switching the text for display.

Because fonts are stored on the V9 series unit in advance, the language for display can be switched to in RUN mode.

Select a base language (font) first and then edit the screen using text that can be displayed in the selected font.

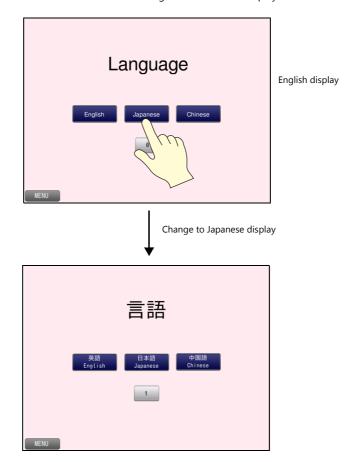

## 8.2 Screen Example

This chapter explains how to create a language switching screen for English, Japanese, and Chinese (simplified).

Screen No. 6

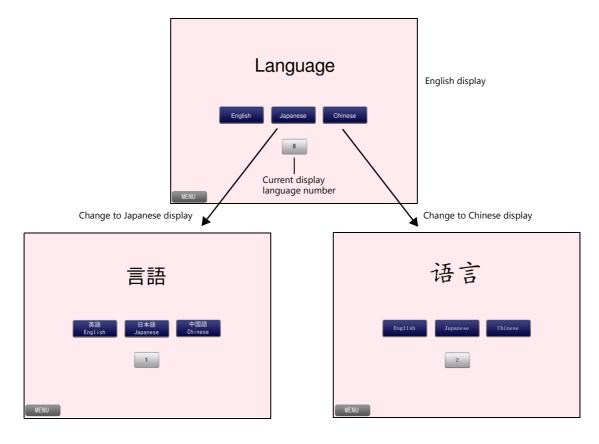

### 8.3 Screen Creation

### 8.3.1 Font Settings

Set the font to use on screens.

- 1. Click [System Setting] → [Multi-language setting].
- 2. Display the [Font Setting] window and configure the following settings.

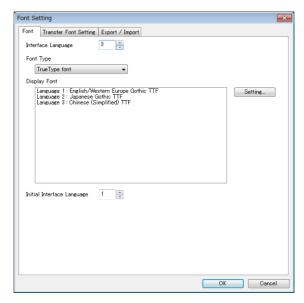

| Item                          | Description                                                                            | Setting Value                                                                           |
|-------------------------------|----------------------------------------------------------------------------------------|-----------------------------------------------------------------------------------------|
| Interface Language            | Set the number of interface languages. 1 to 16                                         | 3                                                                                       |
| Font Type                     | Select either [TrueType font] or [Bitmap font].                                        | TrueType font                                                                           |
| Display Font                  | Set the display languages using the [Font Setting] button.                             | English/Western Europe Gothic<br>TTF<br>Japanese Gothic TTF<br>Chinese (Simplified) TTF |
| Initial Interface<br>Language | Select the language to be displayed immediately after screen program transfer. 1 to 16 | 1                                                                                       |

This completes the necessary settings.

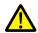

Transfer Font Setting

Select the checkboxes of the fonts required on the V9 series unit. More fonts selected for transfer results in less capacity available for the screen program.

Do not select fonts that are not necessary.

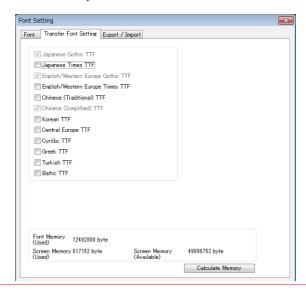

#### 8.3.2 Screen Editing

#### **Before Editing Languages**

To edit each language on the PC, each input language must be added to the PC. This section uses Windows 7 to explain the procedure for adding Japanese and Chinese (simplified) (IME installation).

- 1. In Windows 7, click [Start] → [Control Panel].
- 2. Click [Change keyboards or other input methods] or [Region and Language].
- 3. Click [Change keyboards] on the [Keyboards and Languages] tab window to display the [Text Services and Input Languages] window.

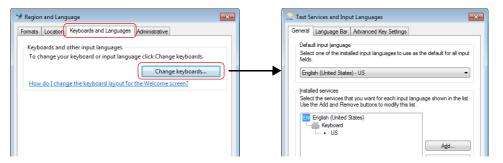

- 4. Click [Add].
- 5. Select the following checkboxes and click [OK].

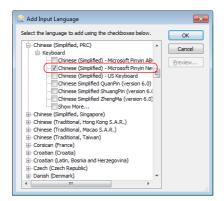

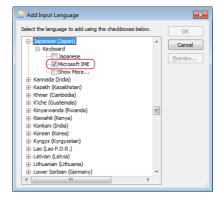

6. Check that Japanese and Chinese are added and click [OK].

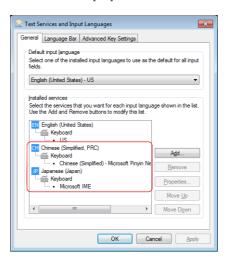

The necessary settings have been completed. Japanese and Chinese can be entered by switching between languages on the PC's language bar.

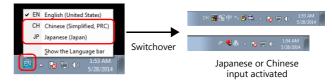

#### **Placing Text**

- 1. Click [Home]  $\rightarrow$  [Text]  $\rightarrow$  [Text] and place a text part on the screen.
- 2. Set the following items in the item view window of the text part.

Language 1

English

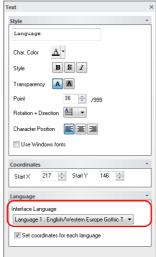

\* Character properties (text size and color) can be set for each language.

| Item (Language 1)                                               | Description                                          | Setting Value                                    |
|-----------------------------------------------------------------|------------------------------------------------------|--------------------------------------------------|
| Text frame                                                      | Set the text to be displayed on the text part.       | Language                                         |
| Char. Color                                                     | Set the text color.                                  | Black                                            |
| Style                                                           | Set the text style.                                  | -                                                |
| Point                                                           | Set the text size.                                   | 36                                               |
| Rotation + Direction<br>Character Position<br>Use Windows fonts | Set the text properties.                             | -                                                |
| Interface Language                                              | Change the language for editing on the screen.       | Language 1: English/Western<br>Europe Gothic TTF |
| Set coordinates for each language                               | Set the position of the text frame of each language. | Selected                                         |

- 3. Change [Interface Language] to "Language 2" and switch from "EN" to "JP" on the language bar at the lower right of the PC screen.
- 4. Configure the following settings.

Language 2

Japanese

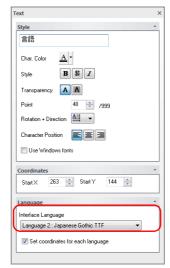

| Item (Language 2) | Description                                    | Setting Value |
|-------------------|------------------------------------------------|---------------|
| Text frame        | Set the text to be displayed on the text part. | 言語            |
| Char. Color       | Set the text color.                            | Black         |
| Point             | Set the text size.                             | 40            |

5. Change [Interface Language] to "Language 3" and switch from "JP" to "CH" (Chinese (Simplified, PRC)) on the language bar at the lower right of the PC screen.

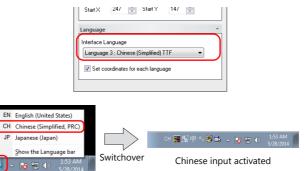

6. Enter "yuyan" in the text frame, select "语言 ", and then accept by pressing the [Enter] key. Configure the following settings.

Language 3 Chinese Text Char. Color <u>A</u> -BSI Style AA 52 🖨 /999 Point Rotation + Direction ♣ → Character Position Use Windows fonts Coordinates 247 🚔 Start Y 147 🚔 Start X Language 3 : Chinese (Simplified) TTF Set coordinates for each language

| Item (Language 3) | Description                                    | Setting Value |
|-------------------|------------------------------------------------|---------------|
| Text frame        | Set the text to be displayed on the text part. | 语言            |
| Char. Color       | Set the text color.                            | Black         |
| Point             | Set the text size.                             | 52            |
|                   |                                                |               |

- 7. Switch between the display language using the following methods and adjust the text position for languages 1 to 3.
  - [Interface Language] in the item view window of a text part

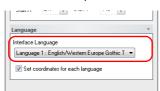

• [View]  $\rightarrow$  [Display Change] group menu

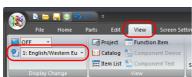

• [View] → [Display Environment]

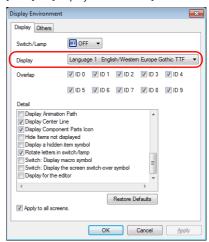

This completes the necessary settings.

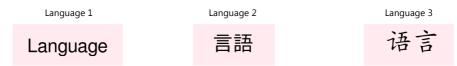

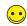

The following methods are also available for editing multiple languages instead of editing items directly.

For details, refer to the V9 Series Reference Manual.

[Multi-language Edit] window ([Home] → [Registration Item] → [Multi-language])
 A list is displayed that allows editing while comparing languages. This list can be copied and pasted into Eyrel

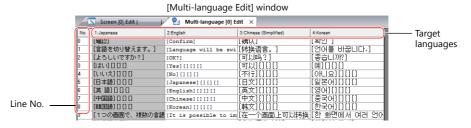

Export/Import ([System Setting] → [Multi-language Setting] → [Export/Import] tab window)
 After exporting, edit each language in Excel. After editing, import the language data.

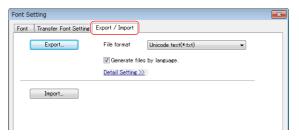

Example of a TXT export file

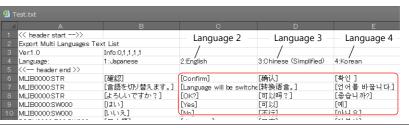

#### **Placing Switches (Language Change-over)**

- 1. Click [Home]  $\rightarrow$  [Switch] and place a switch on the screen.
- 2. Display the switch's settings window and configure the following settings.
- Style Set the switch design.
- · Char. Prop.

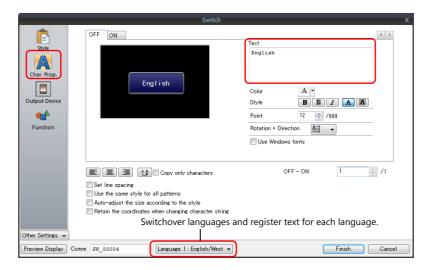

| Item                                                                 | Description                                                                                                    | Setting Value                                                                |
|----------------------------------------------------------------------|----------------------------------------------------------------------------------------------------|------------------------------------------------------------------------------|
| Text                                                                 | Set the text to be displayed on the switch. Register text for each language using the language switching menu. | Language 1<br>English<br>Language 2<br>英語 (English)<br>Language 3<br>English |
| Color<br>Style<br>Point<br>Rotation + Direction<br>Use Windows fonts | Set properties including text color, properties, and text size.                                                | _                                                                            |

• Function

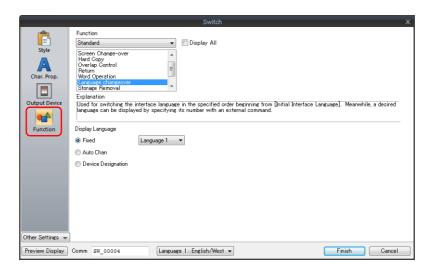

| Item             | Description                                              | Setting Value                  |
|------------------|----------------------------------------------------------|--------------------------------|
| Function         | Set the operation to perform when the switch is pressed. | Standard: Language change-over |
| Display Language | Set the language to display when the switch is pressed.  | Fixed<br>Language 1            |

3. Click the [Finish] button.

4. Select the switch and click [Edit] → [Multi-copy]. The [Multi Copy] window is displayed.

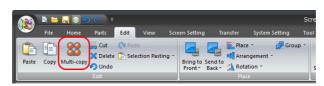

5. Configure the following settings and click [OK].

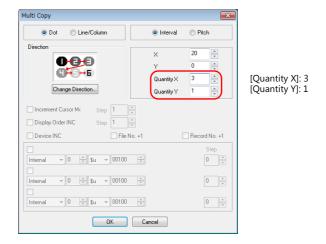

6. This makes multiple copies of the switch. Change the text and function of the copied switches.

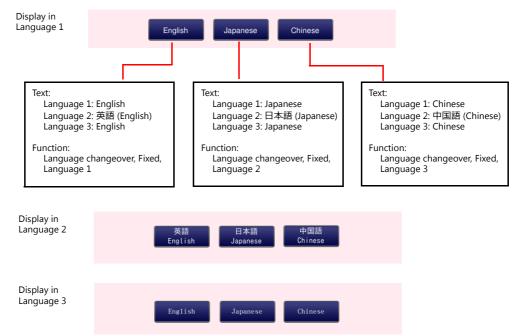

This completes the switch creation process.

#### Placing a Numerical Value Display Part (For Displaying the Current Language No.)

- 1. Click [Home]  $\rightarrow$  [Data Display]  $\rightarrow$  [Num. Display] and place a numerical data display part on the screen.
- 2. Display the numerical data display's settings window and configure the following settings.
  - Contents

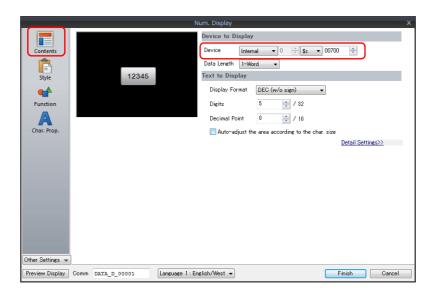

| Item              | Description                                       | Setting Value   |
|-------------------|---------------------------------------------------|-----------------|
| Device to Display | Specify the device memory address for monitoring. | Internal \$s700 |

3. Click the [Finish] button.

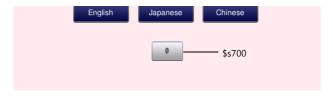

This completes the numerical data display creation process.

#### Placing a Switch for Returning to the Menu Screen

Create a switch for returning to the menu screen.

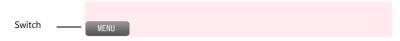

- 1. Click [Home]  $\rightarrow$  [Switch] and place a switch on the screen.
- 2. Display the switch's settings window and set [Function] to "Screen Change-over" and [Switch to No] to "0".

This completes the screen creation process.

## 8.3.3 Redraw Timing

When the interface language is switched, the screen is redrawn. Set the items that are executed when this happens.

- 1. Click [Screen Setting]  $\rightarrow$  [Screen Setting]  $\rightarrow$  [Unhide].
- 2. Configure the following settings.

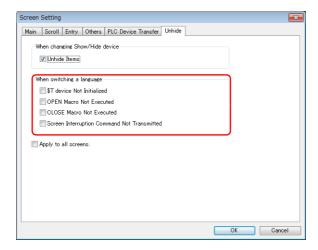

| Item                      | Description                                        |                               | Setting Value |
|---------------------------|----------------------------------------------------|-------------------------------|---------------|
| When switching a language | Set the items to execute when switching languages. |                               |               |
|                           | Execution Item                                     | Location of Setting           |               |
|                           | Open macro<br>Close macro                          | Screen, multi-overlap library | Unselected    |
|                           | Cycle macro                                        | Screen                        | Unselected    |
|                           | \$T device memory zero clear                       | Screen                        |               |
|                           | Screen interrupt command transfer                  | Screen, PLC: universal serial |               |
|                           | transfer                                           |                               |               |

3. Click [OK].

## 8.4 Checking Unit Operation

Press a switch to change the display language.

1. Press the [Japanese] switch. (Display language No. 0)

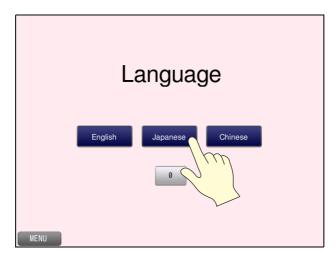

2. The display language changes to Japanese. (Display language No. 1) Press the [Chinese] switch.

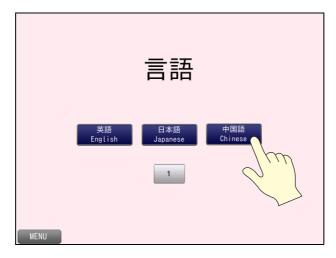

3. The display language changes to Chinese. (Display language No. 2)

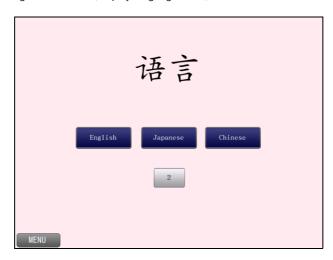

## 9 Device Memory Map

#### 9.1 Overview

#### **Device Memory Map**

This memory map is used when you need to read and write data between devices connected to the V9 series unit. This can be easily configured without the need for a sequence program.

Device memory maps are processed in the background so operations occur without affecting the screen process cycle. Device memory maps can be executed periodically or by changing a PLC trigger bit from OFF to ON.

Example: Periodic reading every 5 seconds

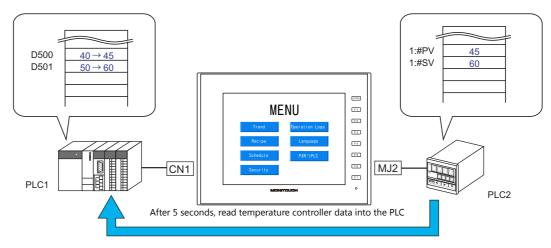

PLC2 device memory map number 0

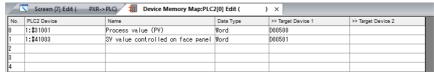

Maximum of 128 entries can be registered in a single device memory map. (Device memory map numbers 0 to 31 (32 total) per logical port)

#### **Types of Device Memory Map Execution**

The following types are available.

- Periodical: Execute data reading/writing at a set time
  - Periodical reading
  - Periodical writing
- Synchronized: Execute data reading/writing when the set trigger bit of a control device memory changes from OFF to ON
  - Synchronized reading
  - Synchronized writing

## 9.2 Screen Example

This chapter explains how to create a screen for transferring data from a Fuji Electric PXR to PLC every 5 seconds using device memory map number 0.

Screen No. 7

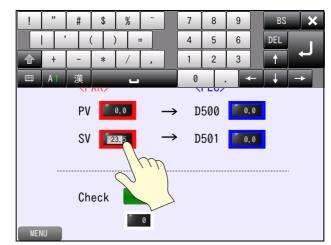

Change and write the SV value.

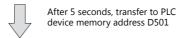

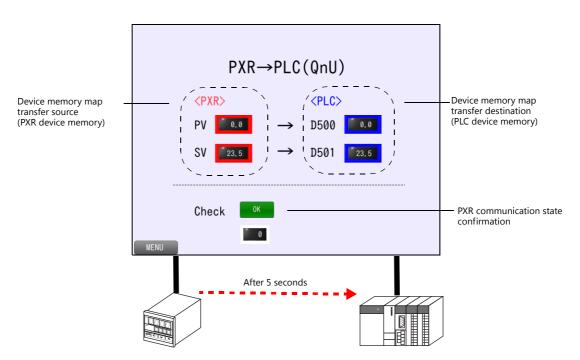

## 9.3 Connecting to the Fuji Electric PXR

## 9.3.1 V-SFT Settings

- 1. Click [System Setting]  $\rightarrow$  [Hardware Setting].
- 2. Double-click the empty display of PLC2 or MJ2 to display the [Connection Device Selection] window. Select the following model and connection port and click [OK].

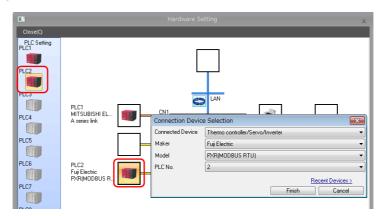

| Item             | Description                                                     | Setting Value                    |
|------------------|-----------------------------------------------------------------|----------------------------------|
| Connected Device | Select the connected device (PLC, temperature controller etc.). | Thermo controller/Servo/Inverter |
| Maker            | Select the manufacturer and model of the connected device.      | Fuji Electric                    |
| Model            |                                                                 | PXR (MODBUS RTU)                 |
| PLC No.          | Select the connection port on the V9 series unit.               | MJ2                              |

3. The PLC2 properties are displayed. Configure the following settings.

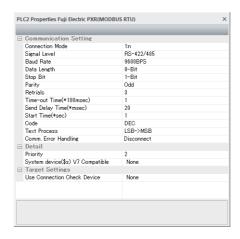

| Item                 | Description                | Setting Value      |
|----------------------|----------------------------|--------------------|
| Connection Mode      | 1:1, 1:n, Multi-link2      | 1:n                |
| Signal Level         | RS-422/485                 | RS-422/485 (fixed) |
| Baud Rate            | 9600 bps                   | 9600 bps (fixed)   |
| Data Length          | 8-Bit                      | 8-Bit (fixed)      |
| Stop Bit             | 1-Bit                      | 1-Bit (fixed)      |
| Parity               | None, Odd, Even            | Odd                |
| Comm. Error Handling | Stop, Continue, Disconnect | Disconnect         |

This completes the configuration of settings.

## 9.3.2 PXR Settings

For more information, refer to V9 Series Connection Manual 1.

### 9.4 Screen Creation

## 9.4.1 Editing Device Memory Maps

Edit device memory map number 0.

1. Click [System Setting]  $\rightarrow$  [Device Memory Map]  $\rightarrow$  [PLC2] and click [OK] for No. 0.

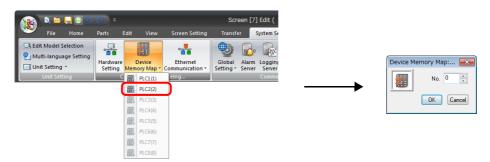

2. The [Device Memory Map:PLC2[0]] window is displayed.

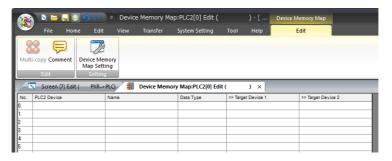

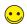

A device memory map has numbers 0 to 31 (32 total) with respect to a single logical port and 128 addresses can be registered to each device memory map.

3. Click [Edit] → [Device Memory Map Setting] to display the [Device Memory Map Setting [0]] window. Configure the following settings.

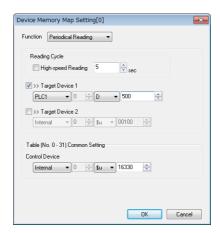

| Item            | Description                                                                                          | Setting Value      |
|-----------------|----------------------------------------------------------------------------------------------------|--------------------|
| Function        | Set the timing and direction of transfer.                                                            | Periodical Reading |
| Reading Cycle   | Set this item when "Periodical Reading" or "Periodical Writing" is selected. Set the transfer cycle. | 5 sec              |
| Target Device 1 | Specify the device memory address of the transfer destination.                                       | Selected<br>D500   |
| Target Device 2 | Set this item when transferring to a device memory other than [Target Device 1].                     | Unselected         |

| Item           | Description                                                                                                    | Setting Value |
|----------------|----------------------------------------------------------------------------------------------------|---------------|
| Control Device | Set this item when "Synchronized Reading" or "Synchronized Writing" is selected.  Execute transfer according to the state of the control device memory bit.  All device memory map numbers from 0 to 31 are controlled. | -             |

- 4. Click [OK] to close the window.
- 5. Double-click the 0th row cell under [PLC2 Device] and set [Port No.] to "1". Click the [Open] button and select "31001 Process value (PV)".

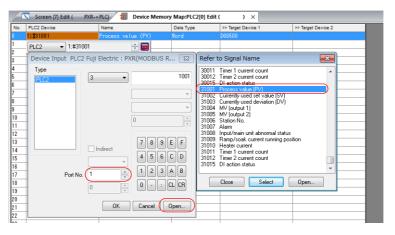

6. "1: #31001" is registered to the 0th row. (Leave [Data Type] set to "Word".)

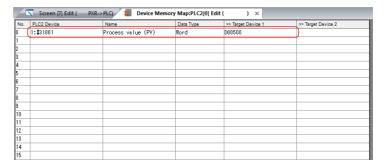

7. Set the 1st row to "1: #41003" (SV value controlled on face panel).

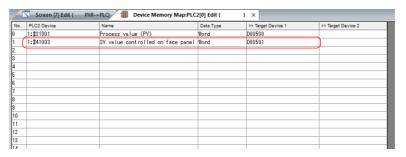

This completes the device memory map settings.

### 9.4.2 Screen Editing

#### **Placing Numerical Data Displays Parts (for Monitoring)**

Place numerical data display parts for monitoring each device memory.

#### **PXR Device Memory (Transfer Source)**

- 1. Click [Home]  $\rightarrow$  [Data Display]  $\rightarrow$  [Num. Display] and place a numerical data display part on the screen.
- 2. Display the numerical data display's settings window and configure the following settings.
  - Contents

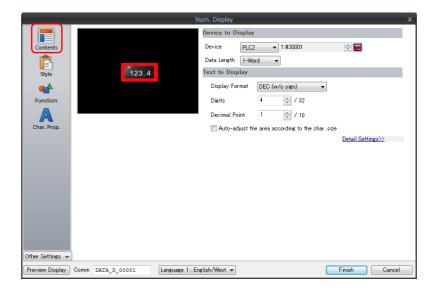

| Item              | Description                                       | Setting Value  |
|-------------------|---------------------------------------------------|----------------|
| Device to Display | Specify the device memory address for monitoring. | PLC2 1: #31001 |
| Decimal Point     | Specify the decimal place.                        | 1              |

- 3. Click the [Finish] button.
- 4. Select the numerical data display and copy and paste.
- 5. Display the settings window of the pasted numerical data display and configure the following settings.
- Contents

| Item              | Description                                       | Setting Value  |
|-------------------|---------------------------------------------------|----------------|
| Device to Display | Specify the device memory address for monitoring. | PLC2 1: #41003 |
| Decimal Point     | Specify the decimal place.                        | 1              |

#### • Function

| Item                  | Description                                                                                      | Setting Value               |
|-----------------------|--------------------------------------------------------------------------------------------------|-----------------------------|
| Function              | Set the function to use.                                                                         | Standard: Entry Target      |
| Cursor movement order | Set the order to move the cursor when the UP/DW keys on the keypad are pressed.                  | 0                           |
| Display the keyboard  | Available when "Standard" and "Entry Target" are selected. The keypad calling function is added. | Selected<br>System Keyboard |

6. Click the [Finish] button.

7. Click [View] → [Display Environment] and select the [Display Device] and [Display PLC No. when displaying device] checkboxes in the [Display Environment] window. Check that the device memory address is displayed at the lower left of each numerical data display part.

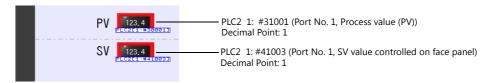

This completes the necessary settings.

#### **PLC Device Memory (Transfer Destination)**

- 1. Click [Home]  $\rightarrow$  [Data Display]  $\rightarrow$  [Num. Display] and place a numerical data display part on the screen.
- 2. Configure the following settings and click [OK].

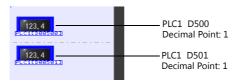

#### **PXR (PLC2) Communication State Confirmation**

The connection statuses of PLC1 to PLC8 are output to system device memory (\$P). Create a lamp for status display and numerical data display on the screen for checking the connection status.

#### **Placing a Lamp**

- 1. Click [Home]  $\rightarrow$  [Lamp] and place a lamp on the screen.
- 2. Display the lamp's settings window and configure the following settings.
  - Style

| Item        | Description                                       | Setting Value                        |
|-------------|---------------------------------------------------|--------------------------------------|
| Lamp Device | Specify the device memory address for monitoring. | Internal \$P2: 10-01<br>(Port No. 1) |

• Char. Prop.

| Item | Description                               | Setting Value     |
|------|-------------------------------------------|-------------------|
| Text | Set the text to be displayed on the lamp. | OFF: OK<br>ON: NG |

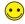

Link down information of PLC2 is stored in system memory at \$P2: 10 to \$P2: 225. 0: Normal, 1: Communication link down

| Device Memory  | Description                       |
|----------------|-----------------------------------|
| \$P2: 10-00    | Link information for port No. 000 |
| \$P2: \$P10-01 | Link information for port No. 001 |
| :              | :                                 |
| \$P2: \$P25-14 | Link information for port No. 254 |
| \$P2: \$P25-15 | Link information for port No. 255 |

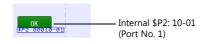

This completes the necessary settings.

#### **Placing a Numerical Data Display Part**

- 1. Click [Home]  $\rightarrow$  [Data Display]  $\rightarrow$  [Num. Display] and place a numerical data display part on the screen.
- 2. Display the numerical data display's settings window and configure the following settings.
- Contents

| Item              | Description                                       | Setting Value         |
|-------------------|---------------------------------------------------|-----------------------|
| Device to Display | Specify the device memory address for monitoring. | Internal \$P2: 101-01 |
| Display Format    | Set the display format.                           | HEX                   |

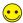

The error status of PLC2 is stored in system memory at \$P2: 100 to \$P2: 335.

0000H: Normal FFFFH: Timeout 8001H: Check code error 8002H: Data error 800BH: Error code received from PLC2

| Device Memory | Description                     |
|---------------|---------------------------------|
| \$P2: 100     | PLC2, Port No. 000 error status |
| \$P2: 101     | PLC2, Port No. 001 error status |
| :             | :                               |
| \$P2: 354     | PLC2, Port No. 254 error status |
| \$P2: 355     | PLC2, Port No. 255 error status |

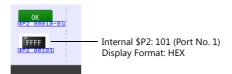

This completes the necessary settings.

#### Placing a Dotted Line, Text, and Switch for Returning to the Menu Screen

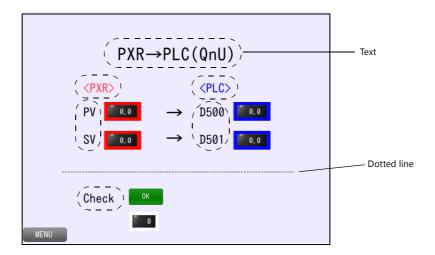

#### **Dotted Line**

- 1. Click [Home]  $\rightarrow$  [Shape]  $\rightarrow$  [Line]  $\rightarrow$  [Straight Line]. The mouse cursor changes to a crosshair.
- 2. Drag horizontally while holding down the [Shift] key on the PC. A straight line is drawn.
- 3. Right-click or left-click at any position on the screen to return the mouse cursor to a pointer.
- 4. Display the item view window of the straight line and select a dotted line for [Line Type].

This completes the procedure for creating a dotted line.

#### Text

Create each text part of the screen.

- 1. Click [Home]  $\rightarrow$  [Text]  $\rightarrow$  [Text]. The mouse cursor changes to a crosshair.
- 2. Click on the screen. A text frame is displayed.
- 3. Enter text.
- 4. Click a location on the screen other than the text.
- 5. Click the text to display its item view window. Adjust the text color and size.

#### **Switch**

Create a switch for returning to the menu screen.

- 1. Click [Home]  $\rightarrow$  [Switch] and place a switch on the screen.
- 2. Display the switch's settings window and set [Function] to "Screen Change-over" and [Switch to No] to "0".

This completes the screen creation process.

The next section covers screen operation after transferring the screen program to the V9 series unit.

## 9.5 Checking Unit Operation

## 9.5.1 List of Used Device Memory Addresses

| Device Memory                    | Description            | Remarks                                       |
|----------------------------------|------------------------|-----------------------------------------------|
| PLC2 1: #31001<br>PLC2 1: #41003 | Numerical data display | PLC2 1: #41003 only<br>Keypad display enabled |
| D500 to D501                     | Numerical data display |                                               |

### 9.5.2 PXR (PLC2) Communication State Confirmation

Monitor and check the PXR communication status with the lamp and numerical data display.

Normal

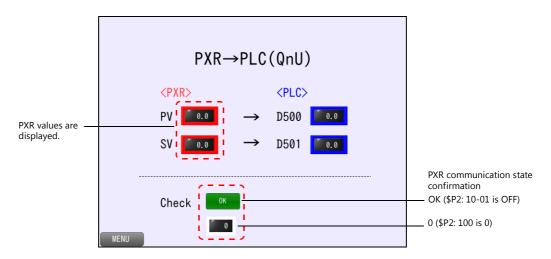

· Communication error

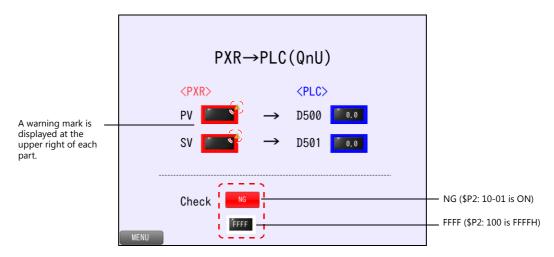

## 9.5.3 Unit Operation

1. Press the [SV] numerical data display of the PXR.

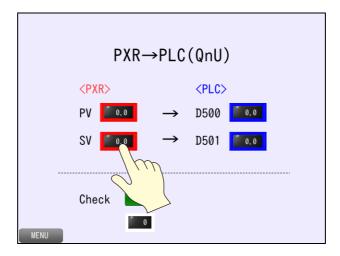

2. The system keyboard is displayed. Enter "23.5" and press the [Enter] key.

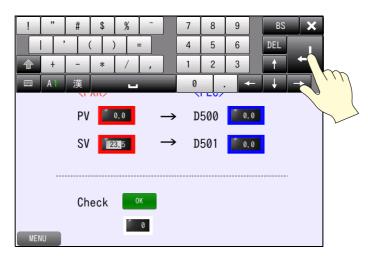

23.5 is written to SV of the PXR.

After 5 seconds, 23.5 is transferred to D501.

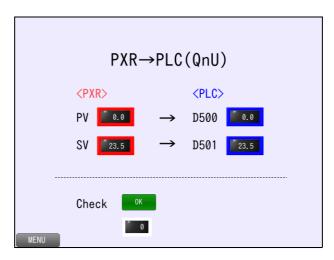

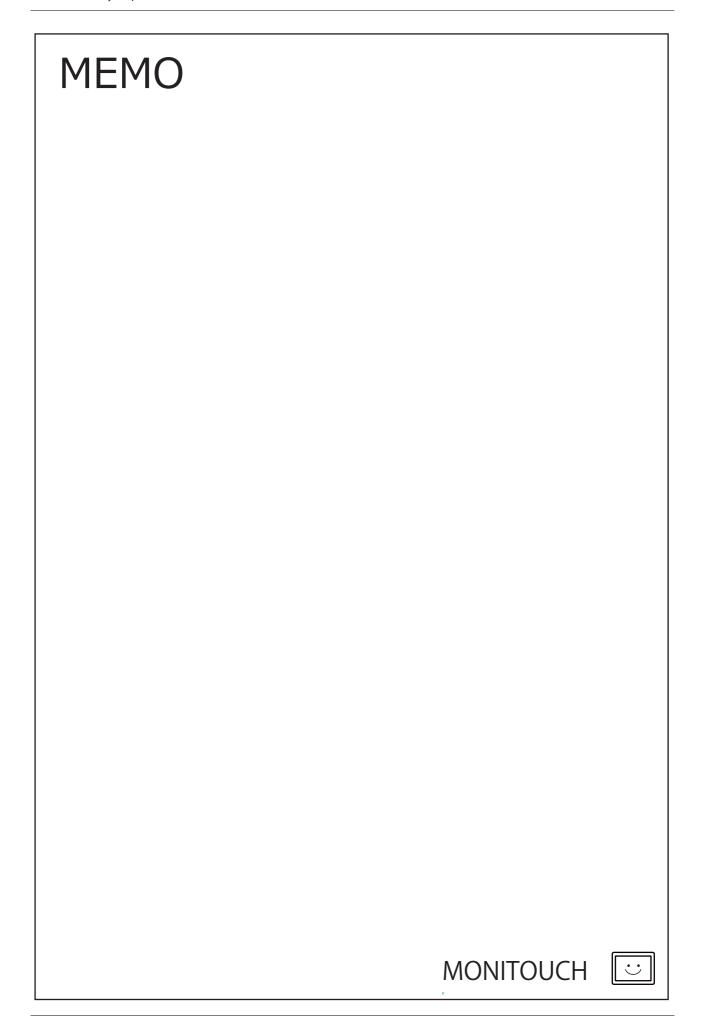

## **10 Convenient Functions**

### **10.1** Zoom in

#### 10.1.1 Overview

The screen can be double-tapped to enlarge it. After enlarging the screen, the display can be scrolled to show off-screen content. A navigation display (a miniaturized display of the entire screen) is shown during scrolling to indicate the current display position.

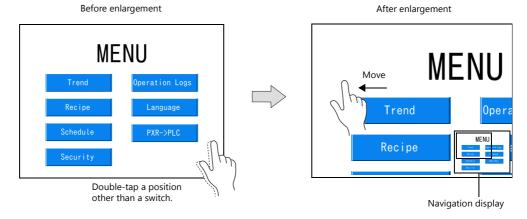

## 10.1.2 Screen Example

This example uses the menu screen (screen number 0). Double-tap on the screen to zoom in.

### 10.1.3 Enlarged Display Settings

Configure the settings for enlarging the display.

1. Display screen No. 0. Click [Screen Setting]  $\rightarrow$  [Screen Setting].

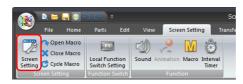

2. Display the [Scroll] tab. Configure the following settings.

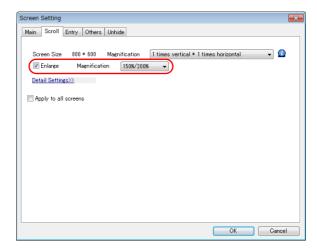

| Item          | Description                                                                          | Setting Value |
|---------------|--------------------------------------------------------------------------------------|---------------|
| Enlarge       | Double-tap on the screen to zoom in. The current magnification is output to \$s1641. | Selected      |
| Magnification | Set the magnification. 150%, 150%/200%                                               | 150%/200%     |

This completes the necessary settings.

The screen program can be transferred to the V9 series unit.

## 10.1.4 Checking Unit Operation

Each time the screen is double-tapped, the display changes through the magnifications of  $100\% \rightarrow 150\% \rightarrow 200\% \rightarrow 100\%$  (actual size).

## 10.2 Enlarging the Screen Size

#### 10.2.1 Overview

Screen sizes larger than the display size (resolution) of the V9 series unit can be registered. When a display is partially off-screen, the display can be scrolled to display the off-screen content. A navigation display is shown during movement when scrolling.

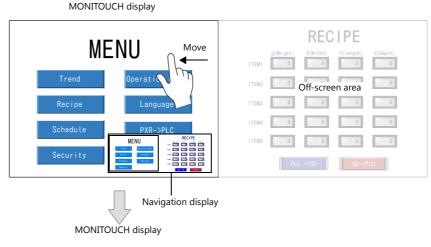

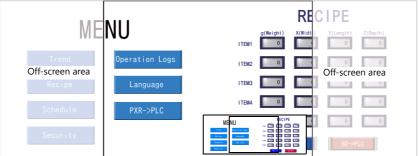

#### **Settable Locations**

Screens and overlaps

## 10.2.2 Screen Example

This example uses the menu screen (screen number 0). Create a screen enlarged two times horizontally.

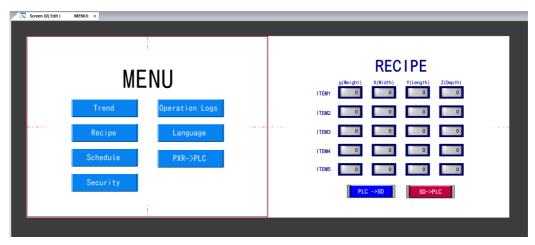

#### 10.2.3 Screen Creation

1. Display screen No. 0. Click [Screen Setting]  $\rightarrow$  [Screen Setting].

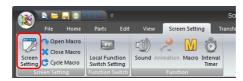

2. Display the [Scroll] tab. Configure the following settings.

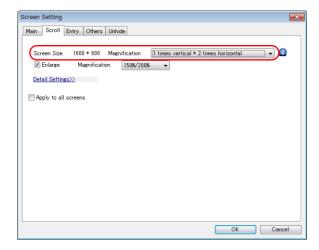

| Item        | Description          | Setting Value                            |
|-------------|----------------------|------------------------------------------|
| Screen size | Set the screen size. | 1 times vertical × 2 times<br>horizontal |

3. Click [OK]. The screen size is extended two fold in the horizontal direction.

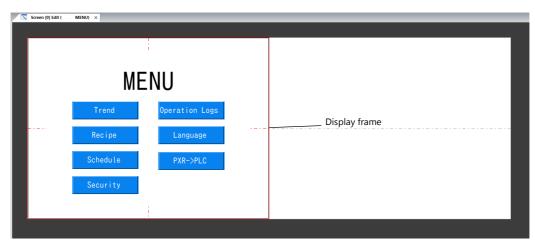

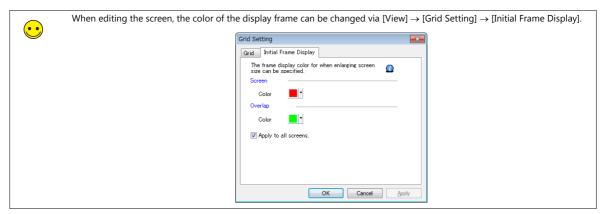

4. Copy and paste the recipe screen (screen number 2) on the right half of the screen.

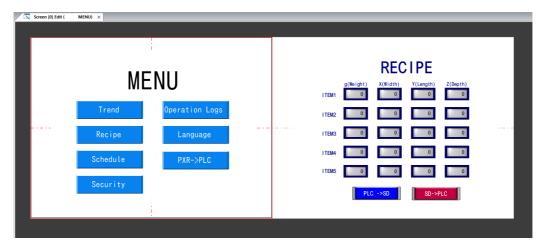

This completes the necessary settings.

The screen program can be transferred to the V9 series unit.

## 10.2.4 Checking Unit Operation

Scroll the screen horizontally to display the added recipe screen.

### 10.3 VNC Server

#### 10.3.1 Overview

Connecting the V9 series unit to a PC or tablet over a network connection allows remote monitoring and operation of the screen on the V9 series unit.

• PC connection

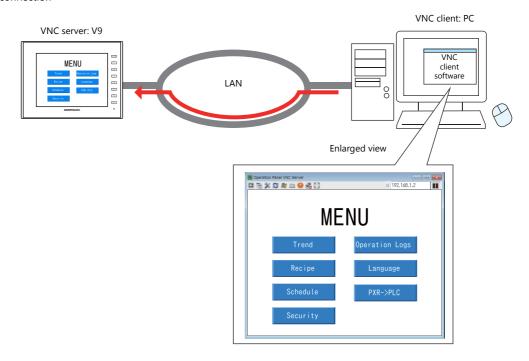

· Tablet connection

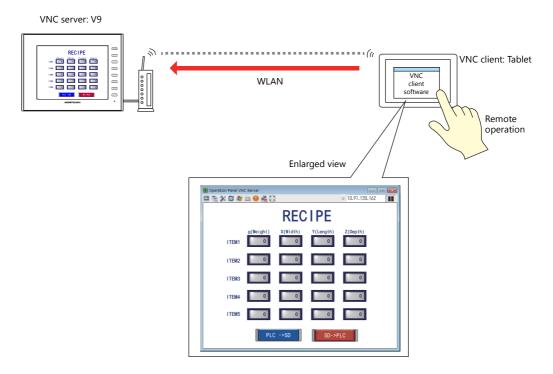

VNC
VNC stands for Virtual Network Computing. It is software for remotely operating the screen of other PCs connected to the network.

### 10.3.2 Operation Example

Connect the PC and V9 series unit via Ethernet and remotely operate the screen of the V9 series unit.

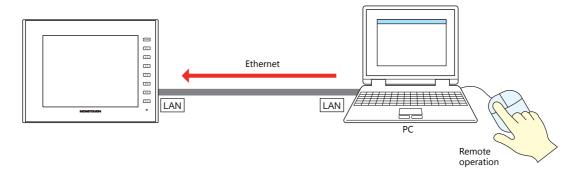

### 10.3.3 V9 Local Screen Settings

Switch to Local mode on the V9 series unit and configure the required settings for VNC connection. (No settings are required in the screen program.)

Switch to Local mode according to the following procedure.

Press the [SYSTEM] switch to display the system menu and then press [Local].

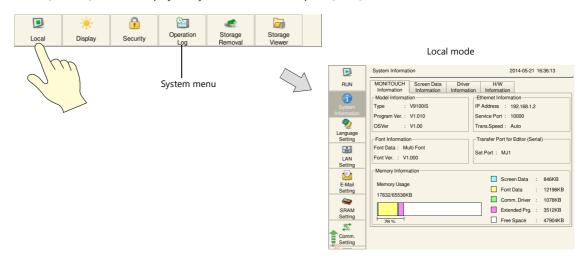

#### **V9 IP Address Settings**

Set the IP address of the V9 series unit.

1. Press the [LAN Setting] switch on the left side of the screen in Local mode to display the [LAN Setting] screen.

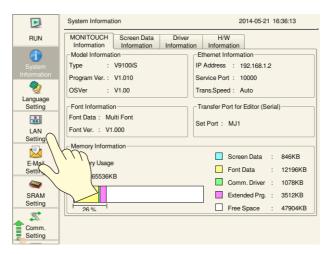

2. Tap each item to change its setting, such as IP address.

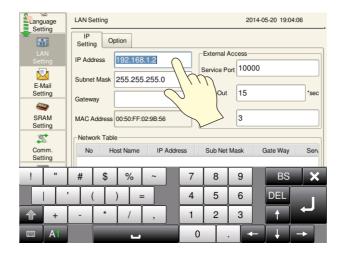

3. Press the [Apply] switch at the bottom right of the screen to accept the settings. When the changes are accepted, the [Apply] switch is disabled.

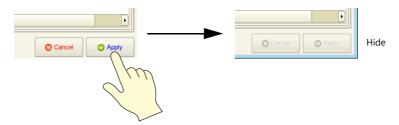

4. Press [System Information] on the left of the screen and check the IP address displayed under [Ethernet Information].

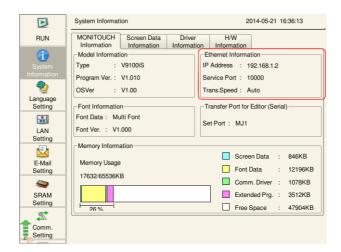

#### **User Settings**

Register the user name and password for accessing the VNC server on the [User Settings] screen in Local mode.

1. Press the [User Settings] switch on the left side of the screen to display the [User Settings] screen. A list of registered users is displayed.

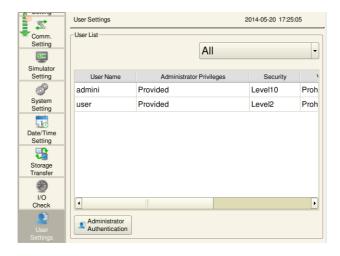

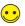

This user settings screen is the same for [Security], [VNC Server], and [FTP Server].

- 2. Press the [Administrator Authentication] switch.
- Enter an administrator-level user name and password.
   Use the user name registered in the chapter on security.

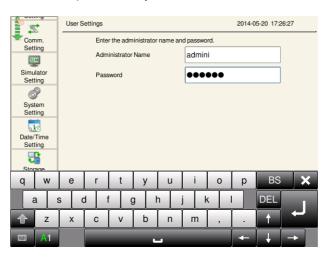

User name: admini Password: admini If the entries are correct, the user list in administrator mode is displayed.
 Press the [Add] switch to display the add user screen. Configure the following settings.

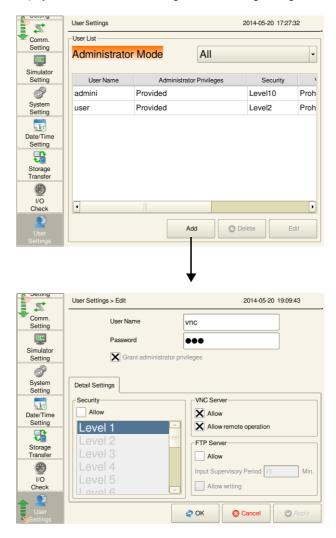

| Item                           |                        | Description                                                                                                    | Setting Value |
|--------------------------------|------------------------|----------------------------------------------------------------------------------------------------|---------------|
| User Name                      |                        | Register a user name.<br>16 one-byte alphanumeric characters                                                                                                    | vnc           |
| Password                       |                        | Register a password.<br>16 one-byte alphanumeric characters                                                                                                    | vnc           |
| Grant administrator privileges |                        | Select whether to grant administrator privileges to the user.  With privileges: Users can be added, edited, and deleted in the list.  Without privileges: Users cannot be added, edited, or deleted in the list. | Selected      |
| VNC Server                     | Allow                  | Allow access from VNC clients.                                                                                                    | Selected      |
|                                | Allow remote operation | Allow operations from VNC clients. When remote operations are not allowed, only monitoring can be performed.                                                                                                    | Selected      |

- 5. Press [OK] to complete registration. The display returns to the [User List (Administrator Mode)] screen.
- 6. Press [RUN] on the left of the screen and display the screen program.

This completes the necessary settings.

### 10.3.4 Checking Unit Operation

#### **Before Checking Unit Operation**

This chapter explains necessary settings using Ultra VNC as an example. If the Ultra VNC software is not installed on the PC, install it.

#### **Remote Monitoring and Operation**

- 1. Start the Ultra VNC application on the PC via Windows Start menu → [UltraVNC] → [UltraVNC Viewer].
- 2. Enter the IP address of the V9 series unit into the [VNC Server] field and click [Connect].

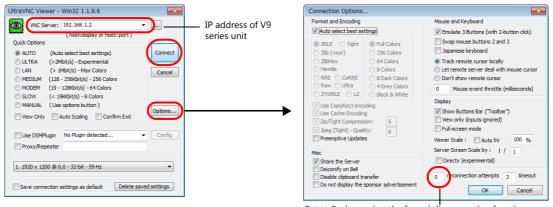

Set to 0 when using the forced disconnection function from the V9 series unit. For more information, refer to page 10-13.

The user authentication screen is displayed.
 Enter the user name and password added in V9 Local mode and click [Connect].

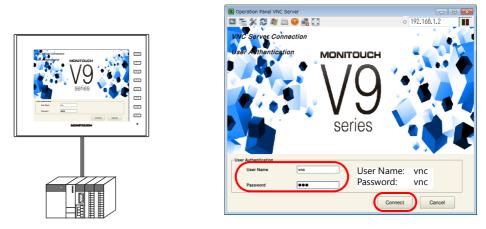

4. The V9 series unit screen is displayed in the VNC Viewer. Operating the VNC Viewer screen will change the display on the V9 series unit as well.

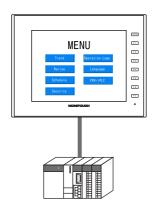

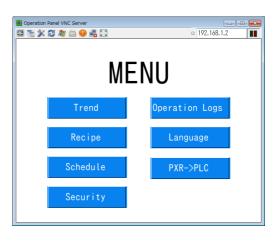

#### **Displaying the System Menu and Status Bar**

1. Press [F8] on the keyboard. This is the same operation as pressing the [SYSTEM] switch on the V9 series unit.

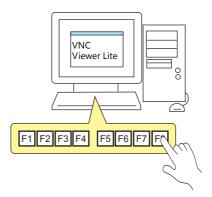

2. The system menu at the top of the screen and status bar at the bottom right of the screen are displayed.

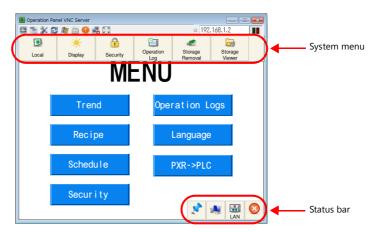

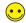

If remote operations are permitted from the VNC client, the following keyboard entry can be performed in addition to operations on the viewer screen.

- Entry screens: numerical and text entry
- Text boxes: numerical and text entry
- Function switch operation

| VNC Client Keyboard | V9 Function Switch |
|---------------------|--------------------|
| F1                  | F1                 |
| F2                  | F2                 |
| F3                  | F3                 |
| F4                  | F4                 |
| F5                  | F5                 |
| F6                  | F6                 |
| F7                  | F7                 |
| F8                  | SYSTEM             |

#### Forcibly Disconnecting the VNC Client from the V9 Series Unit

- 1. If the VNC Viewer is running on the PC, exit the application.
- 2. Start the Ultra VNC application on the PC via Windows Start menu → [UltraVNC] → [UltraVNC Viewer].
- 3. Enter the IP address of the V9 series unit into the [VNC Server] field and click [Options].

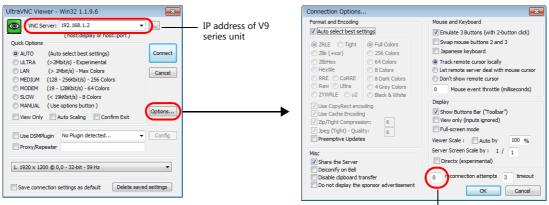

Set "0" for [reconnection attempts].

- 4. Click [Connect] and display the V9 series unit screen in the VNC viewer as described in "Remote Monitoring and Operation" P 10-11.
- 5. Press the [SYSTEM] function switch on the V9 series unit and display the status bar at the bottom right of the screen.

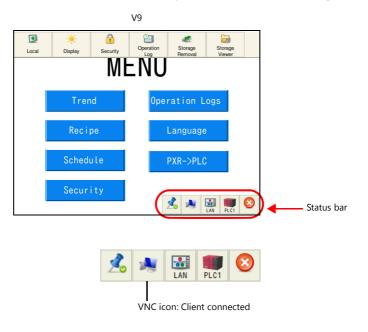

Press the VNC icon on the status bar.
 The following dialog box is displayed. Click [OK].

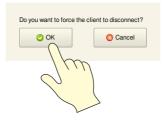

Communication is forcibly disconnected and the VNC viewer running on the PC exits.

\* When [reconnection attempts] is set to a value other than "0" in the settings of the VNC Viewer software, even if a forced disconnection is performed by the V9 series unit, the user authentication screen is displayed and cannot be dismissed.

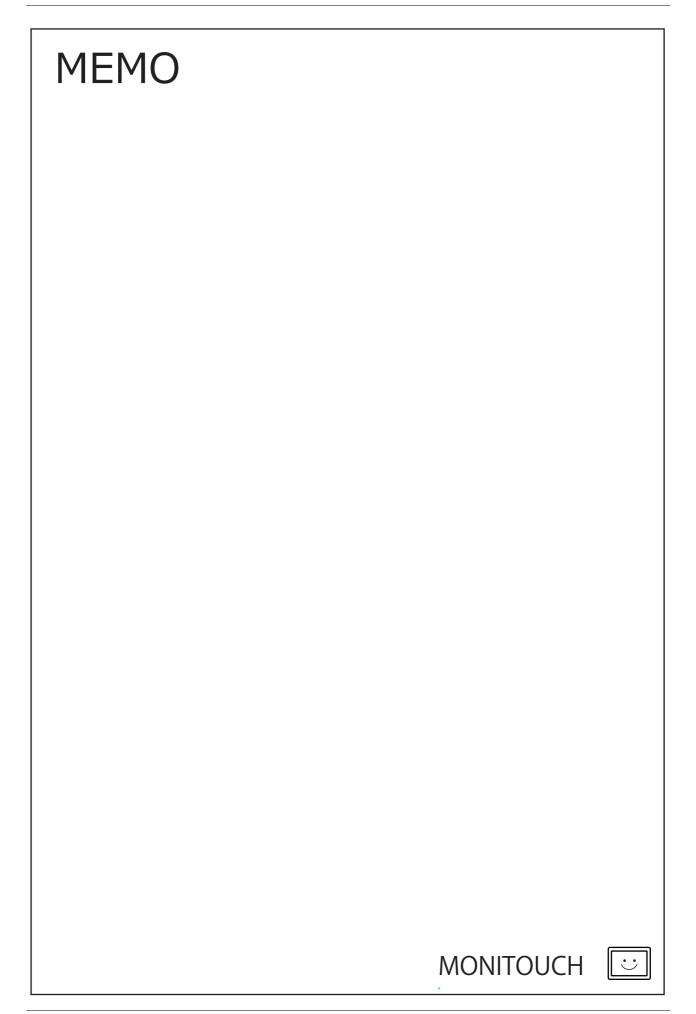